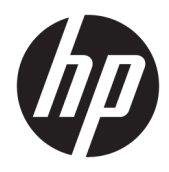

Guía del usuario

© Copyright 2018, 2019 HP Development Company, L.P.

Bluetooth es una marca comercial de su propietario utilizada por HP Inc. bajo licencia. Intel, Celeron y Pentium son marcas comerciales de Intel Corporation en los EE. UU. y en otros países. Windows es una marca comercial o una marca comercial registrada de Microsoft Corporation en los Estados Unidos y/o en otros países.

La información contenida en el presente documento está sujeta a cambios sin previo aviso. Las únicas garantías para los productos y servicios de HP están estipuladas en las declaraciones expresas de garantía que acompañan a dichos productos y servicios. La información contenida en este documento no debe interpretarse como una garantía adicional. HP no se responsabilizará por errores técnicos o de edición ni por omisiones contenidas en el presente documento.

Segunda edición: febrero de 2019

Primera edición: abril de 2018

Referencia del documento: L19708-E52

#### **Aviso del producto**

Esta guía describe las características comunes a la mayoría de los productos. Es posible que algunos recursos no estén disponibles en su equipo.

No todos los recursos están disponibles en todas las ediciones o versiones de Windows. Los sistemas pueden requerir actualizaciones y/o la adquisición por separado de hardware, controladores, software o la actualización del BIOS para aprovechar todas las ventajas de la funcionalidad de Windows. Windows 10 se actualiza automáticamente y esta opción siempre está activada. Pueden aplicarse tarifas de ISP y requisitos adicionales para las actualizaciones en el futuro. Consulte <http://www.microsoft.com> para obtener detalles.

Para acceder a las guías del usuario más recientes, vaya a<http://www.hp.com/support> y siga las instrucciones para encontrar su producto. Luego, seleccione **Guías de usuario**.

#### **Términos y condiciones del software**

Al instalar, copiar, descargar o utilizar de cualquier otro modo cualquier producto de software preinstalado en este equipo, usted acepta los términos del Contrato de licencia de usuario final (CLUF) de HP. Si no acepta estos términos de licencia, su único recurso es devolver el producto completo no utilizado (hardware y software) en un plazo de 14 días para obtener un reembolso integral sujeto a la política de reembolsos de su vendedor.

Si necesita más información o quiere solicitar un reembolso completo del precio del equipo, comuníquese con su vendedor.

### **Advertencias de seguridad**

**¡ADVERTENCIA!** Para reducir la posibilidad de lesiones por calor o sobrecalentamiento del equipo, no coloque el equipo directamente sobre sus piernas ni obstruya los orificios de ventilación. Use el equipo solo sobre una superficie plana y firme. No permita que ninguna superficie dura, como una impresora opcional adyacente, o una superficie blanda, como cojines, alfombras o ropa, bloqueen el Ʈujo de aire. Tampoco permita que el adaptador de CA entre en contacto con la piel o una superficie blanda como cojines, alfombras o ropa durante el funcionamiento. El equipo y el adaptador de CA cumplen con los límites de temperatura de superficie accesible por el usuario definidos por el Estándar Internacional para la Seguridad de Tecnología de la Información (IEC 60950-1).

### Ajuste de la configuración del procesador (solo en algunos productos)

**IMPORTANTE:** Algunos productos vienen configurados con un procesador Intel® Pentium® de las series N35xx/N37xx o un procesador Celeron® de las series N28xx/N29xx/N30xx/N31xx y un sistema operativo Windows®. En estos modelos, no cambie el valor de la configuración del procesador en msconfig.exe de 4 o **2 procesadores a 1 procesador.** Si lo hace, su equipo no reiniciará. Tendrá que realizar un restablecimiento de la configuración de fábrica para restaurar los parámetros originales.

# Tabla de contenido

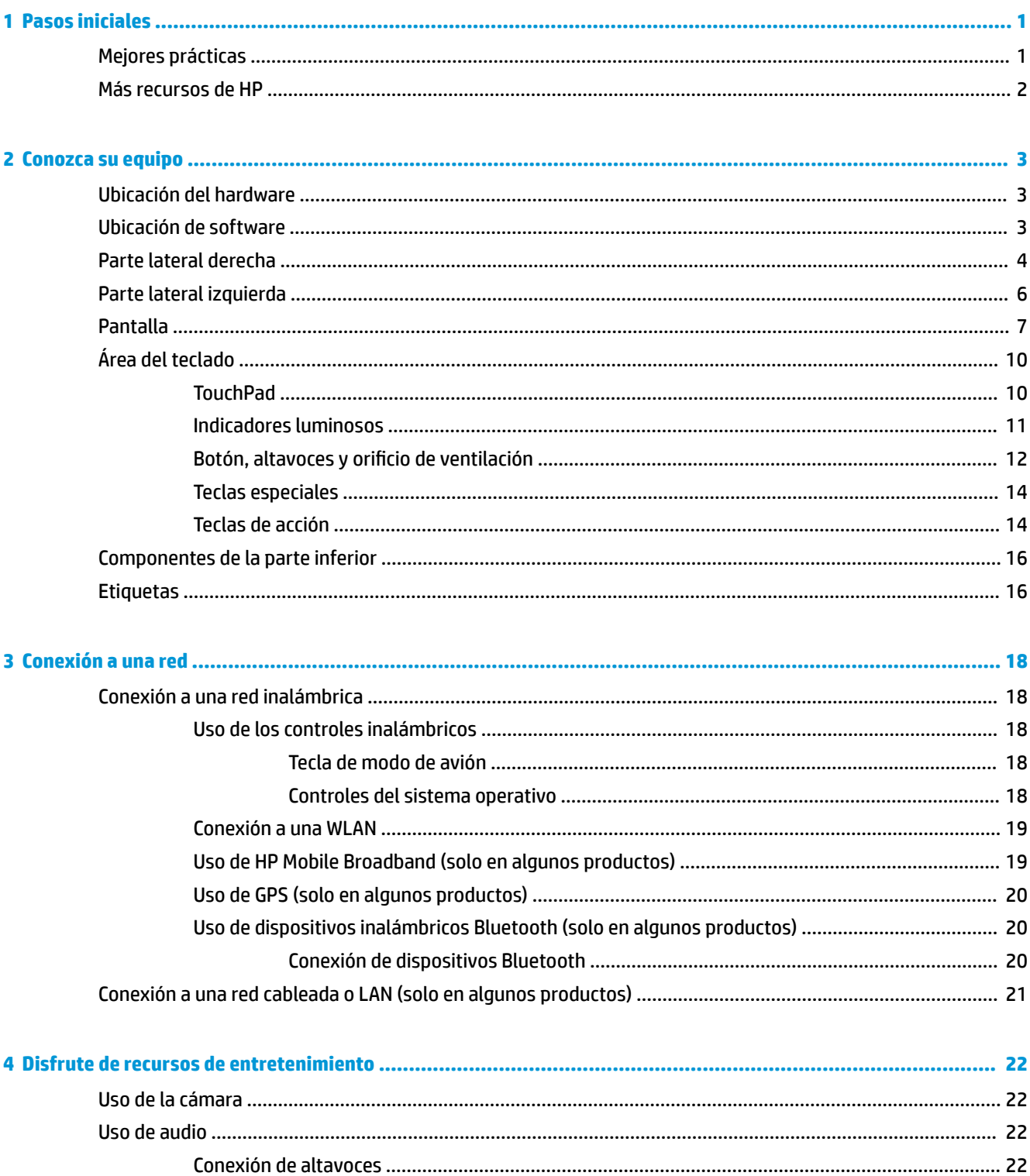

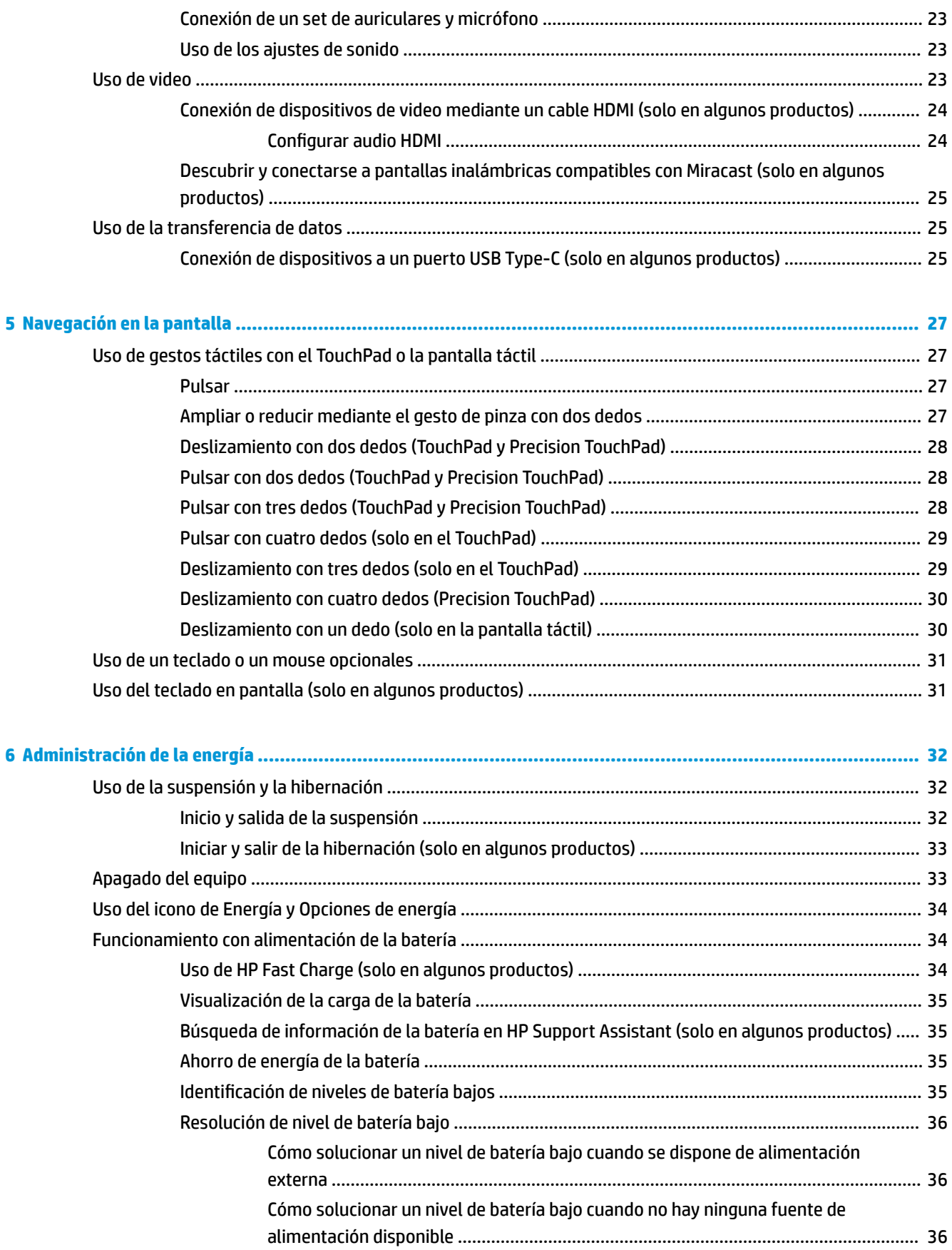

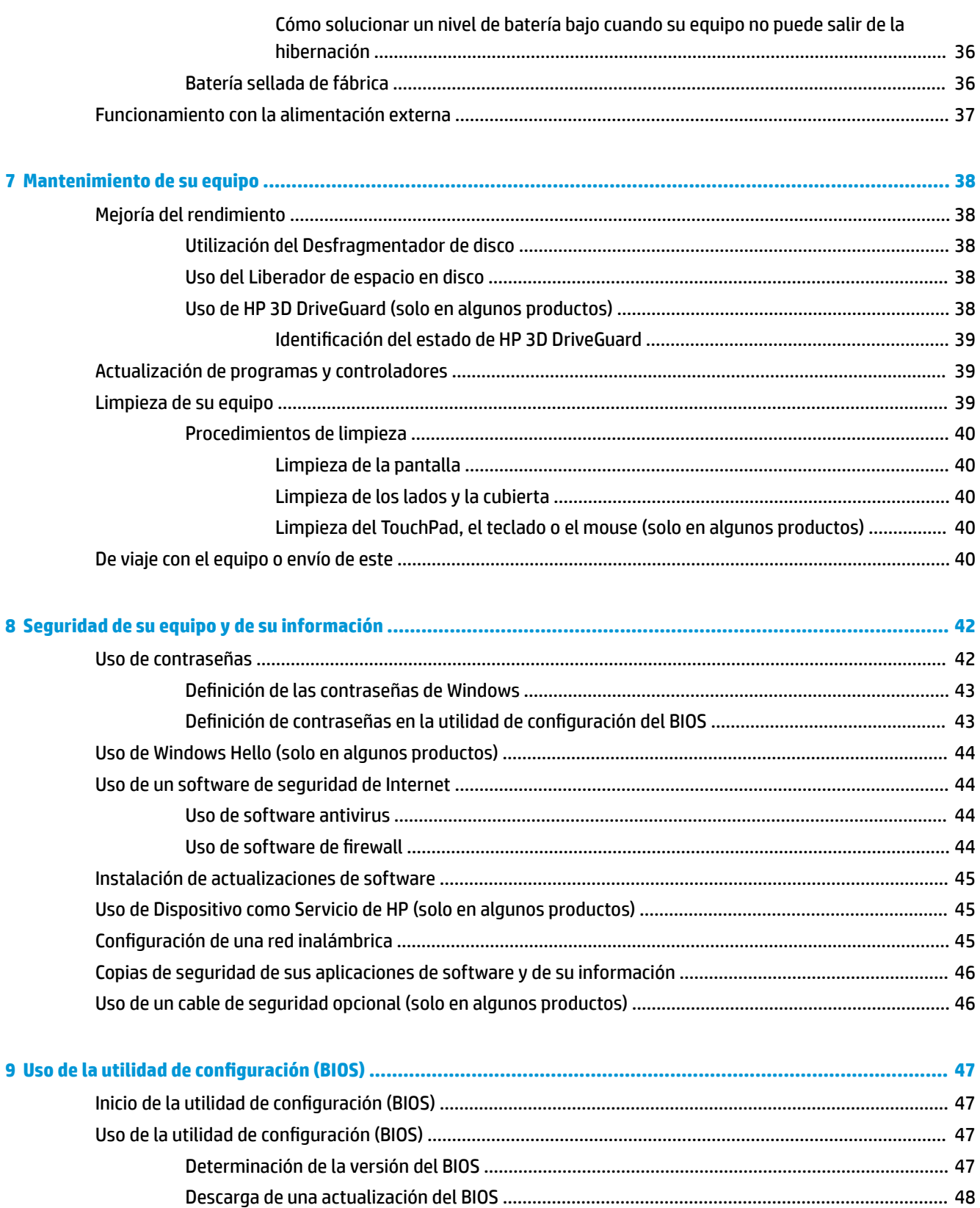

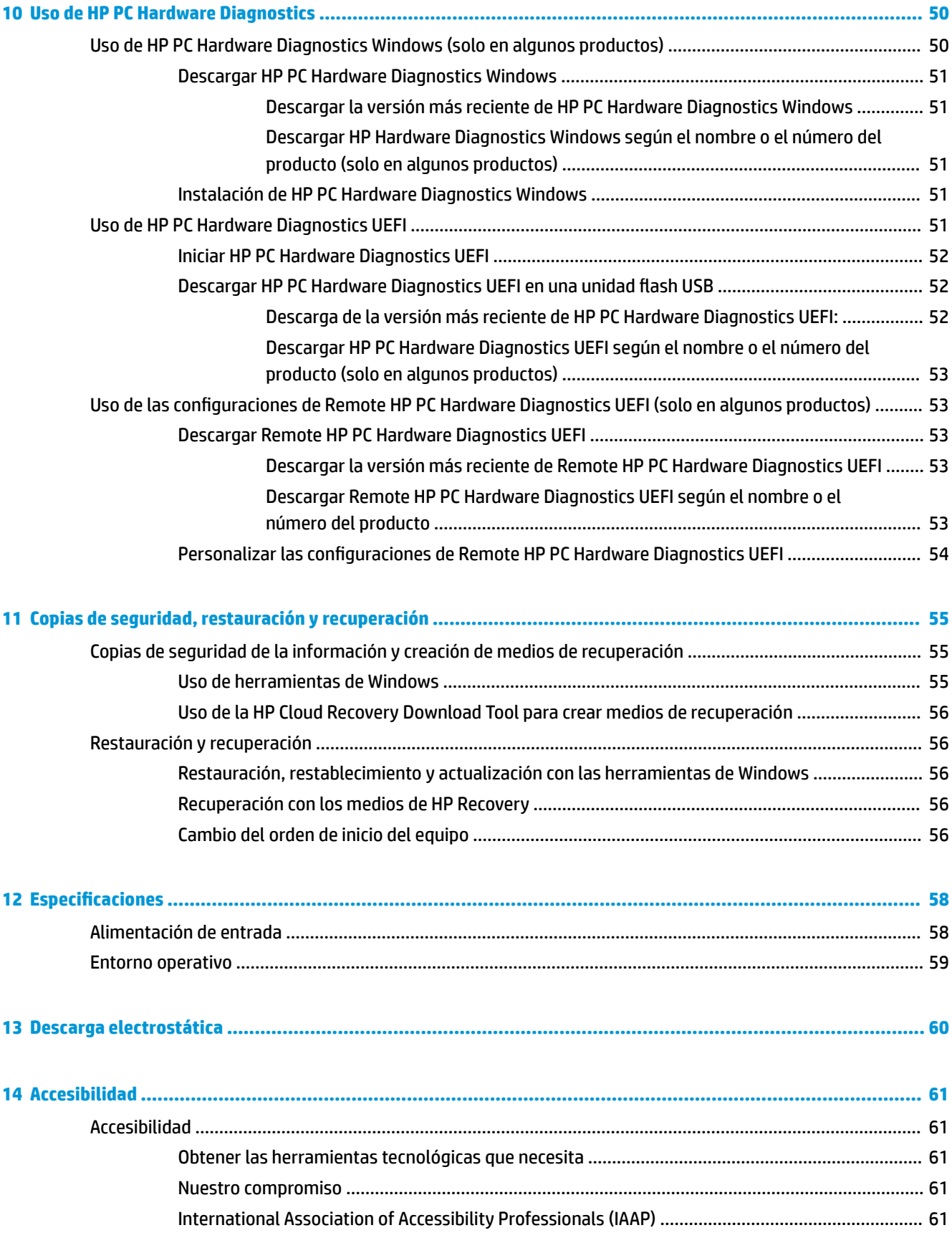

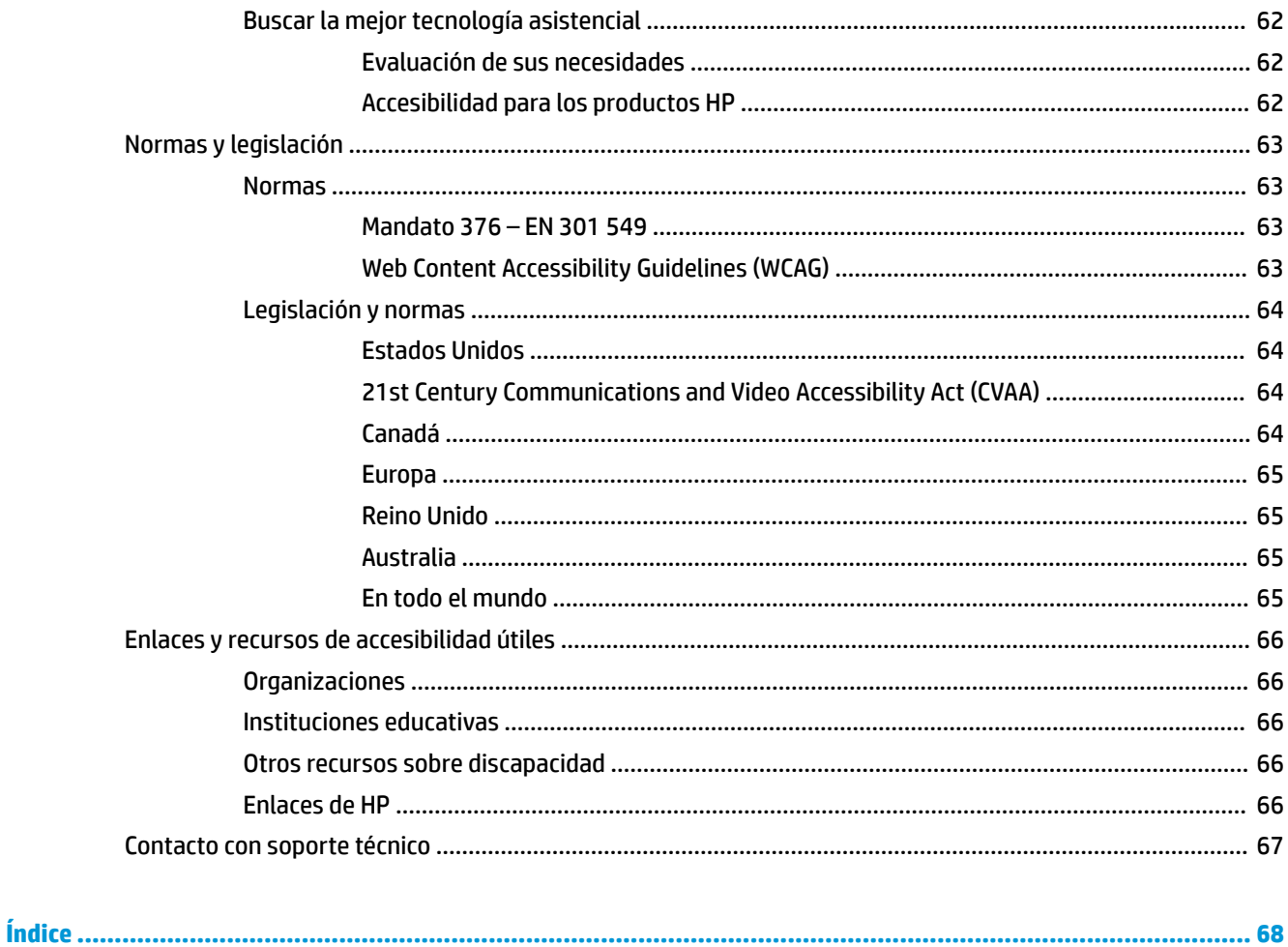

# <span id="page-12-0"></span>**1 Pasos iniciales**

Este equipo es una poderosa herramienta diseñada para mejorar el trabajo y brindar entretenimiento. Lea este capítulo para obtener información acerca de las mejores prácticas después de que haya configurado su equipo, las cosas entretenidas que puede hacer con él y dónde obtener recursos adicionales de HP.

## **Mejores prácticas**

Después de configurar y registrar el equipo, le recomendamos los siguientes pasos para aprovechar al máximo su inversión inteligente:

- Realice copias de seguridad de su unidad de disco duro creando medios de recuperación. Consulte Copias [de seguridad, restauración y recuperación en la página 55](#page-66-0).
- Si aún no lo ha hecho, conéctese a una red cableada o inalámbrica. Consulte los detalles en [Conexión a](#page-29-0)  [una red en la página 18](#page-29-0).
- Familiarícese con el hardware y el software de su equipo. Para obtener más información, consulte [Conozca su equipo en la página 3](#page-14-0) y [Disfrute de recursos de entretenimiento en la página 22](#page-33-0).
- Actualice o compre el software antivirus. Consulte [Uso de software antivirus en la página 44.](#page-55-0)

## <span id="page-13-0"></span>**Más recursos de HP**

Para encontrar los recursos que brindan detalles del producto, instrucciones y mucho más, utilice esta tabla.

#### **Tabla 1-1 Información adicional**

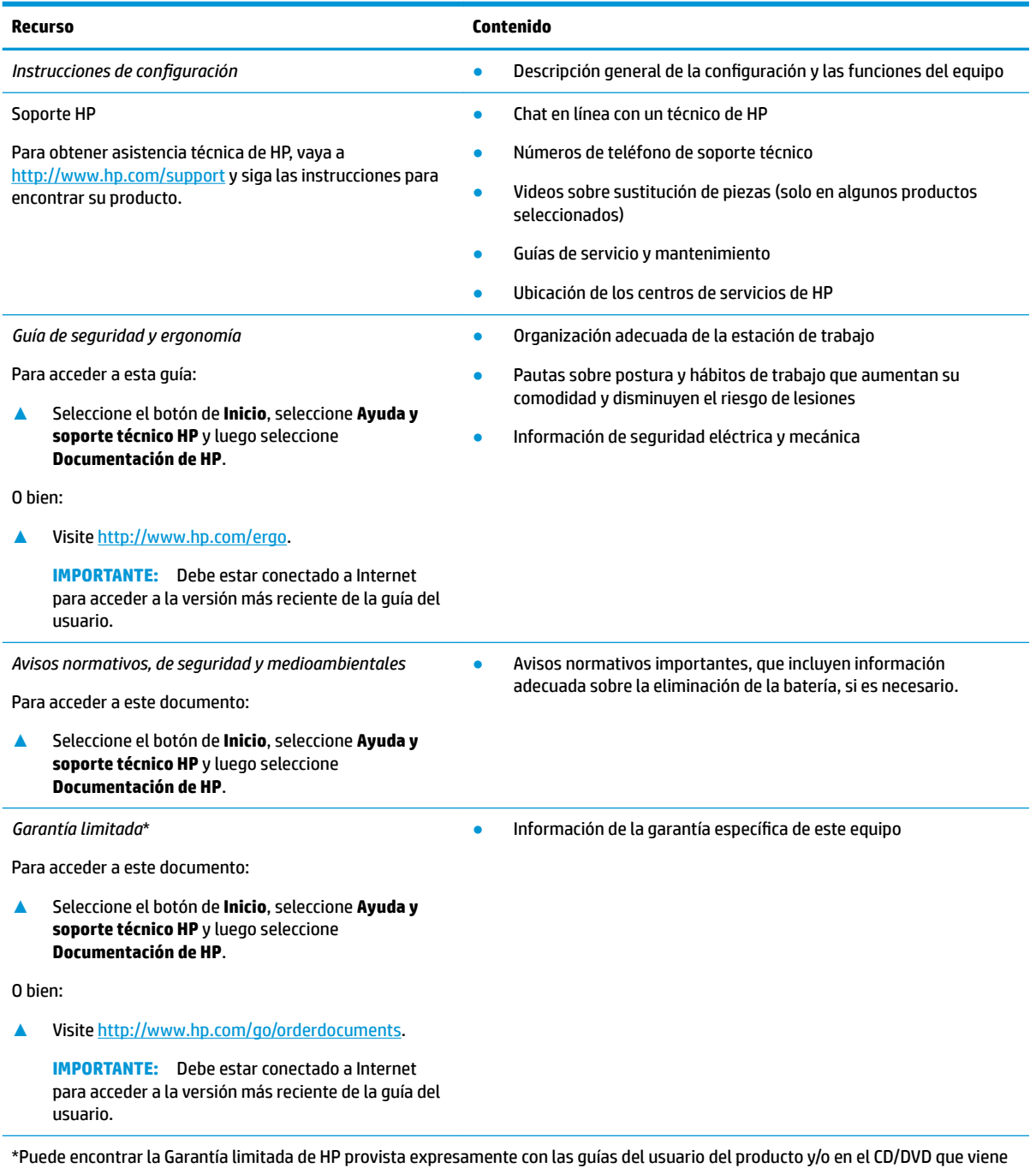

en la caja. En algunos países/regiones, HP puede ofrecer una garantía impresa dentro de la caja. En el caso de los países o regiones donde la garantía no se proporciona en formato impreso, puede solicitar una copia en [http://www.hp.com/go/orderdocuments.](http://www.hp.com/go/orderdocuments) En el caso de productos adquiridos en la región Asia-Pacífico, puede escribir a HP a la siguiente dirección: POD, PO Box 161, Kitchener Road Post Office, Singapore 912006. No se olvide de incluir el nombre del producto, su nombre, número de teléfono y dirección.

# <span id="page-14-0"></span>**2 Conozca su equipo**

Su equipo cuenta con componentes de primera línea. Este capítulo proporciona detalles sobre sus componentes, dónde se encuentran y cómo funcionan.

## **Ubicación del hardware**

Para ver una lista del hardware instalado en el equipo:

**▲** Escriba administrador de dispositivos en el cuadro de búsqueda de la barra de herramientas y, a continuación, seleccione la aplicación **Administrador de dispositivos**.

Una lista mostrará todos los dispositivos instalados en su equipo.

Para obtener información acerca de los componentes de hardware del sistema y el número de versión del BIOS del sistema, presione fn+esc (solo en algunos productos).

## **Ubicación de software**

Para ver una lista del software instalado en el equipo:

**▲** Haga clic con el botón derecho del mouse en el botón de **Inicio** y luego seleccione **Aplicaciones y características**.

## <span id="page-15-0"></span>**Parte lateral derecha**

**NOTA:** Consulte la imagen que más se parezca a su equipo.

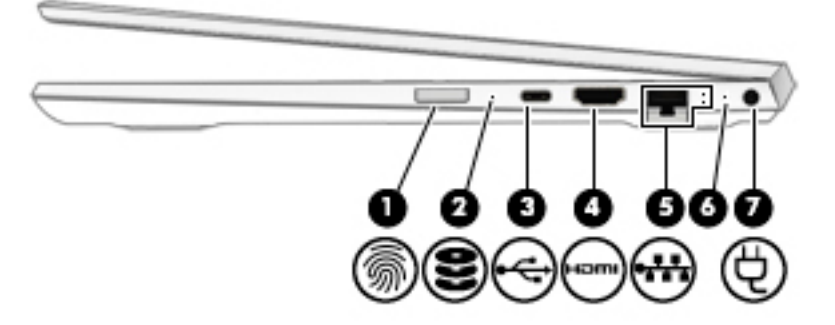

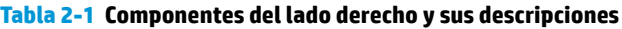

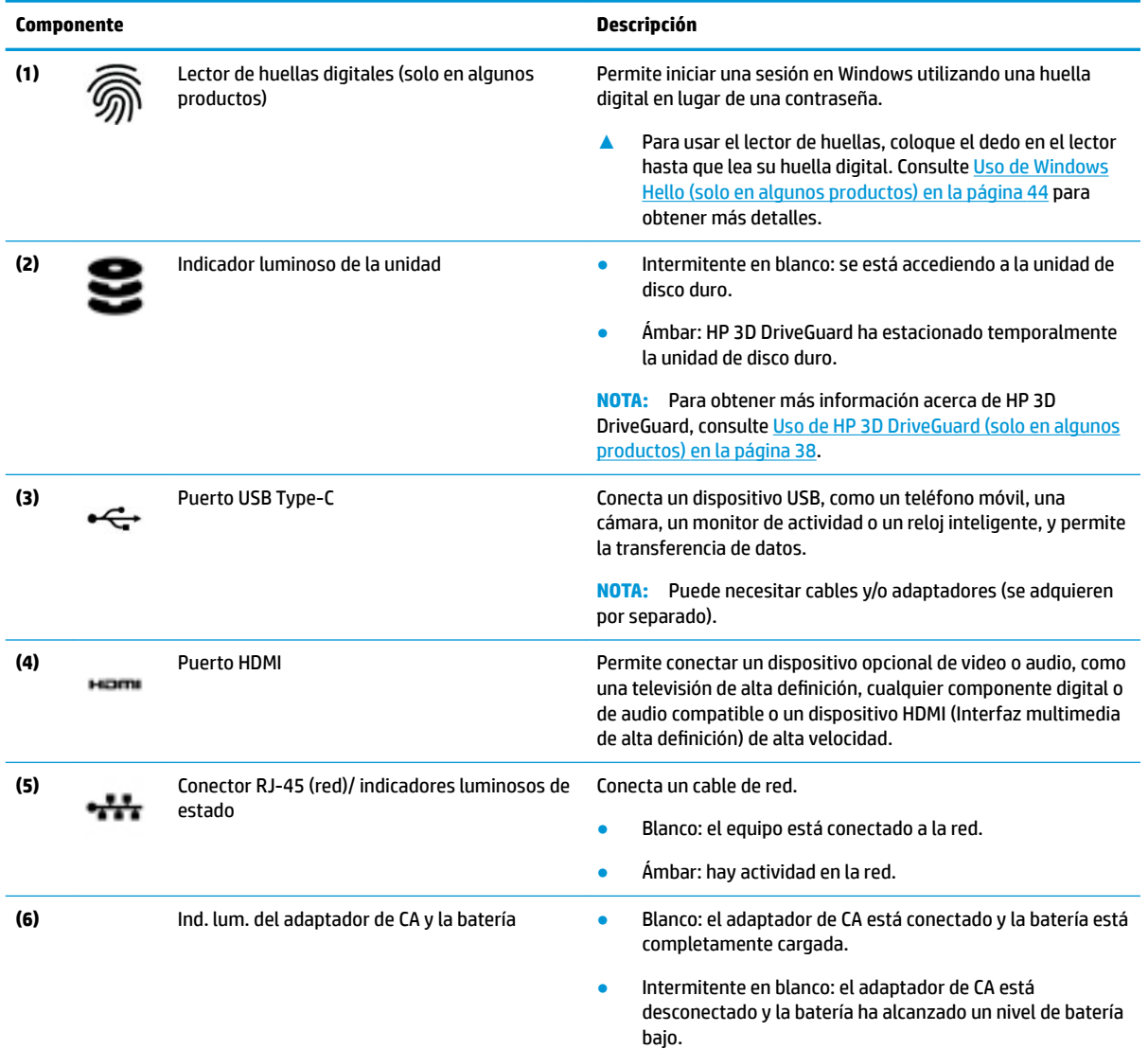

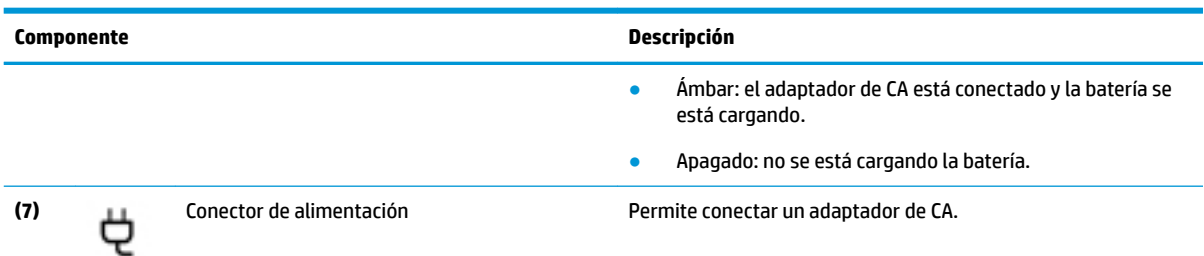

#### **Tabla 2-1 Componentes del lado derecho y sus descripciones (continuación)**

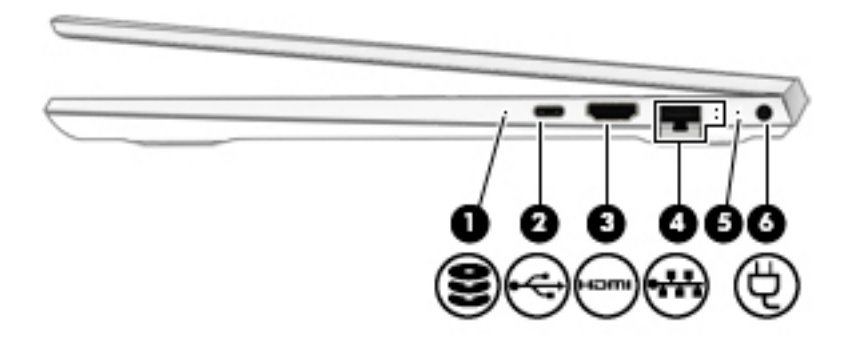

#### **Tabla 2-2 Componentes del lado derecho y sus descripciones**

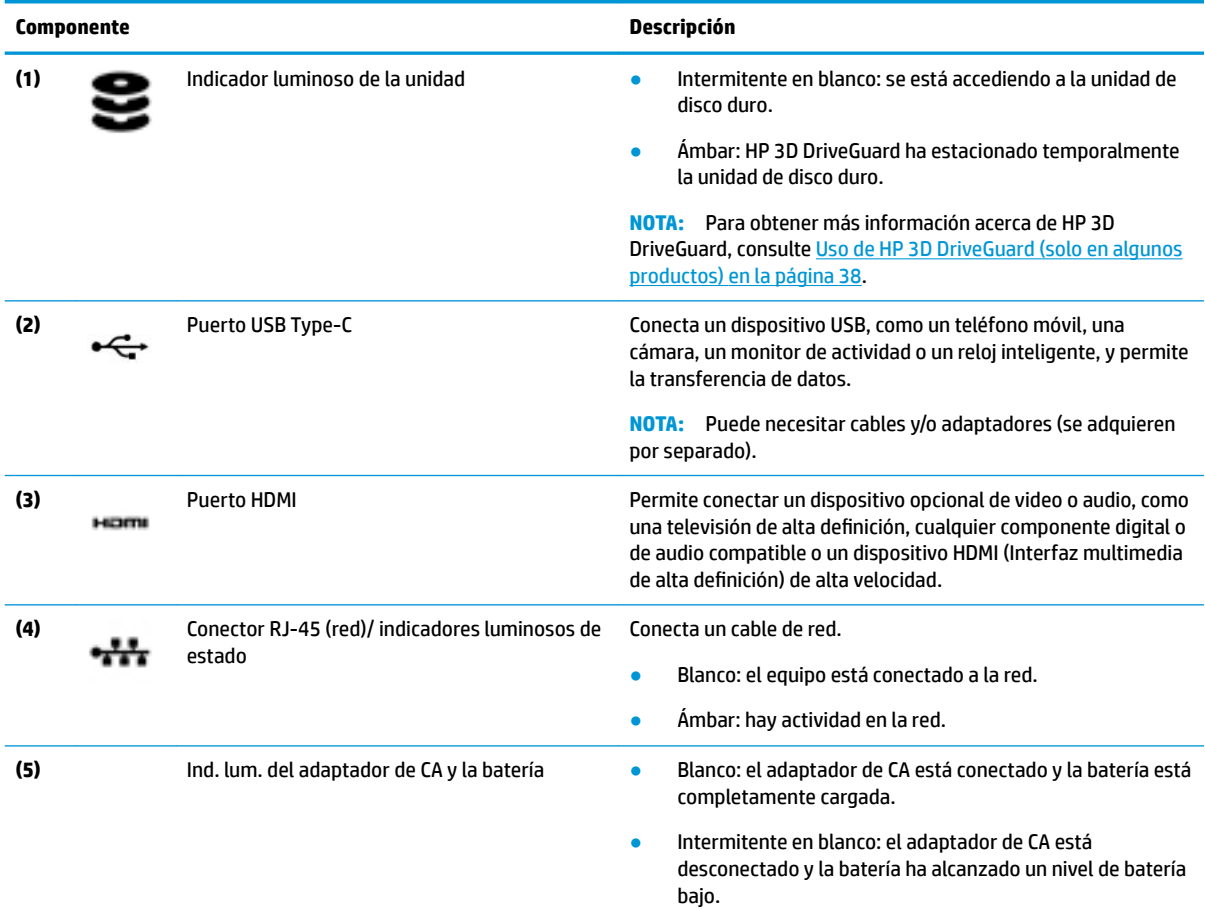

<span id="page-17-0"></span>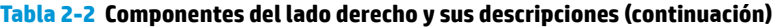

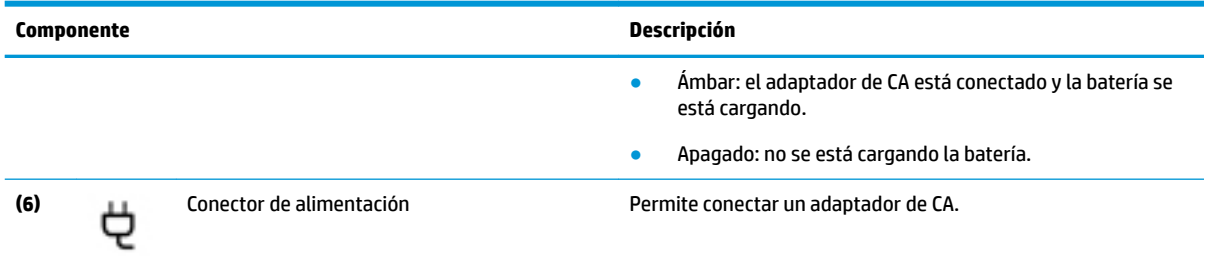

# **Parte lateral izquierda**

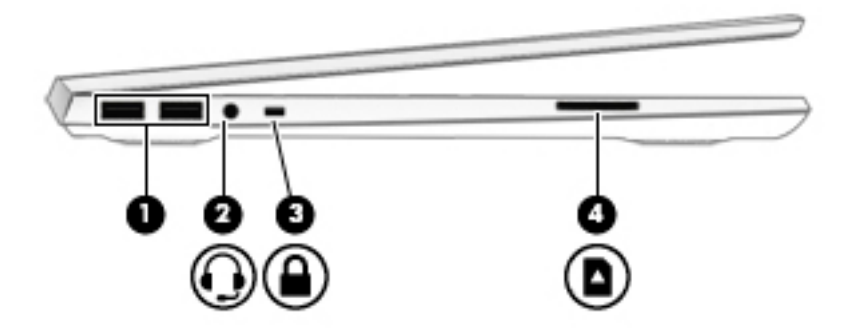

#### **Tabla 2-3 Componentes del lado izquierdo y sus descripciones**

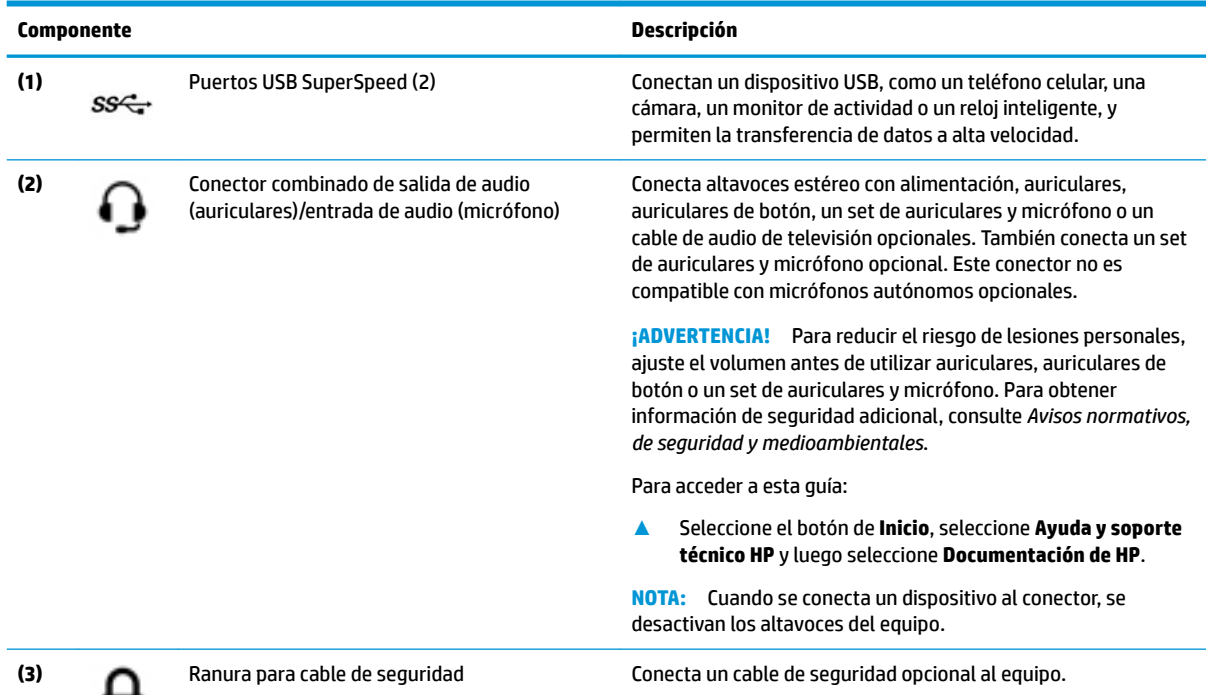

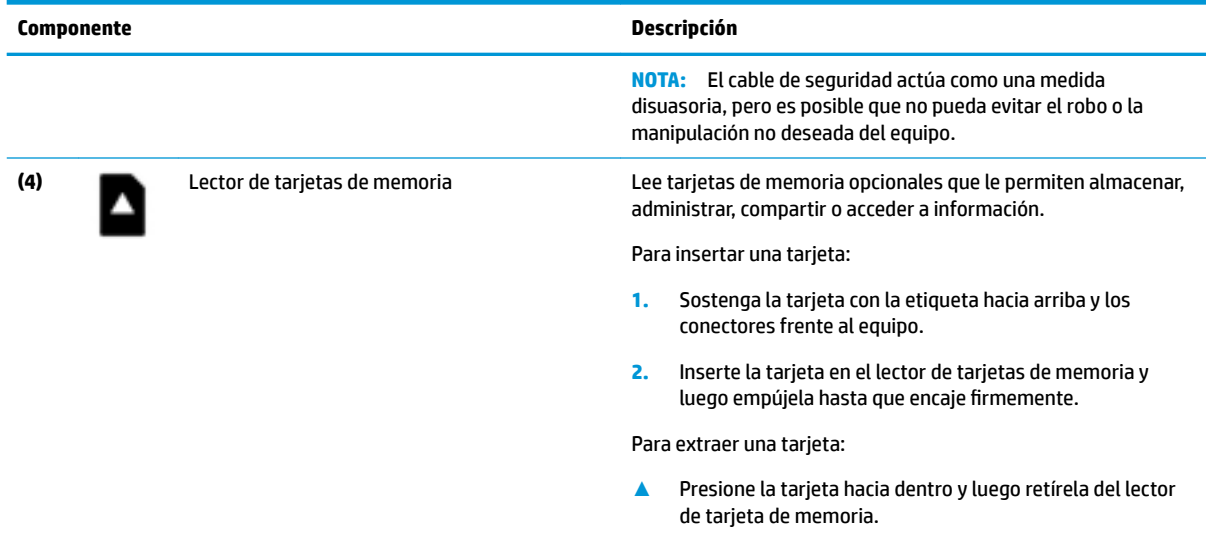

#### <span id="page-18-0"></span>**Tabla 2-3 Componentes del lado izquierdo y sus descripciones (continuación)**

## **Pantalla**

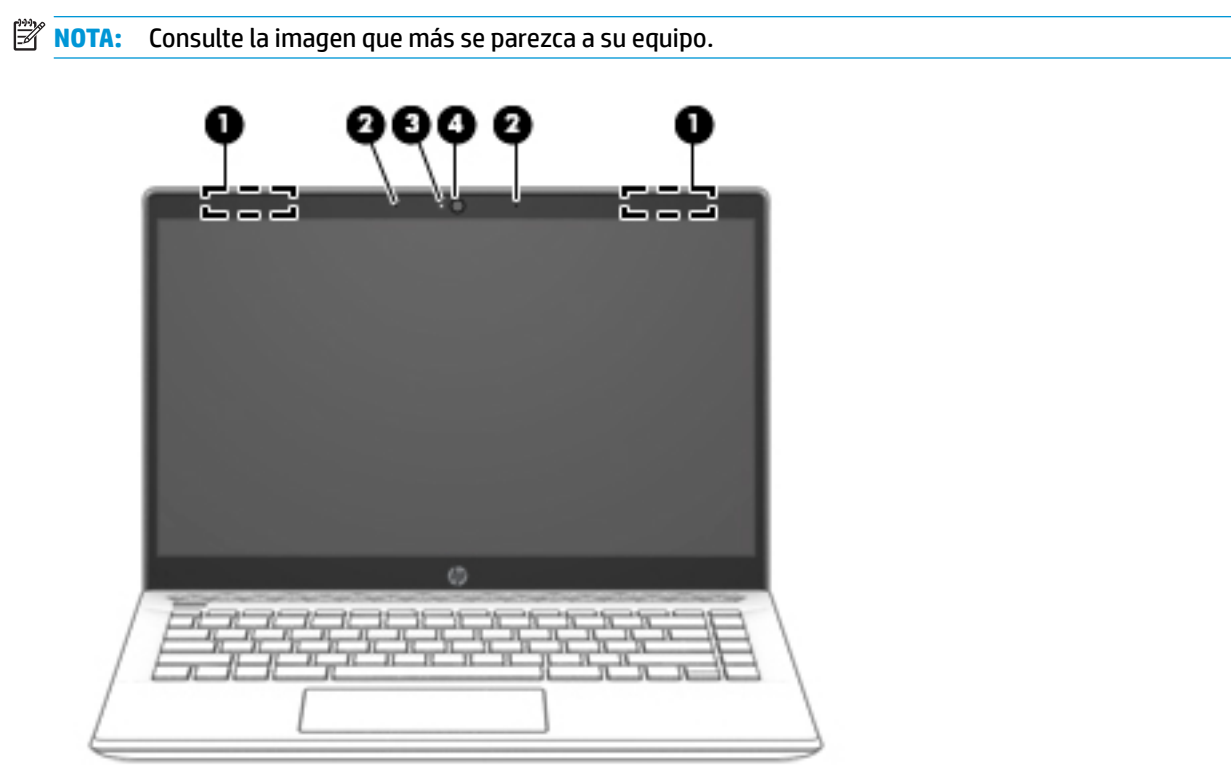

#### **Tabla 2-4 Componentes de la pantalla y sus descripciones**

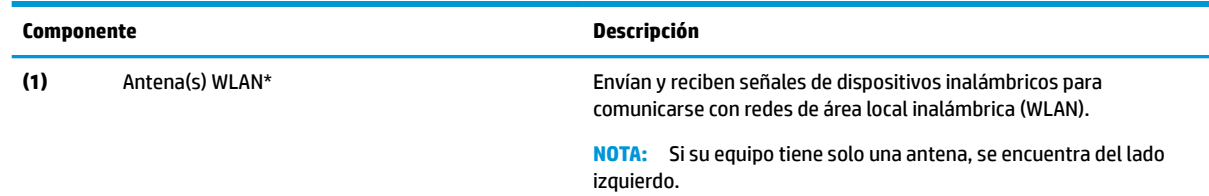

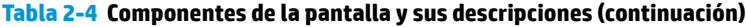

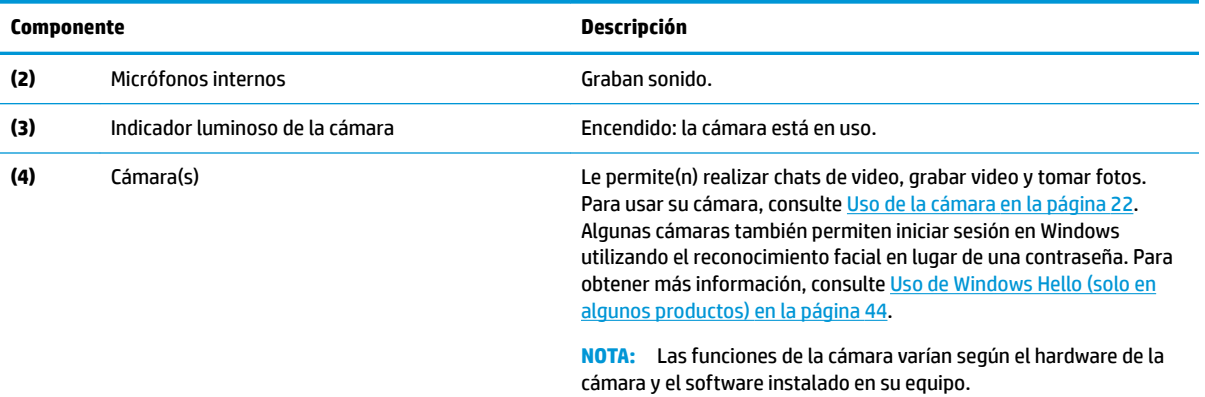

\*Las antenas no son visibles desde el exterior del equipo. Para lograr una transmisión óptima, mantenga el entorno de las antenas libre de obstrucciones.

Para obtener información sobre los avisos normativos de conexiones inalámbricas, consulte la sección de *Avisos normativos, de seguridad y medioambientales* que se aplica a su país o región.

Para acceder a esta guía:

**▲** Seleccione el botón de **Inicio**, seleccione **Ayuda y soporte técnico HP** y luego seleccione **Documentación de HP**.

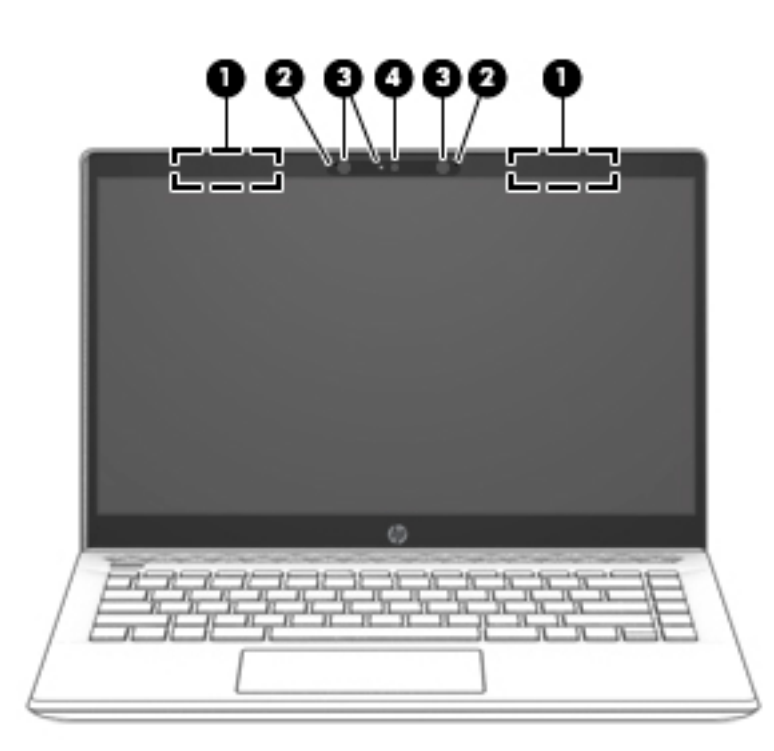

**Tabla 2-5 Componentes de la pantalla y sus descripciones**

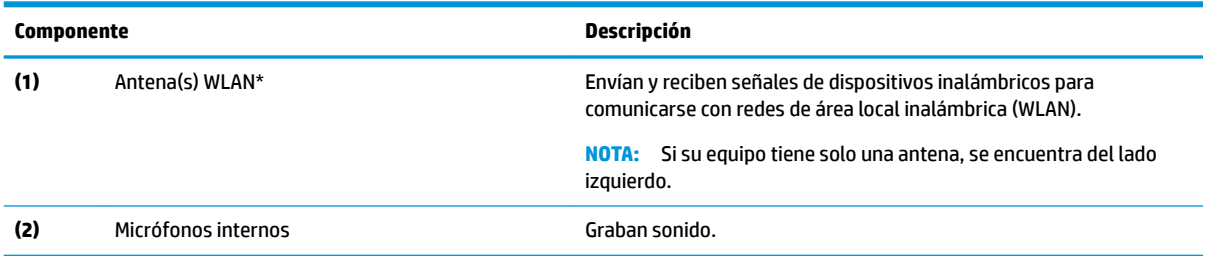

#### **Tabla 2-5 Componentes de la pantalla y sus descripciones (continuación)**

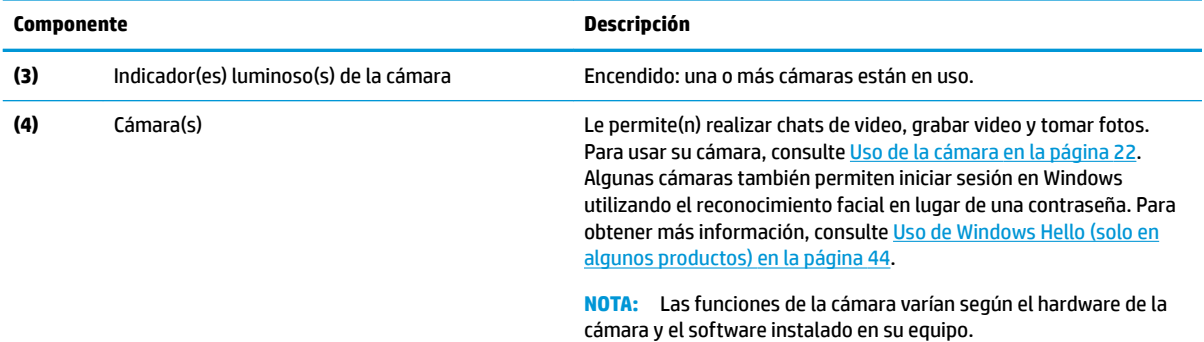

\*Las antenas no son visibles desde el exterior del equipo. Para lograr una transmisión óptima, mantenga el entorno de las antenas libre de obstrucciones.

Para obtener información sobre los avisos normativos de conexiones inalámbricas, consulte la sección de *Avisos normativos, de seguridad y medioambientales* que se aplica a su país o región.

Para acceder a esta guía:

**▲** Seleccione el botón de **Inicio**, seleccione **Ayuda y soporte técnico HP** y luego seleccione **Documentación de HP**.

# <span id="page-21-0"></span>**Área del teclado**

## **TouchPad**

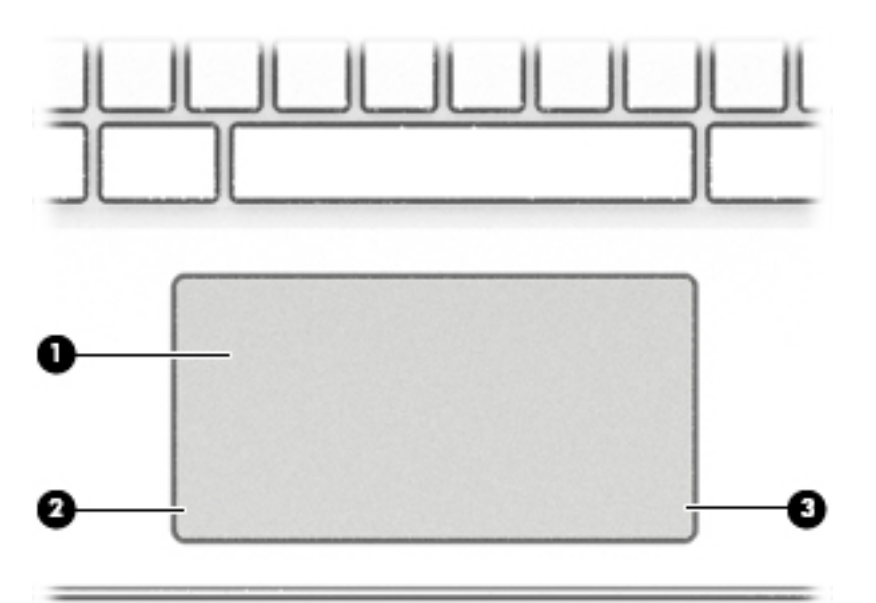

#### **Tabla 2-6 Componentes del TouchPad y sus descripciones**

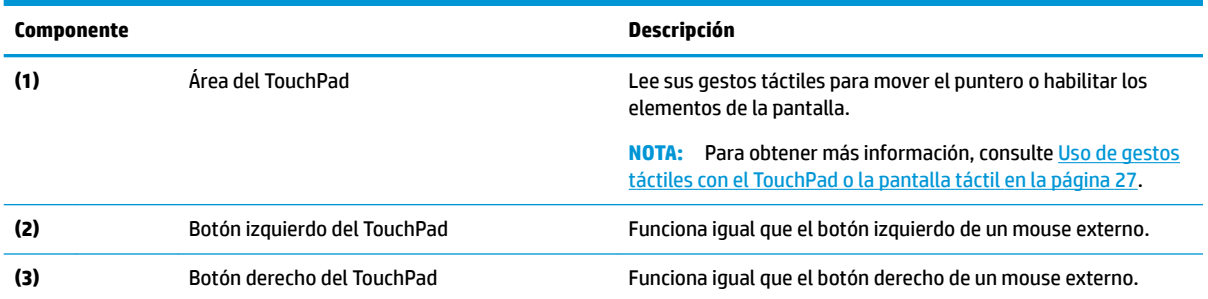

## <span id="page-22-0"></span>**Indicadores luminosos**

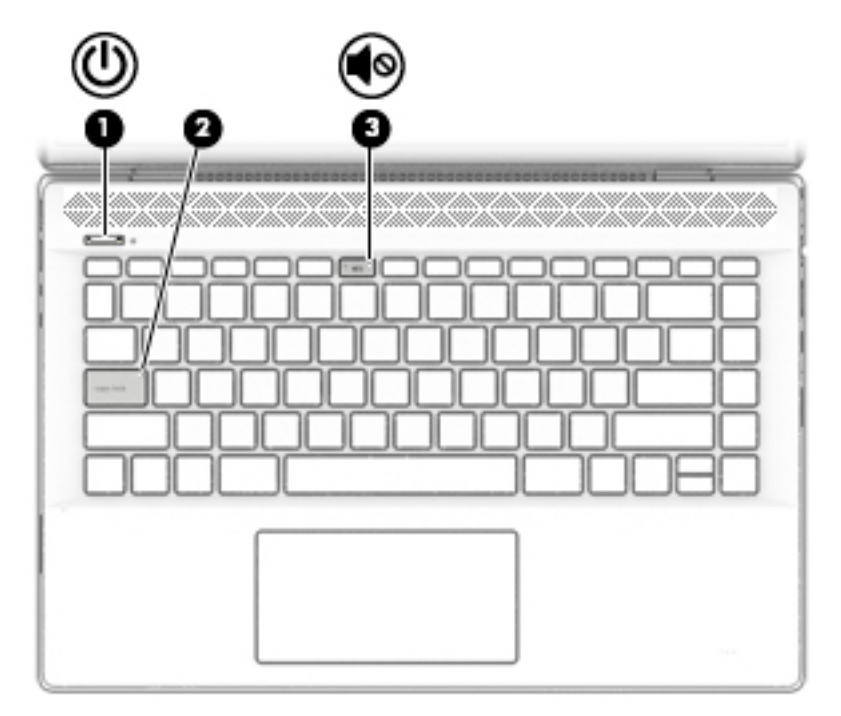

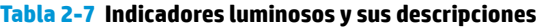

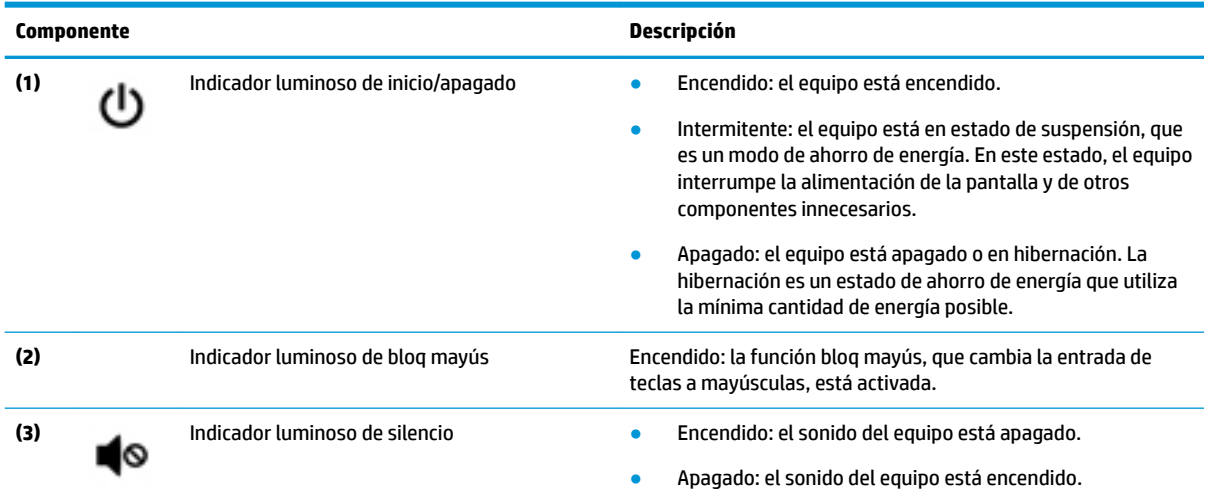

## <span id="page-23-0"></span>**Botón, altavoces y oriƬcio de ventilación**

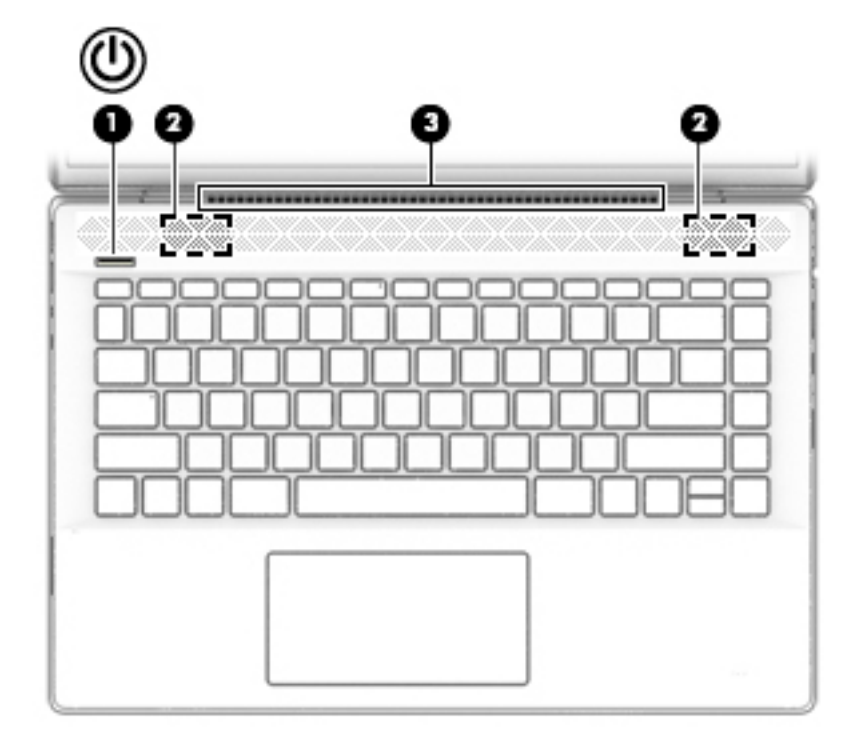

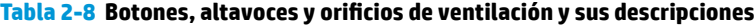

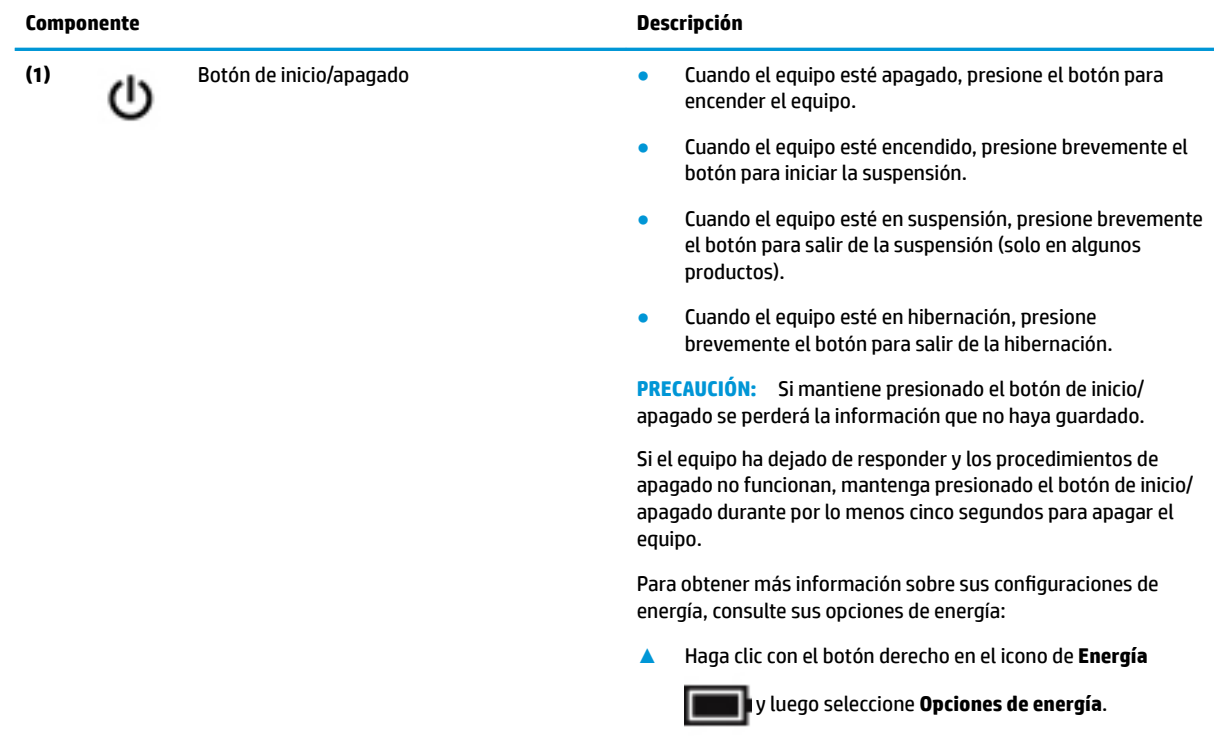

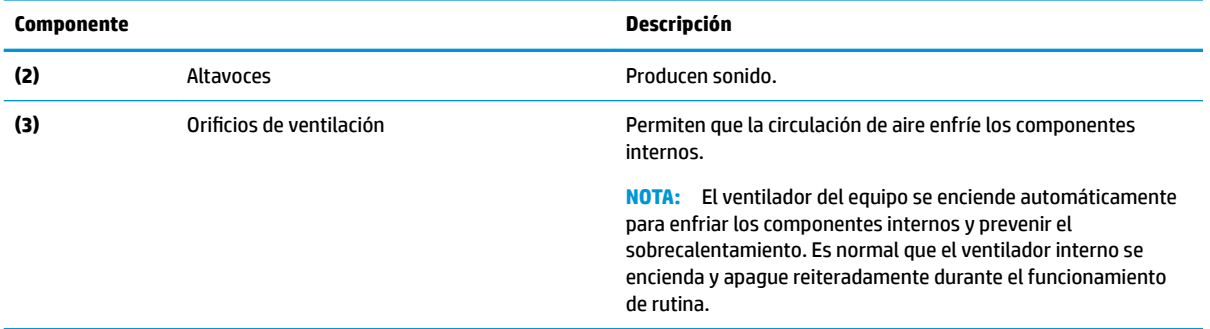

#### **Tabla 2-8 Botones, altavoces y oriƬcios de ventilación y sus descripciones (continuación)**

### <span id="page-25-0"></span>**Teclas especiales**

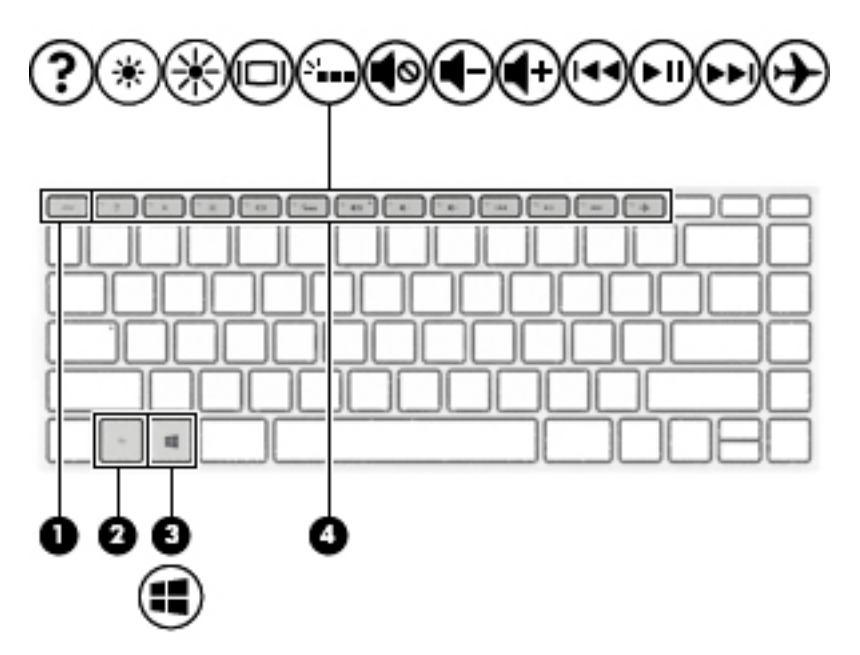

**Tabla 2-9 Teclas especiales y sus descripciones**

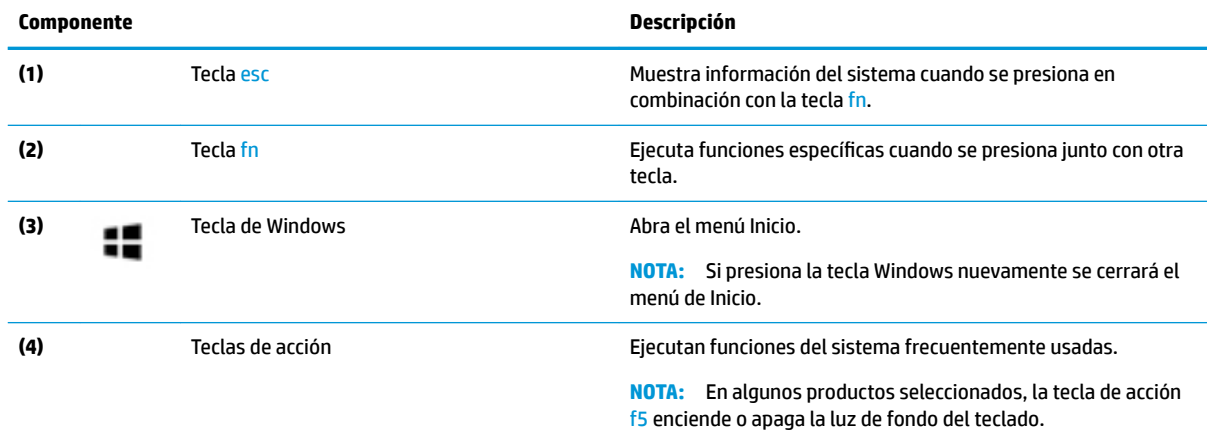

### **Teclas de acción**

Una tecla de acción realiza la función indicada por el icono en la tecla. Para determinar qué teclas incluye su producto, consulte Teclas especiales en la página 14.

**▲** Para usar una tecla de acción, mantenga presionada esa tecla.

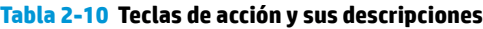

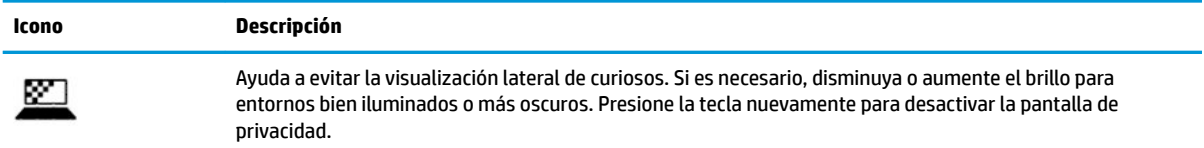

#### **Tabla 2-10 Teclas de acción y sus descripciones (continuación)**

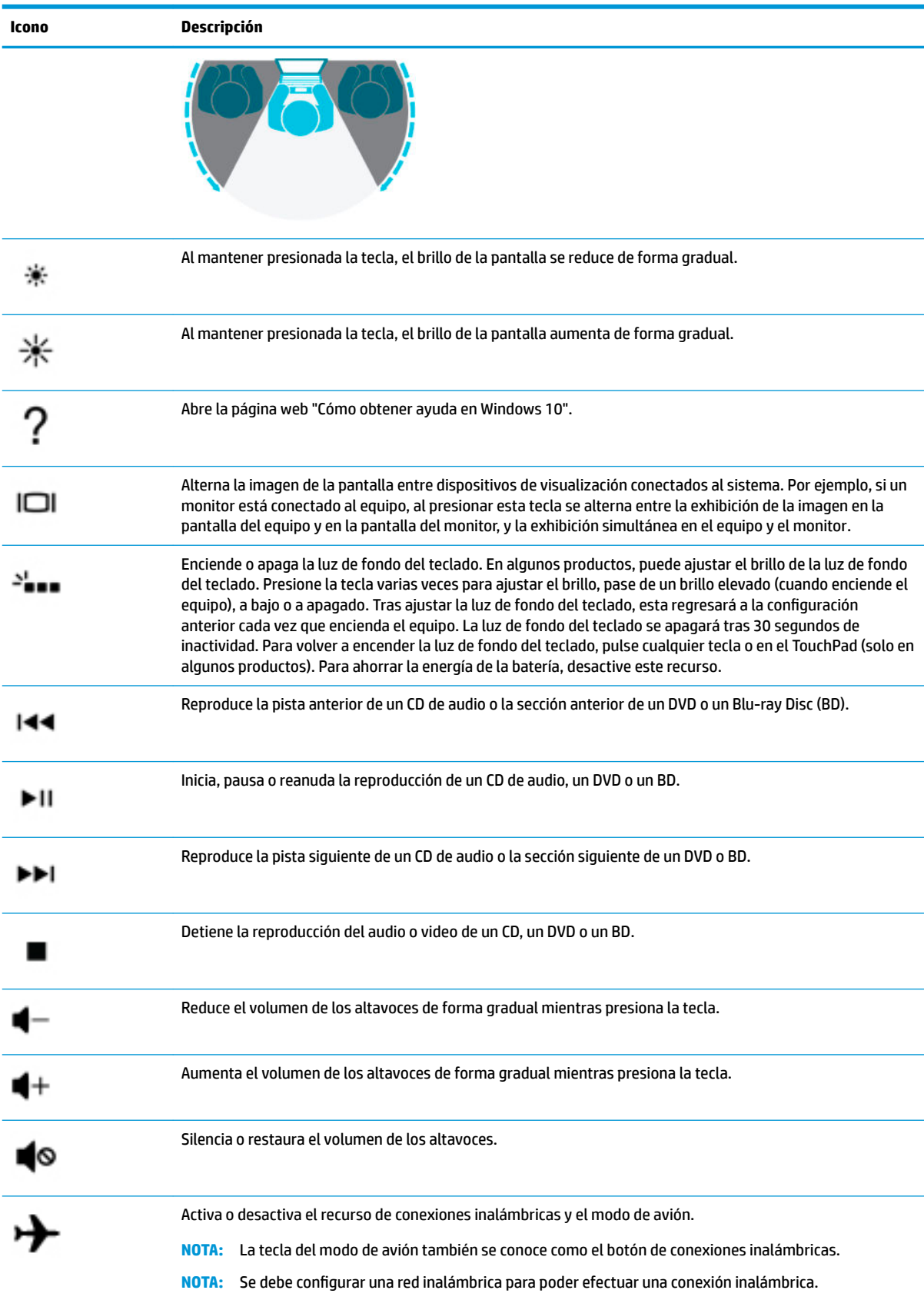

## <span id="page-27-0"></span>**Componentes de la parte inferior**

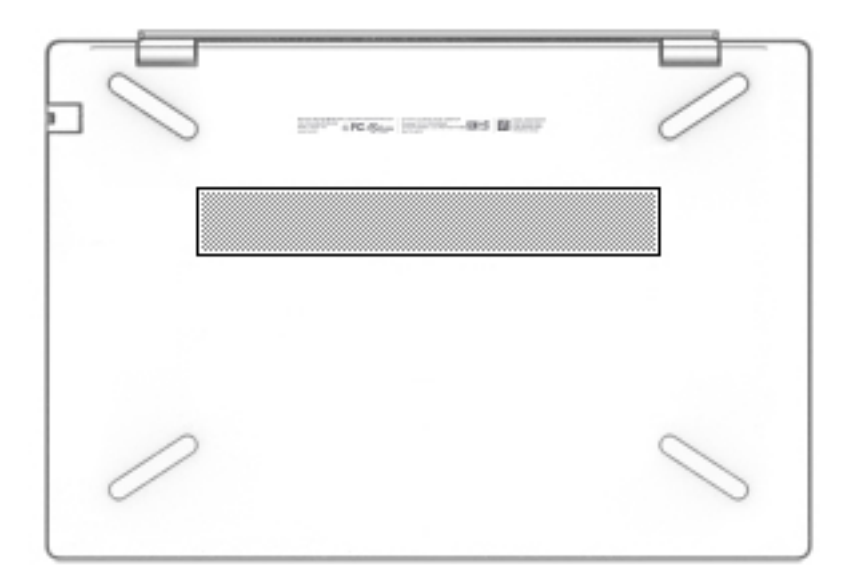

#### **Tabla 2-11 Componentes de la parte inferior y sus descripciones**

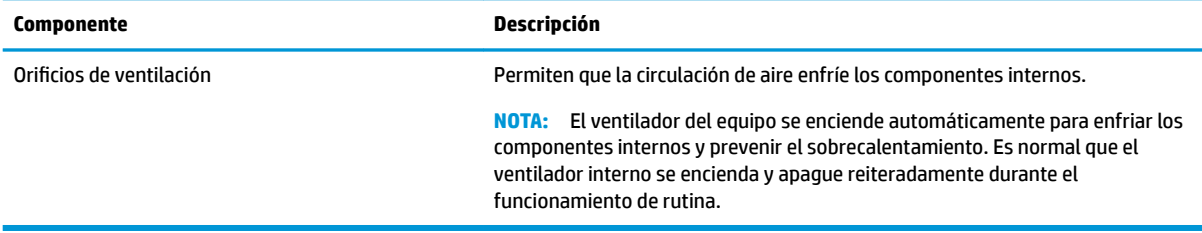

## **Etiquetas**

Las etiquetas adheridas al equipo proporcionan información que podría ser necesaria para solucionar problemas del sistema o al realizar viajes al exterior con el equipo. Las etiquetas pueden estar en formato de papel o grabadas en el producto.

- **IMPORTANTE:** Verifique la ubicación de las etiquetas descritas en esta sección: en la parte inferior del equipo, dentro del compartimiento de la batería, debajo de la cubierta de servicio, en la parte posterior de la pantalla o en la parte inferior de la base del tablet.
	- Etiqueta de servicio: ofrece información importante para identificar su equipo. Al comunicarse con el soporte técnico, probablemente se le pedirá el número de serie, el número de producto o el número de modelo. Localice esta información antes de comunicarse con el soporte técnico.

La etiqueta de servicio técnico se parece a uno de los ejemplos que se muestran a continuación. Consulte la imagen que más se parezca a la etiqueta de servicio de su equipo.

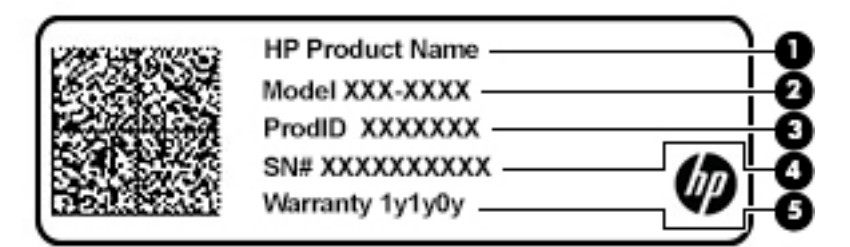

#### **Tabla 2-12 Componentes de la etiqueta de servicio**

#### **Componente**

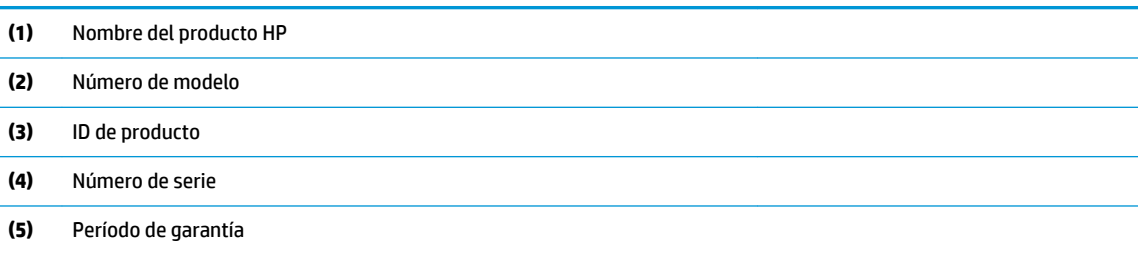

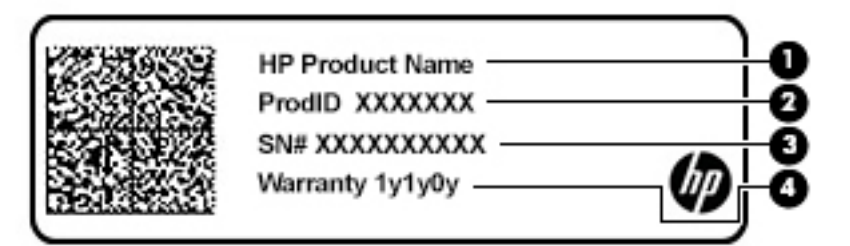

#### **Tabla 2-13 Componentes de la etiqueta de servicio**

#### **Componente**

- **(1)** Nombre del producto HP
- **(2)** ID de producto
- **(3)** Número de serie
- **(4)** Período de garantía
- Etiqueta(s) normativa: suministra(n) la información normativa acerca del equipo.
- Etiqueta(s) de certificación de conexiones inalámbricas: brinda(n) información sobre los dispositivos inalámbricos opcionales y las marcas de aprobación de las regiones o los países en los que se aprobó su uso.

# <span id="page-29-0"></span>**3 Conexión a una red**

Su equipo puede viajar con usted adondequiera que vaya. Pero incluso en casa, puede explorar el mundo y acceder a información de millones de sitios web mediante su equipo y una conexión de red inalámbrica o cableada. Este capítulo lo ayudará a permanecer conectado a ese mundo.

## **Conexión a una red inalámbrica**

Su equipo puede tener uno o más de los siguientes dispositivos inalámbricos:

- Dispositivo WLAN: conecta el equipo a redes de área local inalámbricas (conocidas por lo general como redes Wi-Fi, LAN inalámbricas o WLAN) en oficinas corporativas, su hogar y lugares públicos como aeropuertos, restaurantes, cafeterías, hoteles y universidades. En una WLAN, el dispositivo inalámbrico móvil de su equipo se comunica con un enrutador inalámbrico o un punto de acceso inalámbrico.
- Módulo HP Mobile Broadband: le proporciona conectividad inalámbrica mediante una red de área amplia inalámbrica (WWAN), una zona mucho más grande. Los operadores de redes móviles instalan estaciones base (similares a las torres de telefonía móvil) en grandes áreas geográficas, ofreciendo cobertura efectiva en varios estados, regiones o incluso países.
- Dispositivo Bluetooth®: crea una red de área personal (PAN) para conectarse a otros dispositivos compatibles con Bluetooth, por ejemplo, equipos, teléfonos, impresoras, sets de auriculares y micrófono, altavoces y cámaras. En una PAN, cada dispositivo se comunica directamente con otros dispositivos que deben estar relativamente cerca, por lo general a una distancia de no más de 10 metros (aproximadamente 33 pies).

### **Uso de los controles inalámbricos**

Puede controlar los dispositivos inalámbricos de su equipo usando uno o más de estos recursos:

- Tecla de modo de avión (también llamada botón de conexiones inalámbricas o tecla de conexiones inalámbricas) (conocida en este capítulo como tecla de modo de avión)
- Controles del sistema operativo

#### **Tecla de modo de avión**

El equipo puede tener una tecla de modo de avión, uno o más dispositivos inalámbricos y uno o dos indicadores luminosos de conexiones inalámbricas. Todos los dispositivos inalámbricos de su equipo vienen activados de fábrica.

El indicador luminoso de conexiones inalámbricas indica el estado general de la energía de sus dispositivos inalámbricos, no el estado de cada dispositivo en forma individual.

#### **Controles del sistema operativo**

El Centro de redes y recursos compartidos le permite configurar una conexión o una red, conectarse a una red y diagnosticar y reparar problemas de red.

Para usar los controles del sistema operativo:

**▲** En la barra de tareas, haga clic con el botón derecho en el icono de estado de la red y luego seleccione Abrir configuraciones de red e Internet.

<span id="page-30-0"></span>O bien:

**▲** En la barra de tareas, seleccione el icono de estado de la red y luego seleccione **Configuraciones de red e Internet**.

### **Conexión a una WLAN**

**MOTA:** Al configurar el acceso a Internet en su hogar, debe establecer una cuenta con un proveedor de servicios de Internet (ISP). Para adquirir un servicio de Internet y un módem, póngase en contacto con un ISP local. El ISP le ayudará a configurar el módem, a instalar el cable de red para conectar su enrutador inalámbrico al módem y a probar el servicio de Internet.

Para conectarse a la WLAN, siga estos pasos:

- **1.** Asegúrese de que el dispositivo WLAN esté encendido.
- **2.** En la barra de tareas, seleccione el icono de estado de la red y luego conéctese a una de las redes disponibles.

Si la WLAN tiene la seguridad activada, se le solicitará que introduzca un código de seguridad de red. Escriba el código y a continuación seleccione **Siguiente** para completar la conexión.

- **MOTA:** Si no aparece ninguna WLAN, su equipo puede estar fuera del alcance de un enrutador inalámbrico o un punto de acceso.
- **NOTA:** Si no encuentra la WLAN a la que desea conectarse:
	- **1.** En la barra de tareas, haga clic con el botón derecho en el icono de estado de la red y luego seleccione **Abrir configuraciones de red e Internet**.

O bien:

En la barra de tareas, seleccione el icono de estado de la red y luego seleccione **Configuraciones de red e Internet**.

- **2.** En la sección **Cambiar sus configuraciones de red**, seleccione **Centro de redes y recursos compartidos**.
- **3.** Seleccione **Configurar una nueva conexión o red**.

Se muestra una lista de opciones, lo que le permite buscar manualmente y conectarse a una red o crear una nueva conexión de red.

**3.** Siga las instrucciones que aparecen en pantalla para completar la conexión.

Una vez establecida la conexión, haga clic con el botón derecho en el icono de estado de la red, en el extremo derecho de la barra de tareas, para verificar el nombre y el estado de la conexión.

**<sup>27</sup> NOTA:** El radio de acción (la distancia que recorren sus señales inalámbricas) depende de la implementación de la WLAN, del fabricante del enrutador y de las interferencias de otros dispositivos electrónicos o barreras estructurales como paredes y pisos.

### **Uso de HP Mobile Broadband (solo en algunos productos)**

Su equipo HP Mobile Broadband tiene una ayuda incorporada para el servicio de banda ancha móvil. Al utilizar su equipo nuevo con una red del operador del teléfono móvil, tiene la libertad de conectarse a Internet, enviar correos electrónicos o conectarse a su red corporativa sin necesidad de puntos de acceso Wi-Fi.

Es posible que necesite el número de IMEI y/o de MEID del módulo HP Mobile Broadband para activar el servicio de banda ancha móvil. El número está impreso en una etiqueta situada en la parte inferior del equipo, dentro del compartimiento de la batería, bajo la cubierta de servicio o en la parte posterior de la pantalla.

<span id="page-31-0"></span>O bien:

- **1.** En la barra de tareas, seleccione el icono de estado de la red.
- **2.** Seleccione **Configuraciones de red e Internet**.
- **3.** En la sección **Redes e Internet**, seleccione **Red de telefonía móvil** y luego seleccione **Opciones avanzadas**.

Algunos operadores de redes móviles requieren el uso de una tarjeta de módulo de identidad del suscriptor (SIM). Una tarjeta SIM contiene información básica sobre usted, como un PIN (número de identificación personal), al igual que información de la red. Algunos equipos incluyen una tarjeta SIM que viene preinstalada. Si la tarjeta SIM no se encuentra preinstalada, puede estar incluida con los documentos de HP Mobile Broadband que vienen con su equipo o el operador de la red móvil puede suministrarla por separado.

Para obtener información sobre HP Mobile Broadband y sobre cómo activar el servicio con su operador de red de telefonía móvil preferido, consulte la información sobre HP Mobile Broadband incluida con su equipo.

### **Uso de GPS (solo en algunos productos)**

Puede ser que su equipo venga equipado con un dispositivo de Sistema de posicionamiento global (GPS). Los satélites GPS les dan la posición, la velocidad y la dirección a sistemas equipados con GPS.

Para activar el GPS, asegúrese de que la ubicación esté habilitada en la configuración de Ubicación.

▲ Escriba ubicación en el cuadro de búsqueda de la barra de tareas, seleccione **Configuración de privacidad de la ubicación** y luego seleccione una configuración.

### **Uso de dispositivos inalámbricos Bluetooth (solo en algunos productos)**

Un dispositivo Bluetooth proporciona comunicaciones inalámbricas de corto alcance que sustituyen las conexiones físicas por cable que tradicionalmente conectan los dispositivos electrónicos, por ejemplo:

- Equipos (de escritorio, portátiles)
- Teléfonos (celulares, inalámbricos y smartphones)
- Dispositivos de imagen (impresora, cámara)
- Dispositivos de audio (set de auriculares y micrófono, altavoces)
- **Mouse**
- Teclado externo

#### **Conexión de dispositivos Bluetooth**

Para poder utilizar un dispositivo Bluetooth, debe establecer una conexión Bluetooth:

- **1.** Escriba bluetooth en el cuadro de búsqueda de la barra de tareas y luego seleccione **Configuración de Bluetooth y otros dispositivos**.
- **2.** Habilite **Bluetooth**, si aún no está habilitado.
- **3.** Seleccione **Agregar Bluetooth u otro dispositivo** y luego, en el cuadro de diálogo **Agregar un dispositivo**, seleccione **Bluetooth**.
- **4.** Seleccione su dispositivo en la lista y luego siga las instrucciones que aparecen en la pantalla.
- <span id="page-32-0"></span>**MOTA:** Si el dispositivo requiere verificación, aparecerá un código de emparejamiento. En el dispositivo que está agregando, siga las instrucciones que aparecen en la pantalla para verificar si el código del dispositivo coincide con el código de emparejamiento. Para obtener más información, consulte la documentación suministrada con el dispositivo.
- **W NOTA:** Si su dispositivo no aparece en la lista, asegúrese de que Bluetooth esté activado en el dispositivo. Algunos dispositivos pueden tener requisitos adicionales; consulte la documentación suministrada con el dispositivo.

## **Conexión a una red cableada o LAN (solo en algunos productos)**

Utilice una conexión LAN si desea conectar el equipo directamente a un enrutador en su hogar (en lugar de trabajar de manera inalámbrica), o si desea conectarse a una red existente en su oficina.

La conexión a una LAN requiere un cable RJ-45 (red) y un conector de red o un dispositivo de acoplamiento opcional o un puerto de expansión, si no hay ningún conector RJ-45 en el equipo.

Siga estos pasos para conectarse al cable de red:

- **1.** Conecte el cable de red al conector **(1)** de red del equipo.
- **2.** Conecte el otro extremo del cable de red a un conector de red de pared **(2)** o enrutador.
- **NOTA:** Si el cable de red incluye un circuito de supresión de ruido **(3)**, que impide las interferencias ocasionadas por la recepción de señales de televisión y radio, oriente el extremo del cable del circuito hacia el equipo.

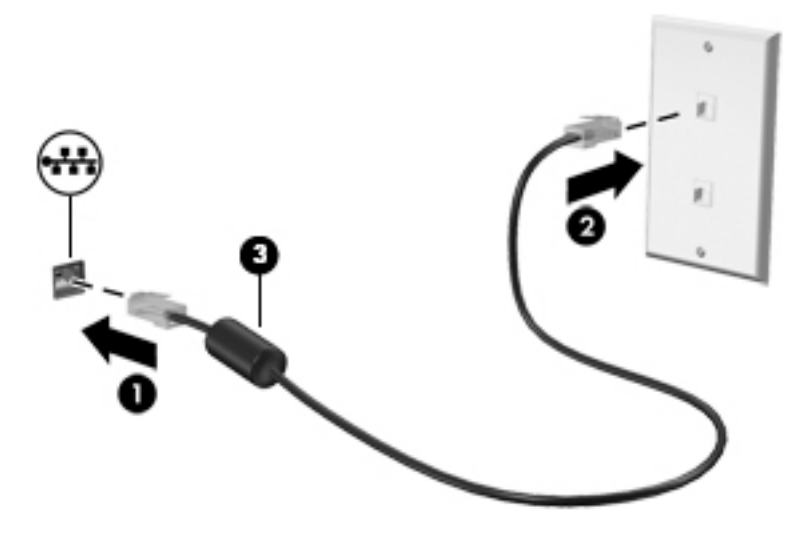

# <span id="page-33-0"></span>**4 Disfrute de recursos de entretenimiento**

Utilice su equipo HP como un concentrador de entretenimiento para socializar mediante la cámara, disfrutar y administrar su música y descargar y ver películas. O, para hacer de su equipo un centro de entretenimiento aún más potente, conecte dispositivos externos como un monitor, un proyector, una TV, altavoces o auriculares.

## **Uso de la cámara**

Su equipo tiene una o más cámaras que le permiten conectarse con otros para trabajar o jugar. Las cámaras pueden ser frontales, posteriores o emergentes. Para determinar cuál(es) cámara(s) incluye su producto, consulte [Conozca su equipo en la página 3](#page-14-0).

La mayoría de las cámaras le permiten realizar chats de video, grabar video y tomar fotos. Algunas también brindan HD (alta definición), aplicaciones de juegos o software de reconocimiento facial como Windows Hello. Consulte [Seguridad de su equipo y de su información en la página 42](#page-53-0) para obtener detalles sobre el uso de Windows Hello.

En algunos productos, también puede mejorar la privacidad de la cámara al apagarla. De forma predeterminada, la cámara está encendida. Para apagar su cámara, deslice el interruptor de privacidad de la cámara hacia el icono al lado del interruptor. Para volver a encenderla, deslice el interruptor en dirección opuesta al icono.

Para usar su cámara, escriba cámara en el cuadro de búsqueda de la barra de tareas y luego seleccione **Cámara** en la lista de aplicaciones.

## **Uso de audio**

Puede descargar y escuchar música, transmitir contenidos de audio desde la web (incluida la radio), grabar audio o mezclar audio y video para crear archivos multimedia. También puede reproducir CD de música en el equipo (en algunos productos) o conectar una unidad óptica externa para reproducir CD. Para disfrutar mejor el audio, conecte dispositivos de audio externos como altavoces o auriculares.

### **Conexión de altavoces**

Puede acoplar altavoces cableados a su equipo conectándolos a un puerto USB o al conector combinado de salida de audio (auriculares)/entrada de audio (micrófono) de su equipo o de una estación de acoplamiento.

Para conectar altavoces inalámbricos a su equipo, siga las instrucciones del fabricante del dispositivo. Para conectar altavoces de alta definición al equipo, consulte [Configurar audio HDMI en la página 24](#page-35-0). Antes de conectar altavoces, baje el volumen.

### **Conexión de auriculares**

**¡ADVERTENCIA!** Para reducir el riesgo de lesiones, baje el volumen antes de utilizar los auriculares, auriculares de botón o el set de auriculares y micrófono. Para obtener información de seguridad adicional, consulte los *Avisos normativos, de seguridad y medioambientales*.

Para acceder a este documento:

**▲** Seleccione el botón de **Inicio**, seleccione **Ayuda y soporte técnico HP** y luego seleccione **Documentación de HP**.

<span id="page-34-0"></span>Puede conectar sus auriculares cableados al conector de auriculares o al conector combinado de salida de audio (auriculares)/entrada de audio (micrófono) de su equipo.

Para conectar auriculares inalámbricos a su equipo, siga las instrucciones del fabricante del dispositivo.

### **Conexión de un set de auriculares y micrófono**

**¡ADVERTENCIA!** Para reducir el riesgo de lesiones, baje el volumen antes de utilizar los auriculares, auriculares de botón o el set de auriculares y micrófono. Para obtener información de seguridad adicional, consulte los *Avisos normativos, de seguridad y medioambientales*.

Para acceder a este documento:

**▲** Seleccione el botón de **Inicio**, seleccione **Ayuda y soporte técnico HP** y luego seleccione **Documentación de HP**.

Los auriculares combinados con un micrófono se denominan sets. Puede conectar su set de auriculares y micrófono cableado al conector combinado de salida de audio (auriculares)/entrada de audio (micrófono) de su equipo.

Para conectar sets de auriculares y micrófono inalámbricos a su equipo, siga las instrucciones del fabricante del dispositivo.

### **Uso de los ajustes de sonido**

Use la configuración de sonido para ajustar el volumen del sistema, cambiar los sonidos del sistema o administrar los dispositivos de audio.

Para ver o cambiar la configuración de sonido:

**▲** Escriba panel de control en la casilla de búsqueda de la barra de tareas, seleccione **Panel de control**, seleccione **Hardware y sonido** y luego seleccione **Sonido**.

Su equipo puede incluir un sistema de sonido mejorado de Bang & Olufsen, B&O Play u otro proveedor. Como resultado, su equipo puede incluir avanzados recursos de audio que se pueden controlar a través de un panel de control de audio específico para su sistema de sonido.

Utilice el panel de control de audio para ver y controlar la configuración de audio.

**▲** Escriba panel de control en la casilla de búsqueda de la barra de tareas, seleccione **Panel de control**, seleccione **Hardware y sonido** y luego seleccione el panel de control de audio específico para su sistema.

## **Uso de video**

Su equipo es un potente dispositivo de video que le permite ver transmisiones de video desde sus sitios web favoritos y descargar videos y películas para verlos en su equipo cuando no está conectado a una red.

Para mejorar la visualización, use uno de los puertos de video en el equipo para conectarse a un monitor externo, proyector o TV.

**IMPORTANTE:** Asegúrese de que el cable del dispositivo externo esté conectado al conector correcto del equipo, mediante el cable correcto. Siga las instrucciones del fabricante del dispositivo.

Para obtener información sobre cómo usar las funciones de USB Type-C, vaya a <http://www.hp.com/support> y siga las instrucciones para encontrar su producto.

### <span id="page-35-0"></span>**Conexión de dispositivos de video mediante un cable HDMI (solo en algunos productos)**

**MOTA:** Para conectar un dispositivo HDMI a su equipo, necesita un cable HDMI que se vende por separado.

Para ver la imagen de la pantalla del equipo en un TV o monitor de alta definición, conecte el dispositivo de alta definición según las siguientes instrucciones:

**1.** Conecte un extremo del cable HDMI al puerto HDMI del equipo.

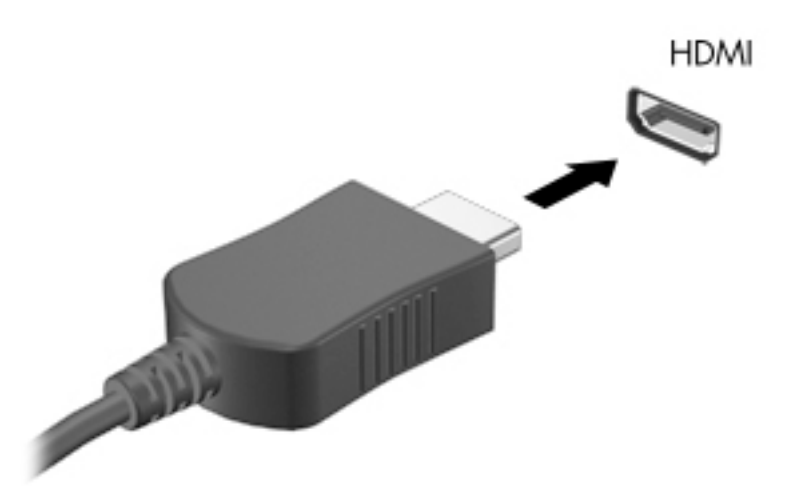

- **2.** Conecte el otro extremo del cable a un TV o monitor de alta definición.
- **3.** Presione f4 para alternar entre los cuatro estados de visualización:
	- **Solo en la pantalla del equipo:** vea la imagen de la pantalla en el equipo solamente.
	- **Duplicado:** vea la imagen de la pantalla de manera simultánea tanto en el equipo como en el dispositivo externo.
	- **Extendido:** vea la imagen de la pantalla extendida tanto en el equipo como en el dispositivo externo.
	- **Solo en la segunda pantalla:** vea la imagen de la pantalla solo en el dispositivo externo.

Cada vez que presiona f4 se cambia el estado de la pantalla.

**NOTA:** Para obtener mejores resultados, especialmente si elige la opción "Extendido", aumente la resolución de la pantalla del dispositivo externo, de la siguiente manera. Seleccione el botón de **Inicio**, seleccione el icono **ConƬgurDciÎn** y luego seleccione **Sistema**. En **Pantalla**, seleccione la resolución adecuada y luego seleccione **Conservar los cambios**.

#### **Configurar audio HDMI**

HDMI es la única interfaz de video compatible con video y audio de alta definición. Luego de conectar un TV HDMI al equipo, puede activar el audio HDMI siguiendo estos pasos:

- **1.** Haga clic con el botón derecho del mouse en el icono **Altavoces** del área de notificación, en el extremo derecho de la barra de tareas, y luego seleccione **Dispositivos de reproducción**.
- **2.** En la ficha **Reproducción**, seleccione el nombre del dispositivo de salida digital.
- **3.** Seleccione **Establecer como predeterminado** y luego haga clic en **Aceptar**.
Para devolver el audio a los altavoces del equipo:

- **1.** Haga clic con el botón derecho del mouse en el icono **Altavoces** del área de notificación, en el extremo derecho de la barra de tareas, y luego seleccione **Dispositivos de reproducción**.
- **2.** En la pestaña **Reproducción**, seleccione **Altavoces**.
- **3.** Seleccione **Establecer como predeterminado** y luego haga clic en **Aceptar**.

### **Descubrir y conectarse a pantallas inalámbricas compatibles con Miracast (solo en algunos productos)**

Para detectar y conectarse a pantallas inalámbricas compatibles con Miracast sin salir de sus aplicaciones actuales, siga estos pasos.

Para abrir Miracast:

**Escriba** proyectar en el cuadro de búsqueda de la barra de herramientas y luego seleccione **Proyectar en una segunda pantalla**. Seleccione **Conectarse a una pantalla inalámbrica** y luego siga las instrucciones que aparecen en la pantalla.

# **Uso de la transferencia de datos**

Su equipo es un dispositivo de entretenimiento poderoso que le permite transferir fotos, videos y películas de sus dispositivos USB para verlos en su equipo.

Para mejorar su visualización, use uno de los puertos USB Type-C del equipo para conectar un dispositivo USB, como un teléfono celular, una cámara, un monitor de actividad o un reloj inteligente, y transferir los archivos a su equipo.

**IMPORTANTE:** Asegúrese de que el cable del dispositivo externo esté conectado al conector correcto del equipo, mediante el cable correcto. Siga las instrucciones del fabricante del dispositivo.

Para obtener información sobre cómo usar las funciones de USB Type-C, vaya a <http://www.hp.com/support> y siga las instrucciones para encontrar su producto.

## **Conexión de dispositivos a un puerto USB Type-C (solo en algunos productos)**

**X NOTA:** Para conectar un dispositivo USB Type-C a su equipo, necesita un cable USB Type-C que se vende por separado.

**1.** Conecte un extremo del cable USB Type-C al puerto USB Type-C del equipo.

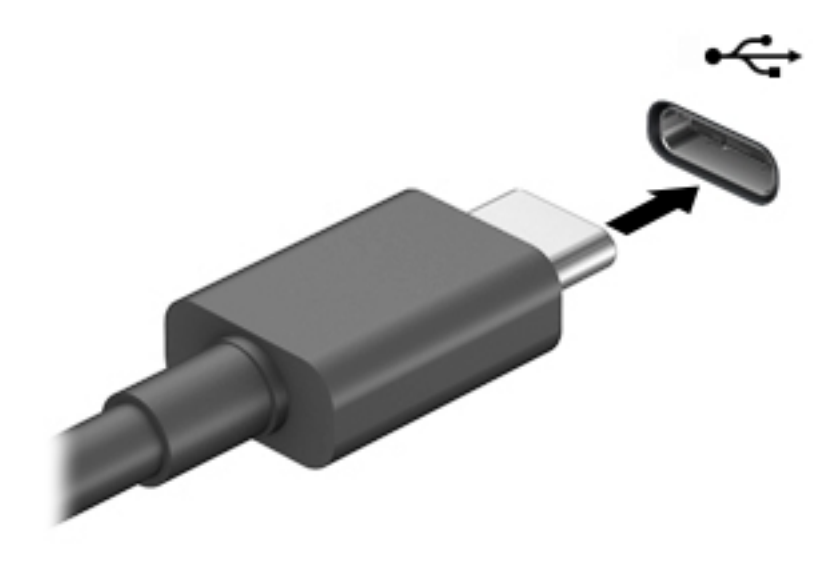

**2.** Conecte el otro extremo del cable al dispositivo externo.

# **5 Navegación en la pantalla**

Puede navegar por la pantalla mediante uno o más de los siguientes métodos:

- Use gestos táctiles directamente en la pantalla del equipo.
- Use estos gestos táctiles con el TouchPad.
- Use un teclado o un mouse opcionales (adquiridos por separado).
- Use un teclado en la pantalla.
- Use un dispositivo señalador.

# **Uso de gestos táctiles con el TouchPad o la pantalla táctil**

El TouchPad le ayuda a navegar por la pantalla del equipo y a controlar el puntero usando gestos táctiles sencillos. También puede utilizar los botones izquierdo y derecho del TouchPad del mismo modo que utilizaría los botones correspondientes de un mouse externo. Para navegar por una pantalla táctil (solo en algunos productos), toque la pantalla directamente con los gestos que se describen en este capítulo.

Para personalizar los gestos táctiles y ver videos sobre su funcionamiento, escriba panel de control en el cuadro de búsqueda de la barra de tareas, seleccione **Panel de control** y luego seleccione **Hardware y sonido**. En **Dispositivos e impresoras**, seleccione **Mouse**.

Algunos productos incluyen un Precision TouchPad, que proporciona una funcionalidad de gestos mejorada. Para determinar si usted cuenta con un Precision TouchPad y para obtener información adicional, seleccione **Inicio, Configuración, luego Dispositivos** y por último seleccione **TouchPad.** 

**MOTA:** A menos que se especifique lo contrario, los gestos táctiles pueden usarse tanto en el TouchPad como en una pantalla táctil.

### **Pulsar**

Apunte a un elemento en la pantalla y luego pulse con un dedo en el área del TouchPad o pantalla táctil para seleccionar ese elemento. Pulse dos veces en un elemento para abrirlo.

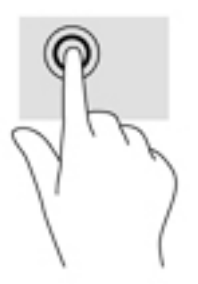

## **Ampliar o reducir mediante el gesto de pinza con dos dedos**

Use el gesto de ampliación o reducción con dos dedos para ampliar o reducir imágenes o texto.

- Para reducir la imagen coloque dos dedos separados sobre el área del TouchPad o pantalla táctil y luego júntelos.
- Para aumentar la imagen, coloque dos dedos juntos sobre el área del TouchPad o pantalla táctil y luego sepárelos.

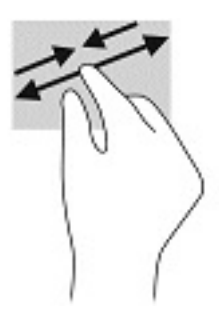

## **Deslizamiento con dos dedos (TouchPad y Precision TouchPad)**

Coloque dos dedos ligeramente separados en el área del TouchPad y arrástrelos hacia arriba, hacia abajo, hacia la izquierda o hacia la derecha para desplazarse hacia arriba, hacia abajo o hacia los lados en una página o imagen.

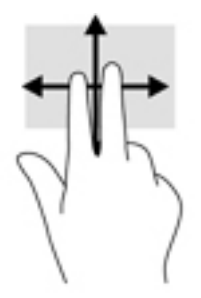

## **Pulsar con dos dedos (TouchPad y Precision TouchPad)**

Pulse con dos dedos en el área del TouchPad para abrir el menú de opciones del objeto seleccionado.

**W NOTA:** Al pulsar con dos dedos realiza la misma acción que el clic con el botón derecho del mouse.

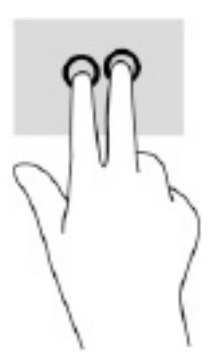

## **Pulsar con tres dedos (TouchPad y Precision TouchPad)**

De forma predeterminada, al pulsar con tres dedos se abre Cortana, un asistente virtual activado por voz. Pulse con tres dedos sobre la zona del TouchPad para realizar el gesto.

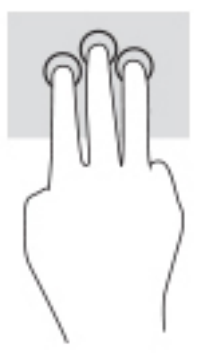

Para cambiar la función de este gesto en un Precision TouchPad, seleccione **Inicio, Configuración**, luego **Dispositivos** y por último seleccione **TouchPad**. En **Gestos con tres dedos**, en el cuadro **Pulsaciones**, seleccione la configuración del gesto.

### **Pulsar con cuatro dedos (solo en el TouchPad)**

De forma predeterminada, al pulsar con cuatro dedos se abre el Centro de actividades. Pulse con cuatro dedos sobre la zona del TouchPad para realizar el gesto.

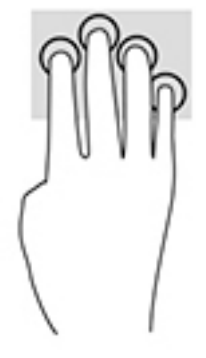

Para cambiar la función de este gesto en un Precision TouchPad, seleccione **Inicio, Configuración**, luego **Dispositivos** y por último seleccione **TouchPad**. En **Gestos con cuatro dedos**, en el cuadro **Pulsaciones**, seleccione la configuración del gesto.

## **Deslizamiento con tres dedos (solo en el TouchPad)**

De forma predeterminada, el deslizamiento con tres dedos alterna entre las aplicaciones abiertas y el escritorio.

- Deslice tres dedos en dirección opuesta a usted para ver todas las ventanas abiertas.
- Deslice tres dedos hacia usted para mostrar el escritorio.
- Deslice tres dedos hacia la izquierda o la derecha para alternar entre las ventanas abiertas.

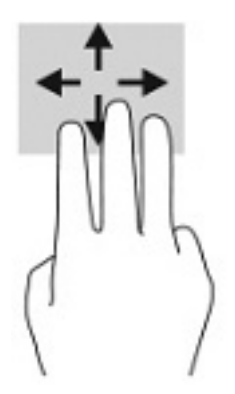

Para cambiar la función de este gesto en un Precision TouchPad, seleccione **Inicio, Configuración**, luego **Dispositivos** y por último seleccione **TouchPad**. En **Gestos con tres dedos**, en el cuadro **Deslizamientos**, seleccione la configuración del gesto.

### **Deslizamiento con cuatro dedos (Precision TouchPad)**

De forma predeterminada, el deslizamiento con cuatro dedos alterna entre los escritorios abiertos.

- Deslice cuatro dedos en dirección opuesta a usted para ver todas las ventanas abiertas.
- Deslice cuatro dedos hacia usted para mostrar el escritorio.
- Deslice cuatro dedos hacia la izquierda o la derecha para alternar entre las ventanas abiertas.

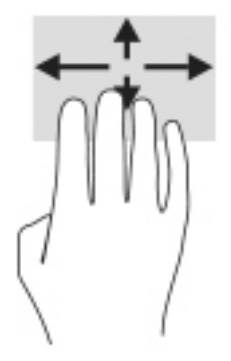

Para cambiar la función de este gesto, seleccione **Inicio, Configuración**, luego Dispositivos y por último seleccione **TouchPad**. En Gestos con cuatro dedos, en el cuadro Deslizamientos, seleccione la configuración del gesto.

### **Deslizamiento con un dedo (solo en la pantalla táctil)**

Utilice el deslizamiento con un dedo para lograr un movimiento panorámico o desplazarse por listas y páginas, o para mover un objeto.

- Para moverse por la pantalla, deslice el dedo suavemente en la dirección en la que desee.
- Para mover un objeto, presione y mantenga su dedo sobre el objeto y luego arrastre el dedo para moverlo.

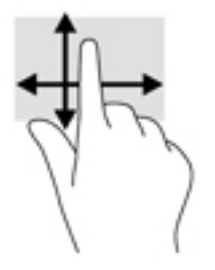

# **Uso de un teclado o un mouse opcionales**

Un teclado o un mouse opcionales le permiten escribir, seleccionar elementos, desplazarse y realizar las mismas funciones que realiza con los gestos táctiles. El teclado también le permite usar las teclas de acción y de acceso rápido para realizar funciones específicas.

# **Uso del teclado en pantalla (solo en algunos productos)**

- 1. Para mostrar un teclado en la pantalla, pulse el icono de teclado en el área de notificación, en el extremo derecho de la barra de tareas.
- **2.** Empiece a escribir.
- **W** NOTA: Es posible que aparezcan palabras sugeridas en la parte superior del teclado en pantalla. Pulse una palabra para seleccionarla.
- **WAOTA:** Las teclas de acción y de acceso rápido no aparecen ni funcionan en el teclado de la pantalla.

# **6 Administración de la energía**

Su equipo puede funcionar tanto con alimentación de la batería como con alimentación externa. Cuando el equipo está funcionando con la alimentación de la batería y no hay disponible una fuente de alimentación externa para cargar la batería, es importante supervisar y conservar la carga.

Es posible que algunos recursos de administración de energía descritos en este capítulo no estén disponibles en su equipo.

# **Uso de la suspensión y la hibernación**

**PRECAUCIÓN:** Se producen varias vulnerabilidades muy conocidas cuando un equipo está en estado de suspensión. Para evitar que un usuario no autorizado acceda a la información de su equipo, incluso a los datos encriptados, HP recomienda que inicie siempre la hibernación en lugar de la suspensión cuando el equipo no esté con usted. Esta práctica es particularmente importante cuando viaja.

**PRECAUCIÓN:** Para reducir el riesgo de una posible degradación de audio y video, de pérdida de funcionalidad de reproducción de audio o video o de pérdida de información, no inicie el estado de suspensión mientras esté leyendo o grabando un disco o una tarjeta multimedia externa.

Windows cuenta con dos estados de ahorro de energía: la suspensión y la hibernación.

- Suspensión: el estado de suspensión se inicia automáticamente tras un período de inactividad. Su trabajo se guarda en la memoria, lo que le permite reanudarlo rápidamente. También puede iniciar el modo de suspensión manualmente. Para obtener más información, consulte Inicio y salida de la suspensión en la página 32.
- Hibernación: el estado de hibernación se inicia automáticamente si la batería alcanza un nivel crítico o el equipo se encuentra en estado de suspensión durante un período prolongado de tiempo. En estado de hibernación, su trabajo se guarda en un archivo de hibernación y el equipo se apaga. También puede iniciar la hibernación manualmente. Para obtener más información, consulte Iniciar y salir de la [hibernación \(solo en algunos productos\) en la página 33.](#page-44-0)

### **Inicio y salida de la suspensión**

Puede iniciar la suspensión de cualquiera de las siguientes maneras:

- Seleccione el botón de **Inicio**, seleccione el icono **Iniciar/apagar** y luego **Apagar**.
- Cierre la pantalla (solo en algunos productos).
- Presione la tecla de acceso rápido de suspensión (solo en algunos productos); por ejemplo, fn+f1 o fn  $-f12.$
- Presione brevemente el botón de inicio/apagado (solo en algunos productos).

Puede salir de la suspensión de cualquiera de las siguientes maneras:

- Presione brevemente el botón de inicio/apagado.
- Si el equipo está cerrado, levante la pantalla (solo en algunos productos).
- Presione una tecla del teclado (solo en algunos productos).
- Pulse el TouchPad (solo en algunos productos).

<span id="page-44-0"></span>Cuando el equipo sale de la suspensión, su trabajo vuelve a la pantalla.

**X NOTA:** En caso de que haya definido que se solicite una contraseña al salir de la suspensión, deberá introducir su contraseña de Windows para que su trabajo vuelva a la pantalla.

## **Iniciar y salir de la hibernación (solo en algunos productos)**

Puede activar la hibernación iniciada por el usuario y cambiar las configuraciones de energía y los intervalos de espera mediante las Opciones de energía.

- **1.** Haga clic con el botón derecho en el icono de **Energía** y luego seleccione **Opciones de energía**.
- **2.** En el panel izquierdo, seleccione **Elegir qué hacen los botones de energía** (el texto puede variar según el producto).
- **3.** Dependiendo de su producto, puede activar la hibernación para la alimentación por batería o la alimentación externa de cualquiera de las siguientes maneras:
	- **•** Botón de inicio/apagado: en Configuraciones de la tapa y de los botones de inicio/apagado y de **suspensión** (el texto puede variar según el producto), seleccione **Al presionar el botón de inicio/ apagado** y luego seleccione **Hibernar**.
	- **· Botón de suspensión** (solo en algunos modelos): en **Configuraciones de la tapa y de los botones de inicio/apagado y de suspensión** (el texto puede variar según el producto), seleccione **Al presionar el botón de suspensión** y luego seleccione **Hibernar**.
	- **Tapa** (solo en algunos modelos): en **Configuraciones de la tapa y de los botones de inicio/ apagado y de suspensión** (el texto puede variar según el producto), seleccione **Cuando cierro la tapa** y luego seleccione **Hibernar**.
	- **Menú de Energía**: seleccione **Cambiar la configuración actualmente no disponible** y luego, en **Configuración de apagado**, seleccione la casilla de verificación **Hibernar**.

Se puede acceder al menú de Energía al seleccionar el botón de **Inicio**.

- **4.** Seleccione **Guardar cambios**.
- **▲** Para iniciar la hibernación, utilice el método que activó en el paso 3.
- **▲** Para salir de la hibernación, presione brevemente el botón de inicio/apagado.
- **MOTA:** En caso de que haya definido que se solicite una contraseña al salir de la hibernación, deberá introducir su contraseña de Windows para que su trabajo vuelva a la pantalla.

# **Apagado del equipo**

**PRECAUCIÓN:** La información que no se haya guardado se perderá cuando se apague el equipo. Asegúrese de guardar su trabajo antes de apagar el equipo.

El comando Apagar cierra todos los programas abiertos, incluido el sistema operativo, y luego apaga la pantalla y el equipo.

Apague el equipo si no se utilizará y estará desconectado de una fuente de alimentación externa durante un periodo prolongado.

El procedimiento recomendado es utilizar el comando Apagar de Windows.

**MOTA:** Si el equipo está en estado de suspensión o de hibernación, primero debe salir de ese estado presionando brevemente el botón de inicio/apagado.

- <span id="page-45-0"></span>**1.** Guarde su trabajo y cierre todas los programas abiertos.
- **2.** Seleccione el botón de **Inicio**, seleccione el icono **Iniciar/apagar** y luego seleccione **Apagar**.

Si el equipo ha dejado de responder y no puede utilizar los procedimientos de apagado anteriores, intente los siguientes procedimientos de emergencia en el orden en que aparecen:

- Presione ctrl+alt+supr, seleccione el icono **Iniciar/apagar** y luego **Apagar**.
- Mantenga presionado el botón de Inicio/apagado por lo menos durante 10 segundos.
- Si su equipo tiene una batería reemplazable por el usuario (solo en algunos productos), desconecte el equipo de la alimentación externa y luego extraiga la batería.

# **Uso del icono de Energía y Opciones de energía**

El icono de Energía se encuentra en la barra de tareas de Windows. El icono de Energía le permite

acceder rápidamente a la configuración de energía y ver la carga restante de la batería.

- Para ver el porcentaje de lo que resta de la carga de la batería, coloque el puntero del mouse sobre el icono de **Energía** .
- **Para usar Opciones de energía, haga clic con el botón derecho en el icono de Energía velocional y luego**

#### seleccione **Opciones de energía**.

Distintos iconos de Energía indican si el equipo está funcionando con batería o con alimentación externa. Al colocar el puntero del mouse sobre el icono se revela un mensaje en caso de que la batería haya alcanzado un nivel bajo o crítico.

# **Funcionamiento con alimentación de la batería**

**<sup>1</sup>A ¡ADVERTENCIA!** Para reducir riesgos a la seguridad, use solamente la batería suministrada con el equipo, una batería de reemplazo suministrada por HP, o una batería compatible comprada a HP.

Cuando hay una batería cargada en el equipo y éste no está conectado a una fuente de alimentación externa, el equipo funciona con alimentación de la batería. Cuando el equipo está apagado y desconectado de la alimentación externa, la batería del equipo se descarga lentamente. El equipo muestra un mensaje si la batería alcanza un nivel bajo o crítico.

La duración de la batería varía de acuerdo con las configuraciones de administración de energía, los programas en ejecución en el equipo, el brillo de la pantalla, los dispositivos externos conectados al equipo y otros factores.

**X** NOTA: Al desconectar la alimentación externa, el brillo de la pantalla disminuye automáticamente para conservar la carga de la batería. Determinados productos de computación pueden alternar entre los controladores gráficos para conservar la carga de la batería.

### **Uso de HP Fast Charge (solo en algunos productos)**

El recurso HP Fast Charge le permite cargar rápidamente la batería de su equipo. El tiempo de carga puede variar en +/-10 %. Según el modelo de su equipo y el adaptador de CA de HP incluido con su equipo, HP Fast Charge funciona de una o más de las siguientes maneras:

- Cuando la carga restante de la batería se encuentra entre cero y el 50 %, la batería se cargará al 50 % de su capacidad total en 30 a 45 minutos como máximo, según el modelo de su equipo.
- Cuando la carga restante de la batería se encuentra entre cero y el 90 %, la batería se cargará al 90 % de su capacidad total en 90 minutos como máximo.

Para usar HP Fast Charge, apague su equipo y luego conecte el adaptador de CA a su equipo y a la alimentación externa.

### **Visualización de la carga de la batería**

Para ver el porcentaje de lo que resta de la carga de la batería, coloque el puntero del mouse sobre el icono de

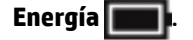

### **Búsqueda de información de la batería en HP Support Assistant (solo en algunos productos)**

Para acceder a información sobre la batería:

**1.** Escriba support en el cuadro de búsqueda de la barra de tareas y luego seleccione la aplicación **HP Support Assistant**.

O bien:

Haga clic en el icono del signo de interrogación en la barra de tareas.

**2.** Seleccione **Solución de problemas y reparaciones**, y, luego, en la sección de **Diagnóstico**, seleccione Verificación de la batería HP. Si Verificación de la batería HP indica que es necesario reemplazarla, comuníquese con el soporte técnico.

En Ayuda y soporte técnico se ofrecen las siguientes herramientas e información sobre la batería:

- Verificación de la batería HP
- Información sobre los tipos de baterías, sus especificaciones, ciclos de vida y capacidad

### **Ahorro de energía de la batería**

Para ahorrar energía de la batería y maximizar su duración:

- Disminuya el brillo de la pantalla.
- Apague los dispositivos inalámbricos cuando no los esté usando.
- Desconecte los dispositivos externos no utilizados que no estén conectados a una fuente de alimentación externa, como una unidad de disco duro externa conectada a un puerto USB.
- Detenga, desactive o extraiga cualquier tarjeta multimedia externa que no utilice.
- Antes de salir del trabajo, inicie la suspensión o apague el equipo.

### **Identificación de niveles de batería bajos**

Cuando una batería que es la única fuente de alimentación del equipo alcanza un nivel de batería bajo o crítico, ocurrirá lo siguiente:

● El indicador luminoso de la batería (solo en algunos productos) indicará un nivel de batería bajo o crítico.

O bien:

- El icono de Energía **muestra una notificación de nivel de batería bajo o crítico**.
- **MOTA:** Para obtener información adicional sobre el icono de Energía, visite Uso del icono de Energía y [Opciones de energía en la página 34](#page-45-0).

El equipo realiza las siguientes acciones en caso de nivel de batería crítico:

- Si la hibernación está desactivada y el equipo está encendido o en estado de suspensión, éste permanece unos instantes en estado de suspensión y luego se apaga. La información que no se haya guardado se perderá.
- Si la hibernación está activada y el equipo está encendido o en estado de suspensión, se iniciará la hibernación.

### **Resolución de nivel de batería bajo**

#### **Cómo solucionar un nivel de batería bajo cuando se dispone de alimentación externa**

Conecte una de las siguientes opciones al equipo y a la alimentación externa:

- Adaptador de CA
- Dispositivo de acoplamiento o producto de expansión opcional
- Adaptador de alimentación opcional adquirido como un accesorio de HP

#### **Cómo solucionar un nivel de batería bajo cuando no hay ninguna fuente de alimentación disponible**

Guarde su trabajo y apague el equipo.

#### **Cómo solucionar un nivel de batería bajo cuando su equipo no puede salir de la hibernación**

- **1.** Conecte el adaptador de CA al equipo y a la alimentación externa.
- **2.** Salga de la hibernación presionando el botón de inicio/apagado.

### **Batería sellada de fábrica**

Para supervisar el estado de la batería, o en caso de que la batería haya perdido la capacidad de mantener su carga, ejecute la Verificación de la batería HP en la aplicación HP Support Assistant (solo en algunos productos).

**1.** Escriba support en el cuadro de búsqueda de la barra de tareas y luego seleccione la aplicación **HP Support Assistant**.

O bien:

Haga clic en el icono del signo de interrogación en la barra de tareas.

**2.** Seleccione **Solución de problemas y reparaciones**, y, luego, en la sección de **Diagnóstico**, seleccione **Verificación de la batería HP**. Si Verificación de la batería HP indica que es necesario reemplazarla, comuníquese con el soporte técnico.

La(s) batería(s) de este producto no puede(n) ser reemplazada(s) fácilmente por los propios usuarios. La extracción o sustitución de la batería podría afectar la cobertura de su garantía. Si una batería ya no mantiene la carga, comuníquese con el soporte.

# **Funcionamiento con la alimentación externa**

Para obtener información sobre cómo conectarse a la alimentación externa, consulte el póster de *Instrucciones de configuración* que se incluye en la caja del equipo.

El equipo no usa la alimentación de la batería cuando el equipo está conectado a alimentación externa de CA con un adaptador de CA aprobado o un dispositivo de acoplamiento o un producto de expansión opcional.

**A ¡ADVERTENCIA!** Para reducir la probabilidad de que haya problemas de seguridad, use solo el adaptador de CA suministrado con el equipo, un adaptador de CA de reemplazo suministrado por HP o un adaptador de CA compatible comprado a HP.

**A ¡ADVERTENCIA!** No cargue la batería del equipo a bordo de un avión.

Conecte el equipo a la alimentación externa en cualquiera de las siguientes condiciones:

- Al cargar o calibrar una batería
- Al instalar o actualizar el software del sistema
- Al actualizar el BIOS del sistema
- Al grabar información en un disco (solo en algunos productos)
- Al ejecutar un desfragmentador de disco en equipos con unidades de disco duro internas
- Al crear copias de seguridad o efectuar una recuperación

Al conectar el equipo a una fuente de alimentación externa:

- La batería comienza a cargarse.
- El brillo de la pantalla aumenta.
- El icono de Energía **cambia su apariencia.**

Cuando desconecte la alimentación externa:

- El equipo cambia a alimentación por batería.
- El brillo de la pantalla disminuye automáticamente para conservar la carga de la batería.
- El icono de Energía **cambia su apariencia.**

# **7 Mantenimiento de su equipo**

Es importante realizar mantenimiento de manera periódica para mantener su equipo en condiciones óptimas. Este capítulo explica cómo usar herramientas como el Desfragmentador de disco y el Liberador de espacio en disco. También incluye instrucciones para actualizar programas y controladores, pasos para limpiar el equipo y consejos para viajar con (o enviar) el equipo.

# **Mejoría del rendimiento**

Puede mejorar el rendimiento de su equipo al realizar tareas de mantenimiento periódicas con herramientas como el Desfragmentador de disco y el Liberador de espacio en disco.

### **Utilización del Desfragmentador de disco**

HP recomienda utilizar el Desfragmentador de disco para desfragmentar su unidad de disco duro al menos una vez al mes.

**X NOTA:** No es necesario ejecutar el Desfragmentador de disco en las unidades de estado sólido.

Para ejecutar el Desfragmentador de disco:

- **1.** Conecte el equipo a la fuente de alimentación de CA.
- **2.** Escriba desfragmentar en la casilla de búsqueda de la barra de tareas y luego seleccione **Desfragmentar y optimizar las unidades**.
- **3.** Siga las instrucciones que aparecen en la pantalla.

Para obtener información adicional, acceda a la Ayuda del software Desfragmentador de disco.

### **Uso del Liberador de espacio en disco**

Use el Liberador de espacio en disco para buscar los archivos innecesarios en la unidad de disco duro que el usuario puede eliminar con seguridad con el fin de liberar espacio en el disco y ayudar al equipo a funcionar de forma más eficiente.

Para ejecutar el Liberador de espacio en disco:

- **1.** Escriba disco en el cuadro de búsqueda de la barra de tareas y luego seleccione **Limpieza de disco**.
- **2.** Siga las instrucciones que aparecen en la pantalla.

### **Uso de HP 3D DriveGuard (solo en algunos productos)**

HP 3D DriveGuard protege una unidad de disco duro estacionando la unidad y deteniendo las solicitudes de datos en una de las siguientes condiciones:

- Se deja caer el equipo.
- Se mueve el equipo con la pantalla cerrada mientras está funcionando con alimentación por batería.

Un breve período después de finalizado uno de estos eventos, HP 3D DriveGuard hace que la unidad de disco duro vuelva a funcionar normalmente.

- **X** NOTA: Solo las unidades de disco duro internas están protegidas por HP 3D DriveGuard. Una unidad de disco duro instalada en un dispositivo de acoplamiento opcional o que esté conectada a un puerto USB no está protegida por HP 3D DriveGuard.
- **WARI:** Debido a que las unidades de estado sólido (SSD) no tienen partes móviles, HP 3D DriveGuard no es necesario para estas unidades.

#### **Identificación del estado de HP 3D DriveGuard**

El indicador luminoso de la unidad de disco duro en el equipo cambia de color para mostrar que la unidad del compartimiento de disco duro principal y/o la unidad del compartimiento de disco duro secundario (solo en algunos productos) se encuentran estacionadas.

# **Actualización de programas y controladores**

HP recomienda que actualice sus programas y controladores en forma periódica. Las actualizaciones también pueden resolver problemas y traer nuevas funciones y opciones a su equipo. Por ejemplo, es posible que los componentes gráficos más antiguos no funcionen bien con la mayoría del software de juegos más reciente. Sin el último controlador, no obtendría el máximo rendimiento de su equipo.

Vaya a <http://www.hp.com/support> para descargar las últimas versiones de los programas y controladores de HP. Además, regístrese para recibir notificaciones automáticas cuando las actualizaciones estén disponibles.

Si desea actualizar sus programas y controladores, siga estas instrucciones:

**1.** Escriba support en la casilla de búsqueda de la barra de tareas y luego seleccione la aplicación **HP Support Assistant**.

O bien:

Seleccione el icono del signo de interrogación en la barra de tareas.

- **2.** Seleccione **Mi notebook**, seleccione la ficha **Actualizaciones** y luego seleccione **Verificar si hay actualizaciones y mensajes**.
- **3.** Siga las instrucciones que aparecen en pantalla.

# **Limpieza de su equipo**

Utilice los siguientes productos para limpiar con seguridad su equipo:

- Líquido de limpieza de vidrios sin alcohol
- Solución de agua y jabón suave
- Paño de limpieza de microfibra o gamuza seco (paño sin estática ni aceite)
- Paños de tela sin energía estática
- **PRECAUCIÓN:** Evite las toallas germicidas o los solventes de limpieza fuertes que pueden dañar permanentemente su equipo. Si no está seguro de que un producto de limpieza es adecuado para su equipo, revise el contenido del producto para garantizar que no incluya ingredientes como alcohol, acetona, cloruro de amonio, cloruro de metileno, peróxido de hidrógeno, nafta y solventes con hidrocarburos.

Los materiales fibrosos, como las toallas de papel, pueden rayar el equipo. Con el transcurso del tiempo, las partículas de polvo y los agentes limpiadores pueden quedar atrapados en los rayones.

## **Procedimientos de limpieza**

Siga los procedimientos de esta sección para limpiar con seguridad su equipo.

- **A ¡ADVERTENCIA!** Para evitar choques eléctricos o daños a los componentes, no intente limpiar su equipo mientras esté encendido.
	- **1.** Apague el equipo.
	- **2.** Desconecte la alimentación de CA.
	- **3.** Desconecte todos los dispositivos externos con alimentación.
- **PRECAUCIÓN:** Con el fin de evitar daños a los componentes internos del equipo, no rocíe agentes de limpieza o líquidos directamente en ninguna superficie del equipo. Los líquidos que goteen en la superficie pueden dañar los componentes internos en forma permanente.

#### **Limpieza de la pantalla**

Limpie suavemente la pantalla utilizando un paño suave, que no deje pelusas, humedecido con un limpiador de vidrios sin alcohol. Asegúrese de que la pantalla esté seca antes de cerrar el equipo.

#### **Limpieza de los lados y la cubierta**

Para limpiar los lados o la cubierta, utilice un paño suave de microfibra o gamuza humedecido con una de las soluciones de limpieza indicadas o utilice una toalla germicida desechable aceptable.

**MOTA:** Cuando limpie la cubierta del equipo, utilice un movimiento circular para ayudar a eliminar el polvo y los residuos.

#### **Limpieza del TouchPad, el teclado o el mouse (solo en algunos productos)**

**ADVERTENCIA!** Para reducir el riesgo de que se produzcan descargas eléctricas o se dañen los componentes internos del equipo, no emplee accesorios de aspiradores para limpiar el teclado. El empleo de un aspirador para dicha tarea puede depositar residuos en la superficie del teclado.

- Para limpiar el TouchPad, el teclado o el mouse, utilice un paño suave de microfibra o gamuza humedecido con una de las soluciones de limpieza mencionadas.
- Para evitar que se bloqueen las teclas y para retirar el polvo, las pelusas y las partículas del teclado, utilice un spray de aire comprimido con una extensión para soplar aire.

# **De viaje con el equipo o envío de este**

Si debe viajar con su equipo o enviarlo, siga estos consejos para mantenerlo a salvo.

- Prepare el equipo para un viaje o para su envío:
	- Haga copias de su información en una unidad externa.
	- Extraiga todos los discos y todas las tarjetas multimedia externas, como las tarjetas de memoria.
	- Apague y luego desconecte todos los dispositivos externos.
	- Apague el equipo.
- Lleve una copia de seguridad de su información. Mantenga la copia de seguridad separada del equipo.

**A PRECAUCIÓN:** Con el fin de evitar daños a los componentes internos, no permita que goteen líquidos entre las teclas.

- Al viajar en avión, lleve el equipo como equipaje de mano; no lo facture con el resto de su equipaje.
	- **PRECAUCIÓN:** Evite exponer la unidad a campos magnéticos. Los dispositivos de seguridad con campos magnéticos incluyen los dispositivos detectores y sensores de seguridad de los aeropuertos. Las correas transportadoras y dispositivos de seguridad similares de los aeropuertos que verifican el equipaje de mano usan rayos X en lugar de magnetismo y no dañan las unidades.
- Si pretende usar el equipo durante el vuelo, escuche el anuncio durante el vuelo que le indica cuándo puede utilizar su equipo. El uso de equipos durante el vuelo queda a discreción de la aerolínea.
- Si va a enviar el equipo o una unidad, use un empaque de protección adecuado y coloque una etiqueta que indique "FRÁGIL".
- El uso de dispositivos inalámbricos puede estar restringido en algunos entornos. Tales restricciones pueden aplicarse a bordo de aeronaves, en hospitales, cerca de productos explosivos y en áreas de riesgo. Si no está seguro de la política que se aplica al uso de un dispositivo inalámbrico en su equipo, solicite autorización para usar su equipo antes de encenderlo.
- Si está realizando un viaje internacional, siga estas sugerencias:
	- Consulte los reglamentos aduaneros relacionados con los equipos para todos los países o regiones de su itinerario.
	- 9erifique los requisitos de cable de alimentación y de adaptador para cada localidad en la que pretenda utilizar el equipo. Las configuraciones de voltaje, frecuencia y enchufe pueden variar.

**A ¡ADVERTENCIA!** Para reducir el riesgo de descarga eléctrica, incendio o daños en el equipo, no intente alimentar el equipo con un transformador de tensión usado para electrodomésticos.

# **8 Seguridad de su equipo y de su información**

La seguridad de su equipo es esencial para proteger la confidencialidad, integridad y disponibilidad de su información. Las soluciones de seguridad estándar proporcionadas por el sistema operativo Windows, las aplicaciones de HP, la utilidad de configuración que no es de Windows (BIOS) y otros programas de software de terceros pueden ayudar a proteger su equipo de varios riesgos, como virus, gusanos y otros tipos de códigos malintencionados.

**X** NOTA: Es posible que algunos recursos de seguridad descritos en este capítulo no estén disponibles en su equipo.

# **Uso de contraseñas**

Una contraseña es un conjunto de caracteres que usted elige para proteger la información de su equipo y proteger transacciones en línea. Se pueden establecer varios tipos de contraseñas. Por ejemplo, cuando configura su equipo por primera vez, se le solicita que cree una contraseña de usuario para proteger el equipo. Es posible definir contraseñas adicionales en Windows o en la utilidad de configuración de HP (BIOS) que viene preinstalada en su equipo.

Puede resultarle útil usar la misma contraseña para un recurso de la utilidad de configuración (BIOS) y para un recurso de seguridad de Windows.

Para crear y guardar contraseñas, siga estos consejos:

- Para reducir el riesgo de que se bloquee el equipo y usted no pueda usarlo, registre todas las contraseñas y guárdelas en un lugar seguro y alejado del equipo. No guarde las contraseñas en un archivo en el equipo.
- Para crear contraseñas, siga los requerimientos del programa.
- Cambie sus contraseñas por lo menos cada tres meses.
- Las contraseñas ideales son largas e incluyen letras, signos de puntuación, símbolos y números.
- Antes de enviar su equipo al servicio técnico, cree una copia de seguridad de sus archivos, borre los archivos confidenciales y elimine todas las configuraciones de contraseña.

Para obtener información adicional acerca de las contraseñas de Windows, por ejemplo las contraseñas del protector de pantalla:

**▲** Escriba support en la casilla de búsqueda de la barra de tareas y luego seleccione la aplicación **HP Support Assistant**.

O bien:

Seleccione el icono del signo de interrogación en la barra de tareas.

## **DeƬniciÎn de las contraseñas de Windows**

#### **Tabla 8-1 Tipos de contraseñas de Windows y sus funciones**

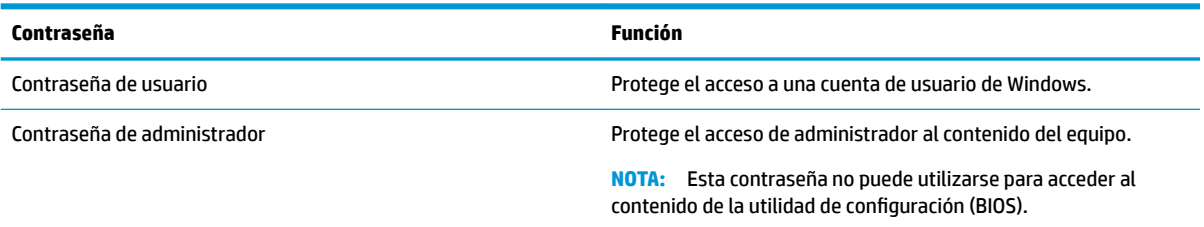

## **Definición de contraseñas en la utilidad de configuración del BIOS**

#### **Tabla 8-2 Tipos de contraseñas del BIOS y sus funciones**

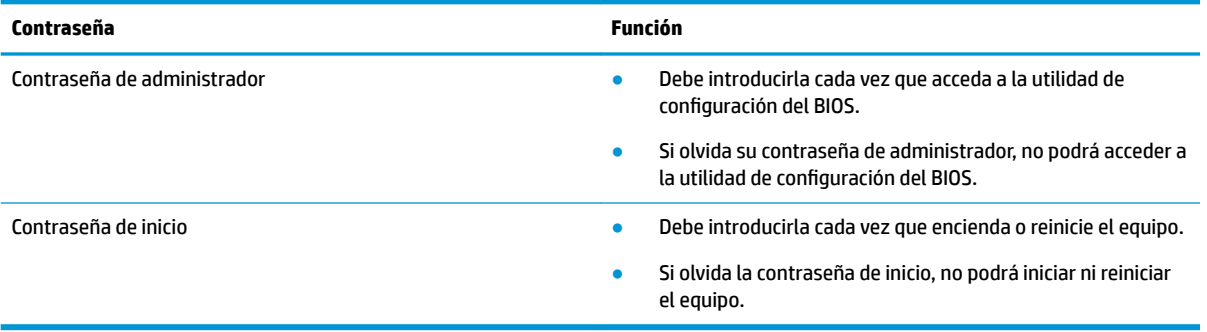

Para establecer, cambiar o eliminar una contraseña de administrador o de inicio en la utilidad de configuración (BIOS):

- **IMPORTANTE:** Tenga extremo cuidado cuando efectúe cambios en la utilidad de configuración (BIOS). Los errores pueden hacer que el equipo deje de funcionar adecuadamente.
	- **1.** Inicie la utilidad de configuración (BIOS):
		- Equipos o tablets con teclado:
			- **▲** Encienda o reinicie el equipo, presione rápidamente esc y luego f10.
		- Tablets sin teclado:
			- **1.** Encienda o reinicie el tablet y luego presione rápidamente y sostenga el botón de aumento de volumen.
				- o

Encienda o reinicie el tablet y luego presione rápidamente y sostenga el botón de disminución de volumen.

o

Encienda o reinicie el tablet y luego presione rápidamente y sostenga el botón de Windows.

- **2.** Pulse **f10**.
- **2.** Seleccione **Security (Seguridad)** y siga las instrucciones que aparecen en la pantalla.

Para guardar sus cambios, seleccione **Exit** (Salir), seleccione **Save Changes and Exit** (Guardar los cambios y salir) y luego seleccione **Yes** (Sí).

#### **W** NOTA: Si usa las teclas de flecha para resaltar su selección, debe presionar Intro.

Sus cambios se harán efectivos al reiniciar el equipo.

# **Uso de Windows Hello (solo en algunos productos)**

En los productos equipados con un lector de huellas digitales o una cámara infrarroja, puede usar Windows Hello para iniciar sesión deslizando su dedo o mirando la cámara.

Para configurar Windows Hello:

- **1.** Seleccione el botón de **Inicio**, seleccione **Configuración**, seleccione **Cuentas** y luego seleccione **Opciones de inicio de sesión**.
- **2.** Para agregar una contraseña, seleccione **Agregar**.
- **3.** Seleccione **Pasos iniciales** y luego siga las instrucciones que aparecen en la pantalla para registrar su huella digital o ID facial y configurar un PIN.
- **IMPORTANTE:** Para evitar problemas en el inicio de sesión con la huella digital, asegúrese de que el lector de huellas registre todos los lados del dedo cuando registre su huella digital.
- **WEY NOTA:** El PIN no tiene límite de tamaño. La configuración predeterminada es solo con números. Para incluir caracteres especiales o alfabéticos, seleccione la casilla de verificación **Incluir letras y símbolos**.

# **Uso de un software de seguridad de Internet**

Cuando utiliza su equipo para acceder al correo electrónico, a una red o a Internet, puede exponer su equipo a virus informáticos, spyware y otras amenazas en línea. Para ayudarlo a proteger su equipo, es posible que un software de seguridad de Internet que incluye recursos antivirus y de firewall venga preinstalado en su equipo como una versión de prueba. Para ofrecer protección continua contra los virus recientemente descubiertos y otros riesgos de seguridad, es necesario mantener actualizado el software de seguridad. Se recomienda enfáticamente que actualice la versión de prueba del software de seguridad o adquiera el software de su elección para proteger completamente el equipo.

#### **Uso de software antivirus**

Los virus informáticos pueden desactivar programas, utilidades o el sistema operativo, o pueden hacer que funcionen de manera anormal. El software antivirus puede detectar gran parte de los virus, destruirlos y, en la mayoría de los casos, reparar los daños causados por estos.

Para proveer protección contra los virus recientemente descubiertos, el software antivirus debe mantenerse actualizado.

Es posible que haya un programa antivirus instalado en su equipo. Se le recomienda enfáticamente utilizar un programa antivirus de su elección para proteger completamente su equipo.

Para obtener más información sobre virus de computación, escriba support en la casilla de búsqueda de la barra de tareas y luego seleccione la aplicación **HP Support Assistant**.

O bien:

Seleccione el icono del signo de interrogación en la barra de tareas.

### **Uso de software de firewall**

Los firewalls están diseñados para impedir el acceso no autorizado a su sistema o red. Un firewall puede ser un software que instala en su equipo o red, o puede ser una combinación de hardware y software.

Hay dos tipos de firewall a tener en cuenta:

- Firewall basado en host: software que protege solo el equipo en que está instalado.
- Firewall basado en red: se instala entre su DSL o módem por cable y su red doméstica para proteger todos los equipos de la red.

Cuando un firewall está instalado en un sistema, todos los datos enviados al sistema y desde el sistema se supervisan y comparan con un conjunto de criterios de seguridad definidos por el usuario. Cualquier dato que no satisfaga estos criterios se bloquea.

# **Instalación de actualizaciones de software**

El software de HP, Windows y terceros de su equipo debe actualizarse regularmente para corregir problemas de seguridad y mejorar el rendimiento del software.

**IMPORTANTE:** Microsoft envía alertas relacionadas con las actualizaciones de Windows, que pueden incluir actualizaciones de seguridad. Para proteger el equipo de violaciones a la seguridad y virus de computación, instale todas las actualizaciones de Microsoft tan pronto reciba una alerta.

Puede instalar estas actualizaciones de forma automática.

Para ver o cambiar la configuración:

- 1. Seleccione el botón de **Inicio**, seleccione **Configuración** y luego seleccione **Actualizaciones y seguridad**.
- **2.** Seleccione **Windows Update** y siga las instrucciones que aparecen en la pantalla.
- **3.** Para programar una hora para la instalación de actualizaciones, seleccione **Opciones avanzadas** y luego siga las instrucciones que aparecen en la pantalla.

# **Uso de Dispositivo como Servicio de HP (solo en algunos productos)**

HP DaaS es una solución de TI basada en la nube que permite que las empresas administren y protejan de forma efectiva los activos de la compañía. HP DaaS ayuda a proteger los dispositivos del malware y otros ataques, supervisa el estado del dispositivo y ayuda a reducir el tiempo empleado en solucionar problemas de seguridad y del dispositivo. Puede descargar e instalar el software con rapidez, lo que resulta altamente rentable en comparación con las soluciones internas tradicionales. Para obtener más información, consulte [https://www.hptouchpointmanager.com/.](https://www.hptouchpointmanager.com/)

# **Configuración de una red inalámbrica**

Cuando configure una WLAN o acceda a una WLAN existente, active siempre los recursos de seguridad para proteger su red de un acceso no autorizado. Es posible que las WLAN de áreas públicas (puntos de acceso) tales como cafeterías y aeropuertos no ofrezcan ninguna seguridad.

# **Copias de seguridad de sus aplicaciones de software y de su información**

Realice copias de seguridad de sus aplicaciones de software e información periódicamente para protegerlos contra pérdidas o daños permanentes debido a un ataque de virus o una falla de software o hardware.

# **Uso de un cable de seguridad opcional (solo en algunos productos)**

Un cable de seguridad (adquirido por separado) actúa como una medida disuasoria, pero es posible que no pueda evitar el robo o la manipulación no deseada del equipo. Para conectar un cable de seguridad a su equipo, siga las instrucciones del fabricante.

# <span id="page-58-0"></span>**9 Uso de la utilidad de configuración (BIOS)**

La utilidad de configuración, o sistema básico de entrada/salida (BIOS), controla la comunicación entre todos los dispositivos de entrada y salida del sistema (como las unidades de disco, la pantalla, el teclado, el mouse y la impresora). La utilidad de configuración (BIOS) incluye los ajustes para los tipos de dispositivos instalados, la secuencia de inicio del equipo y la cantidad de memoria de sistema y extendida.

**NOTA:** Para iniciar la utilidad de configuración en equipos convertibles, su equipo debe estar en el modo de PC portátil y usted debe utilizar el teclado conectado a su PC portátil.

# **Inicio de la utilidad de configuración (BIOS)**

- **A PRECAUCIÓN:** Tenga extremo cuidado cuando efectúe cambios en la utilidad de configuración (BIOS). Los errores pueden causar que el equipo deje de funcionar adecuadamente.
	- **▲** Encienda o reinicie el equipo y presione rápidamente f10.

O bien:

Encienda o reinicie el equipo, presione rápidamente esc y luego presione f10 cuando aparezca el menú de Inicio.

# **Uso de la utilidad de configuración (BIOS)**

Es posible que haya disponibles versiones actualizadas de la utilidad de configuración (BIOS) en el sitio web de HP.

La mayor parte de las actualizaciones del BIOS que se encuentran en el sitio web de HP están empaquetadas en archivos comprimidos denominados *SoftPaqs*.

Algunos paquetes de descarga contienen un archivo denominado Readme.txt, que contiene información relativa a la instalación y la solución de problemas del archivo.

### **Determinación de la versión del BIOS**

Para decidir si necesita actualizar la utilidad de configuración (BIOS), primero determine la versión del BIOS de su equipo.

Para revelar la información de la versión del BIOS (también conocida como *fecha de ROM* y *BIOS del sistema*), use una de estas opciones:

- **HP Support Assistant** 
	- **1.** Escriba support en el cuadro de búsqueda de la barra de tareas y luego seleccione la aplicación **HP Support Assistant**.

O bien:

Seleccione el icono del signo de interrogación en la barra de tareas.

- **2.** Seleccione **Mi notebook** y luego seleccione **Especificaciones**.
- Utilidad de configuración (BIOS)
- **1.** Inicie la utilidad de configuración (BIOS) (consulte Inicio de la utilidad de configuración (BIOS) [en la página 47](#page-58-0)).
- **2.** Seleccione **Main** (Principal) y luego tome nota de la versión del BIOS.
- **3.** Seleccione **Exit** (Salir), seleccione una de las opciones y luego siga las instrucciones que aparecen en la pantalla.
- En Windows, presione CTRL+Alt+S.

Para verificar si hay versiones posteriores del BIOS, consulte Descarga de una actualización del BIOS en la página 48.

## **Descarga de una actualización del BIOS**

**A PRECAUCIÓN:** Para reducir el riesgo de que se produzcan daños en el equipo o de que la instalación no se realice correctamente, descargue e instale una actualización del BIOS únicamente cuando el equipo esté conectado a una fuente de alimentación externa confiable por medio del adaptador de CA. No descargue ni instale ninguna actualización del BIOS si el equipo está funcionando con alimentación por batería, está conectado a un producto de expansión opcional o a una fuente de alimentación opcional. Durante la descarga y la instalación, siga estas instrucciones:

- Para desconectar la alimentación del equipo, no desconecte el cable de alimentación de la toma eléctrica de CA.
- No apague el equipo ni inicie la suspensión.
- No introduzca, extraiga, conecte ni desconecte ningún dispositivo o cable.

**NOTA:** Si conecta el equipo a una red, consulte al administrador de la red antes de instalar cualquier actualización de software, especialmente si se trata de una actualización del BIOS del sistema.

**1.** Escriba support en el cuadro de búsqueda de la barra de tareas y luego seleccione la aplicación **HP Support Assistant**.

O bien:

Seleccione el icono del signo de interrogación en la barra de tareas.

- **2.** Seleccione **Actualizaciones** y, luego, **Verificar actualizaciones y mensajes**.
- **3.** Siga las instrucciones que aparecen en la pantalla para identificar su equipo y acceder a la actualización del BIOS que desee descargar.
- **4.** En el área de descarga, siga estos pasos:
	- **a.** Identifique la actualización del BIOS que sea más reciente y compárela con la versión del BIOS instalada actualmente en el equipo. Si la actualización es más reciente que su versión del BIOS, tome nota de la fecha, el nombre u otro identificador. Es posible que más adelante necesite esta información para localizar la actualización, una vez que la haya descargado en la unidad de disco duro.
	- **b.** Siga las instrucciones que aparecen en la pantalla para descargar en la unidad de disco duro la opción seleccionada.

Anote la ruta de la ubicación de la unidad de disco duro en la que se descargará la actualización del BIOS. Deberá seguir esta ruta cuando esté a punto de instalar la actualización.

Existen varios procedimientos para instalar el BIOS. Siga las instrucciones que aparecen en la pantalla después de realizar la descarga. Si no aparecen las instrucciones, siga estos pasos:

- **1.** Escriba archivo en el cuadro de búsqueda de la barra de tareas y luego seleccione el **Explorador de archivos**.
- **2.** Seleccione la designación de su unidad de disco duro. La designación de la unidad de disco duro suele ser Disco local (C:).
- **3.** Mediante la ruta anotada anteriormente, abra la carpeta de la unidad de disco duro que contiene la actualización.
- **4.** Haga doble clic en el archivo que tenga la extensión .exe (por ejemplo, *nombre\_de\_archivo*.exe).

Empezará entonces el proceso de instalación del BIOS.

**5.** Para finalizar la instalación, siga las instrucciones que aparecen en la pantalla.

**ET NOTA:** Cuando aparezca un mensaje en la pantalla que notifique que la instalación ha finalizado correctamente, podrá eliminar el archivo descargado de la unidad de disco duro.

# **10 Uso de HP PC Hardware Diagnostics**

# **Uso de HP PC Hardware Diagnostics Windows (solo en algunos productos)**

HP PC Hardware Diagnostics Windows es una utilidad basada en Windows que le permite ejecutar pruebas de diagnóstico para determinar si el hardware del equipo funciona correctamente. La herramienta se ejecuta en el sistema operativo Windows para diagnosticar fallas de hardware.

Si HP PC Hardware Diagnostics Windows no está instalada en su equipo, primero debe descargarla e instalarla. Para descargar HP PC Hardware Diagnostics Windows, consulte [Descargar HP PC Hardware](#page-62-0)  [Diagnostics Windows en la página 51](#page-62-0).

Después de instalar HP PC Hardware Diagnostics Windows, siga estos pasos para acceder a la utilidad desde Ayuda y soporte técnico de HP o HP Support Assistant.

- **1.** Para acceder a HP PC Hardware Diagnostics Windows desde Ayuda y soporte técnico de HP:
	- **a.** Seleccione el botón de **Inicio** y luego seleccione **Ayuda y soporte técnico**.
	- **b.** Haga clic con el botón derecho en **HP PC Hardware Diagnostics Windows**, seleccione **More** (Más) y luego seleccione **Run as administrator** (Ejecutar como administrador).

O bien:

Para acceder a HP PC Hardware Diagnostics Windows desde HP Support Assistant:

**a.** Escriba support en el cuadro de búsqueda de la barra de tareas y luego seleccione la aplicación **HP Support Assistant**.

O bien:

Haga clic en el icono del signo de interrogación en la barra de tareas.

- **b.** Seleccione **Solución de problemas**.
- **c.** Seleccione **Diagnósticos** y luego seleccione **HP PC Hardware Diagnostics Windows**.
- **2.** Cuando se abra la herramienta, seleccione el tipo de prueba de diagnóstico que desea ejecutar y luego siga las instrucciones que aparecen en la pantalla.

**<sup>2</sup> NOTA:** Si necesita detener una prueba de diagnóstico en cualquier momento, seleccione **Cancelar**.

Cuando HP PC Hardware Diagnostics Windows detecta un error que requiere una sustitución de hardware, se genera un código de ID de error de 24 dígitos. La pantalla muestra una de las siguientes opciones:

- Aparece un enlace con el ID de error. Seleccione el enlace y siga las instrucciones que aparecen en la pantalla.
- Aparece un código de respuesta rápida (QR). Seleccione un dispositivo móvil, escanee el código y luego siga las instrucciones que aparecen en la pantalla.
- Aparecen las instrucciones para llamar al soporte técnico. Siga estas instrucciones.

## <span id="page-62-0"></span>**Descargar HP PC Hardware Diagnostics Windows**

- Las instrucciones de descarga de HP PC Hardware Diagnostics Windows se proporcionan únicamente en inglés.
- Debe utilizar un equipo de Windows para descargar esta herramienta debido a que solo se brindan archivos .exe.

#### **Descargar la versión más reciente de HP PC Hardware Diagnostics Windows**

Para descargar HP PC Hardware Diagnostics Windows, siga estos pasos:

- **1.** Visite [http://www.hp.com/go/techcenter/pcdiags.](http://www.hp.com/go/techcenter/pcdiags) Se muestra la página de inicio de HP PC Diagnostics.
- **2.** En la sección **HP PC Hardware Diagnostics**, seleccione **Download** (Descargar) y luego seleccione una ubicación en su equipo o una unidad flash USB.

La herramienta se descarga en la ubicación seleccionada.

#### **Descargar HP Hardware Diagnostics Windows según el nombre o el número del producto (solo en algunos productos)**

**MOTA:** En el caso de algunos productos, puede ser necesario descargar el software en una unidad flash USB mediante el nombre o el número del producto.

Para descargar HP PC Hardware Diagnostics Windows según el nombre o el número del producto, siga estos pasos:

- **1.** Visite [http://www.hp.com/support.](http://www.hp.com/support)
- **2.** Seleccione **Software y controladores**, seleccione su tipo de producto y luego introduzca el nombre o el número del producto en el cuadro de búsqueda que se muestra.
- **3.** En la sección **Diagnóstico**, seleccione **Descargar** y siga las instrucciones que aparecen en la pantalla para seleccionar la versión de diagnóstico específica de Windows que se debe descargar en su equipo o unidad flash USB.

La herramienta se descarga en la ubicación seleccionada.

### **Instalación de HP PC Hardware Diagnostics Windows**

Para instalar HP PC Hardware Diagnostics Windows, siga estos pasos:

Navegue a la carpeta de su equipo o a la unidad flash USB donde se descargó el archivo .exe, haga doble clic en este archivo y luego siga las instrucciones que aparecen en la pantalla.

# **Uso de HP PC Hardware Diagnostics UEFI**

**NOTA:** En el caso de los equipos con Windows 10 S, debe usar un equipo Windows y una unidad Ʈash USB para descargar y crear el entorno de soporte de HP UEFI debido a que solo se brindan archivos .exe. Para obtener más información, consulte Descargar HP PC Hardware Diagnostics UEFI en una unidad flash USB [en la página 52](#page-63-0).

HP PC Hardware Diagnostics UEFI le permite ejecutar pruebas de diagnóstico para determinar si el hardware del equipo funciona correctamente. La herramienta se ejecuta fuera del sistema operativo para poder aislar los fallos de hardware de los problemas que pueden ser provocados por el sistema operativo u otros componentes de software.

<span id="page-63-0"></span>Si su equipo no se inicia en Windows, puede utilizar HP PC Hardware Diagnostics UEFI para diagnosticar problemas de hardware.

Cuando HP PC Hardware Diagnostics Windows detecta un error que requiere una sustitución de hardware, se genera un código de ID de error de 24 dígitos. Para obtener asistencia para resolver el problema:

**▲** Seleccione **Obtener soporte** y luego use un dispositivo móvil para escanear el código QR que aparece en la pantalla siguiente. Aparece la página del Centro de Soporte al cliente HP, con el número de su producto y el ID de error completados automáticamente. Siga las instrucciones de la pantalla.

O bien:

Comuníquese con el soporte técnico y proporcione el código de ID de error.

- **WAR:** Para iniciar el diagnóstico en un equipo conversible, éste debe estar en modo de notebook y usted debe utilizar el teclado conectado.
- **WOTA:** Si necesita detener una prueba de diagnóstico, presione esc.

### **Iniciar HP PC Hardware Diagnostics UEFI**

Para iniciar HP PC Hardware Diagnostics UEFI, siga estos pasos:

- **1.** Encienda o reinicie el equipo y luego presione rápidamente esc.
- **2.** Presione f2.

El BIOS busca las herramientas de diagnóstico en tres lugares y en el siguiente orden:

- **a.** Unidad flash USB conectada
- **NOTA:** Para descargar la herramienta HP PC Hardware Diagnostics UEFI en una unidad flash USB, consulte Descarga de la versión más reciente de HP PC Hardware Diagnostics UEFI: en la página 52.
- **b.** Unidad de disco duro
- **c.** BIOS
- **3.** Cuando se abra la herramienta de diagnóstico, seleccione un idioma, seleccione el tipo de prueba de diagnóstico que desea ejecutar y luego siga las instrucciones que aparecen en la pantalla.

### **Descargar HP PC Hardware Diagnostics UEFI en una unidad flash USB**

La descarga de HP PC Hardware Diagnostics UEFI en una unidad flash USB puede resultar útil en las siguientes situaciones:

- HP PC Hardware Diagnostics UEFI no se incluye en la imagen preinstalada.
- HP PC Hardware Diagnostics UEFI no se incluye en la partición de HP Tool.
- La unidad de disco duro está dañada.

**MOTA:** Las instrucciones de descarga de HP PC Hardware Diagnostics UEFI se proporcionan únicamente en inglés. Además, debe utilizar un equipo Windows para descargar y crear el entorno de soporte de HP UEFI debido a que solo se brindan archivos .exe.

#### **Descarga de la versión más reciente de HP PC Hardware Diagnostics UEFI:**

Para descargar la versión más reciente de HP PC Hardware Diagnostics UEFI en una unidad flash USB:

- **1.** Visite [http://www.hp.com/go/techcenter/pcdiags.](http://www.hp.com/go/techcenter/pcdiags) Se muestra la página de inicio de HP PC Diagnostics.
- **2.** Seleccione **Download HP Diagnostics UEFI** (Descargar HP Diagnostics UEFI) y luego seleccione **Ejecutar**.

#### **Descargar HP PC Hardware Diagnostics UEFI según el nombre o el número del producto (solo en algunos productos)**

**WOTA:** En el caso de algunos productos, puede ser necesario descargar el software en una unidad flash USB mediante el nombre o el número del producto.

Para descargar HP PC Hardware Diagnostics UEFI según el nombre o el número del producto (solo en algunos productos) en una unidad Ʈash USB:

- **1.** Visite [http://www.hp.com/support.](http://www.hp.com/support)
- **2.** Introduzca el nombre o el número del producto, seleccione su equipo y luego seleccione su sistema operativo.
- **3.** En la sección **Diagnóstico**, siga las instrucciones que aparecen en la pantalla para seleccionar y descargar la versión específica de UEFI Diagnostics para su equipo.

# Uso de las configuraciones de Remote HP PC Hardware **Diagnostics UEFI (solo en algunos productos)**

Remote HP PC Hardware Diagnostics UEFI es un recurso de firmware (BIOS) que descarga HP PC Hardware Diagnostics UEFI en su equipo. Luego, puede ejecutar el diagnóstico en su equipo y cargar los resultados a un servidor preconfigurado. Para obtener más información sobre Remote HP PC Hardware Diagnostics UEFI, vaya a <http://www.hp.com/go/techcenter/pcdiags>y luego seleccione **Find out more** (Obtener más información).

### **Descargar Remote HP PC Hardware Diagnostics UEFI**

**X NOTA:** Remote HP PC Hardware Diagnostics UEFI también está disponible como un Softpaq que se puede descargar en un servidor.

#### **Descargar la versión más reciente de Remote HP PC Hardware Diagnostics UEFI**

Para descargar la versión más reciente de Remote HP PC Hardware Diagnostics UEFI, siga estos pasos:

- **1.** Visite [http://www.hp.com/go/techcenter/pcdiags.](http://www.hp.com/go/techcenter/pcdiags) Se muestra la página de inicio de HP PC Diagnostics.
- **2.** Seleccione **Download Remote Diagnostics** (Descargar Remote Diagnostics) y luego seleccione **Ejecutar**.

#### **Descargar Remote HP PC Hardware Diagnostics UEFI según el nombre o el número del producto**

**WALIST NOTA:** En el caso de algunos productos, puede ser necesario descargar el software mediante el nombre o el número del producto.

Para descargar Remote HP PC Hardware Diagnostics UEFI según el nombre o el número del producto, siga estos pasos:

- **1.** Visite [http://www.hp.com/support.](http://www.hp.com/support)
- **2.** Seleccione **Software y controladores**, seleccione su tipo de producto, introduzca el nombre o el número del producto en el cuadro de búsqueda que se muestra, seleccione su equipo y, luego, seleccione su sistema operativo.
- **3.** En la sección **Diagnósticos**, siga las instrucciones que aparecen en la pantalla para seleccionar y descargar la versión **Remote UEFI** para el producto.

### **Personalizar las configuraciones de Remote HP PC Hardware Diagnostics UEFI**

Mediante la configuración de Remote HP PC Hardware Diagnostics en la utilidad de configuración del equipo (BIOS), puede personalizar la herramienta de la siguiente forma:

- Programar una ejecución del diagnóstico sin supervisión. También puede iniciar el diagnóstico inmediatamente de modo interactivo al seleccionar **Execute Remote HP PC Hardware Diagnostics**  (Ejecutar Remote HP PC Hardware Diagnostics UEFI).
- Especifique la ubicación para descargar las herramientas de diagnóstico. Este recurso proporciona acceso a las herramientas desde el sitio web de HP o desde un servidor preconfigurado para su uso. Su equipo no requiere almacenamiento local tradicional (como una unidad flash USB o una unidad de disco) para ejecutar el diagnóstico remoto.
- Especificar una ubicación para almacenar los resultados de pruebas. También puede configurar el nombre de usuario y la contraseña utilizadas para realizar las cargas.
- Mostrar información del estado de los diagnósticos ejecutados previamente.

Para personalizar las configuraciones de Remote HP PC Hardware Diagnostics UEFI, siga estos pasos:

- **1.** Encienda o reinicie el equipo y, cuando aparezca el logotipo de HP, presione f10 para acceder a la utilidad de configuración.
- **2.** Seleccione **Advanced** (Avanzado) y luego **Settings** (Configuración).
- **3.** Realice sus selecciones de personalización.
- **4.** Seleccione **Main** (Principal) y luego **Save Changes and Exit** (Guardar los cambios y salir) para guardar la configuración.

Sus cambios se harán efectivos al reiniciar el equipo.

# <span id="page-66-0"></span>**11 Copias de seguridad, restauración y recuperación**

Este capítulo proporciona información sobre los siguientes procesos, que son el procedimiento estándar para la mayoría de los productos:

- **Copias de seguridad de su información personal**: puede utilizar las herramientas de Windows para hacer copias de seguridad de su información personal (consulte Uso de herramientas de Windows en la página 55).
- **Creación de un punto de restauración**: puede utilizar las herramientas de Windows para crear un punto de restauración (consulte Uso de herramientas de Windows en la página 55).
- **Creación de medios de recuperación** (solo en algunos productos): puede utilizar la HP Cloud Recovery Download Tool (solo en algunos productos) para crear medios de recuperación (consulte Uso de la HP [Cloud Recovery Download Tool para crear medios de recuperación en la página 56](#page-67-0)).
- **Restauración y recuperación**: Windows ofrece varias opciones para restaurar desde la copia de seguridad, actualizar el equipo y recuperar el equipo a su estado original (consulte Uso de herramientas de Windows en la página 55).
- **IMPORTANTE:** Si va a realizar procedimientos de recuperación en un tablet, la batería del tablet debe tener por lo menos un 70 % de carga antes de iniciar el proceso de recuperación.

**IMPORTANTE:** En el caso de tablets con un teclado desmontable, conecte el tablet a la base del teclado antes de iniciar cualquier proceso de recuperación.

# **Copias de seguridad de la información y creación de medios de recuperación**

### **Uso de herramientas de Windows**

**IMPORTANTE:** Windows es la única opción que le permite hacer copias de seguridad de su información personal. Programe copias de seguridad regulares para evitar la pérdida de información.

Puede utilizar las herramientas de Windows para hacer copias de seguridad de su información personal y crear medios de recuperación y puntos de restauración del sistema.

**X** NOTA: Si el almacenamiento del equipo es de 32 GB o menos, Restaurar sistema de Microsoft se desactiva de forma predeterminada.

Para obtener más información y conocer los pasos necesarios, consulte la aplicación Obtener ayuda.

- **1.** Seleccione el botón de **Inicio** y luego seleccione la aplicación **Obtener ayuda**.
- **2.** Introduzca la tarea que desea realizar.

```
W NOTA: Debe estar conectado a Internet para acceder a la aplicación Obtener ayuda.
```
### <span id="page-67-0"></span>**Uso de la HP Cloud Recovery Download Tool para crear medios de recuperación**

Puede utilizar la HP Cloud Recovery Download Tool para crear medios de HP Recovery en una unidad flash USB de inicio.

Para descargar la herramienta:

**▲** Vaya a la Tienda de Microsoft y busque HP Cloud Recovery.

Para obtener más detalles, vaya a<http://www.hp.com/support>, busque HP Cloud Recovery y luego seleccione "Equipos HP: Uso de Cloud Recovery Tool (Windows 10, 7)".

**NOTA:** Si no puede crear medios de recuperación por su cuenta, comuníquese con el soporte técnico para obtener discos de recuperación. Vaya a<http://www.hp.com/support>, seleccione su país o región y siga las instrucciones que aparecen en la pantalla.

# **Restauración y recuperación**

### **Restauración, restablecimiento y actualización con las herramientas de Windows**

Windows ofrece varias opciones para restaurar, restablecer y actualizar el equipo. Para obtener instrucciones detalladas, consulte [Uso de herramientas de Windows en la página 55.](#page-66-0)

### **Recuperación con los medios de HP Recovery**

Los medios de HP Recovery se usan para recuperar el sistema operativo original y los programas que se instalaron en la fábrica. En algunos productos seleccionados, puede crearse una unidad flash USB de inicio mediante HP Cloud Recovery Download Tool. Para obtener instrucciones detalladas, consulte Uso de la HP Cloud Recovery Download Tool para crear medios de recuperación en la página 56.

**X** NOTA: Si no puede crear medios de recuperación por su cuenta, comuníquese con el soporte técnico para obtener discos de recuperación. Vaya a<http://www.hp.com/support>, seleccione su país o región y siga las instrucciones que aparecen en la pantalla.

Para recuperar su sistema:

**▲** Inserte los medios de HP Recovery y luego reinicie el equipo.

### **Cambio del orden de inicio del equipo**

Si su equipo no se reinicia con los medios de HP Recovery Manager, puede cambiar el orden de inicio. Este es el orden de los dispositivos enumerados en el BIOS donde el equipo busca la información de inicio. Puede cambiar la selección a una unidad óptica o una unidad flash USB, según la ubicación de los medios de HP Recovery.

Para cambiar el orden de inicio:

- **IMPORTANTE:** En el caso de tablets con un teclado desmontable, conecte el tablet a la base del teclado antes de iniciar estos pasos.
	- **1.** Inserte los medios de HP Recovery.
	- **2.** Vaya al menú de **Inicio** del sistema.

En el caso de equipos o tablets con teclados acoplados:

**▲** Encienda o reinicie el equipo o el tablet, presione rápidamente esc y luego presione f9 para ver las opciones de inicio.

En el caso de tablets sin teclados:

**▲** Encienda o reinicie el tablet, presione rápidamente y sostenga el botón de aumento de volumen y luego seleccione **f9**.

O bien:

Encienda o reinicie el tablet, presione rápidamente y sostenga el botón de disminución de volumen y luego seleccione **f9**.

**3.** Seleccione la unidad óptica o unidad flash USB desde la cual desea iniciar y luego siga las instrucciones que aparecen en la pantalla.

# **12 Especificaciones**

# **Alimentación de entrada**

La información sobre alimentación de esta sección puede ser útil si planea realizar viajes internacionales con el equipo.

El equipo funciona con alimentación de CC, que puede ser suministrada por una fuente de alimentación de CA o de CC. La fuente de alimentación de CA debe ser de 100-240 V, 50-60 Hz. Aunque una fuente autónoma de alimentación de CC puede alimentar el equipo, éste solo deberá alimentarse con un adaptador de CA o una fuente de alimentación de CC suministrada y aprobada por HP para su uso con este equipo.

El equipo puede funcionar con alimentación de CC que tenga las siguientes especificaciones. La corriente y el voltaje de funcionamiento varían según la plataforma. La corriente y el voltaje de su equipo se pueden encontrar en la etiqueta normativa.

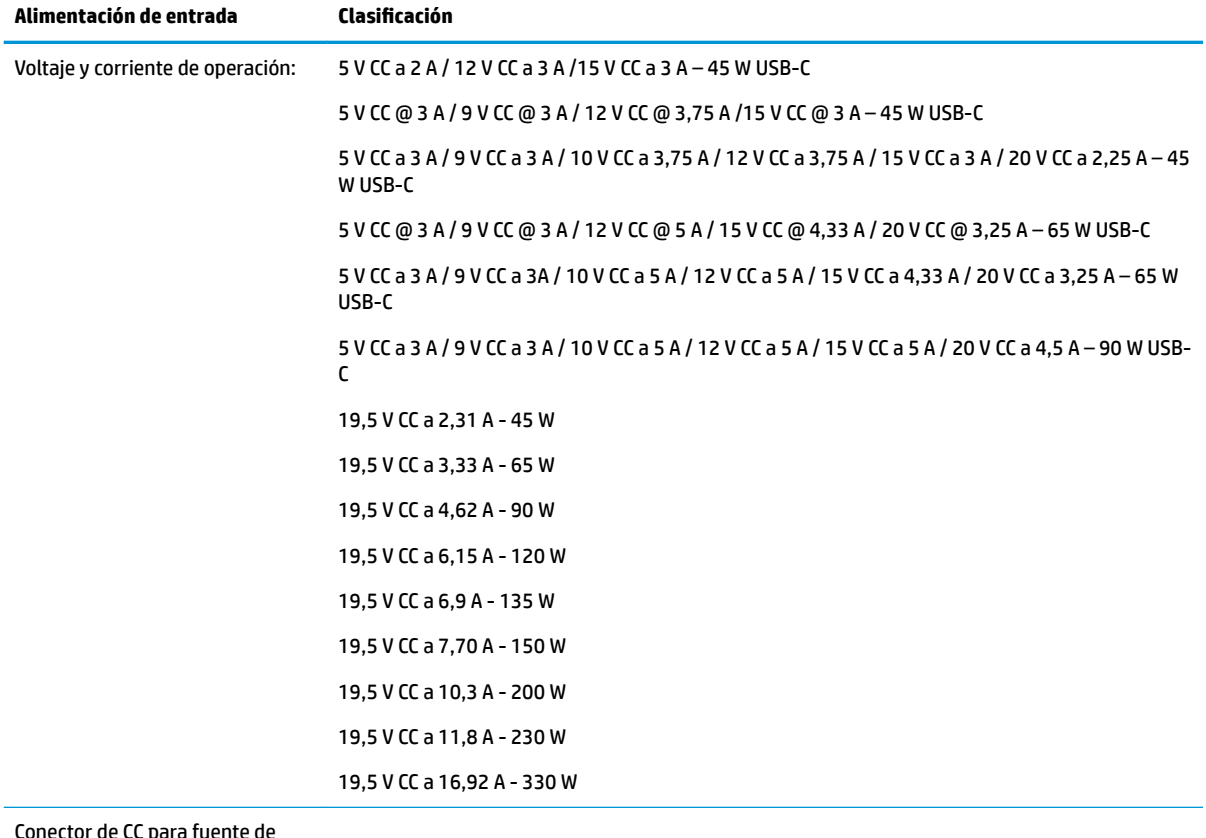

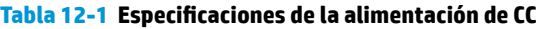

Conector de CC para fuente de alimentación externa HP (solo en algunos productos)

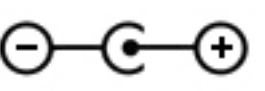

**MOTA:** Este producto está diseñado para sistemas de energía de TI en Noruega con un voltaje fase a fase que no supere los 240 V rms.

# **Entorno operativo**

#### **Tabla 12-2 Especificaciones del entorno operativo**

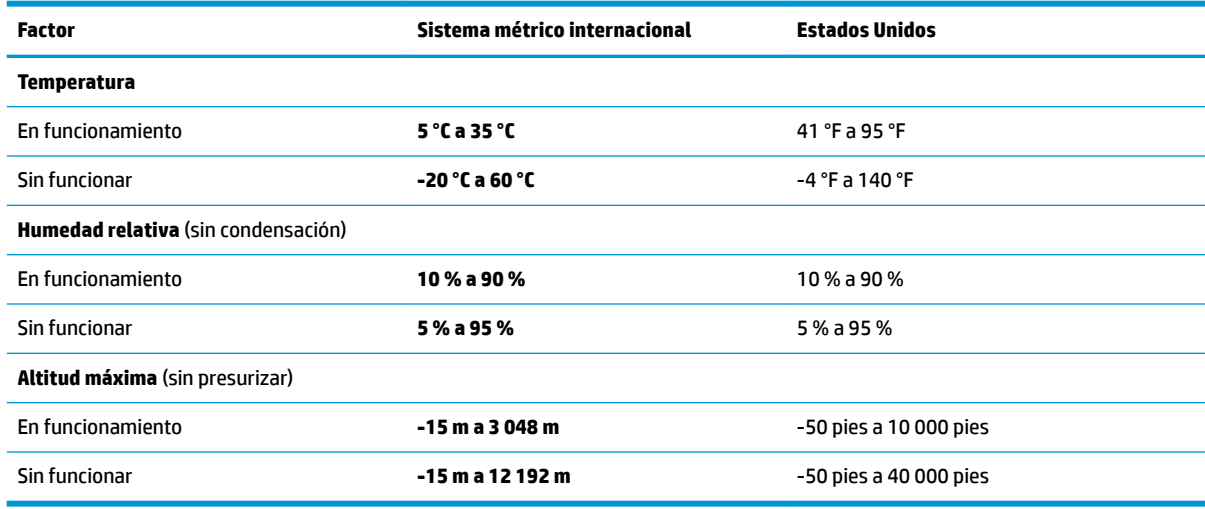

# **13 Descarga electrostática**

La descarga electrostática es la liberación de electricidad estática que se origina cuando dos objetos entran en contacto; es la situación que se produce, por ejemplo, cuando tocamos el picaporte de la puerta después de caminar por una alfombra.

Una descarga de electricidad estática desde los dedos u otro conductor electrostático puede dañar componentes electrónicos.

**IMPORTANTE:** Para evitar daños al equipo, a la unidad o pérdida de información, observe estas medidas de precaución:

- Si las instrucciones de extracción o instalación le indican que desconecte el equipo, asegúrese de que está conectado a tierra correctamente.
- Guarde los componentes en sus estuches antiestáticos hasta que esté listo para instalarlos.
- Evite tocar las patas, los cables y los circuitos. Manipule los componentes electrónicos lo menos posible.
- Utilice herramientas no magnéticas.
- Antes de manipular componentes, descargue la electricidad estática tocando una superficie metálica sin pintura.
- Si retira un componente, colóquelo en un embalaje de protección contra carga electrostática.
# <span id="page-72-0"></span>**14 Accesibilidad**

# **Accesibilidad**

HP trabaja para integrar la diversidad y la inclusión en la estructura de nuestra compañía, de manera que se refleje en todo lo que hacemos. Aquí hay algunos ejemplos de cómo ponemos las diferencias a trabajar para crear un entorno inclusivo, enfocado en conectar a las personas al poder de la tecnología en todo el mundo.

# **Obtener las herramientas tecnológicas que necesita**

La tecnología puede liberar su potencial humano. La tecnología asistencial elimina barreras y lo ayuda a crear independencia en el hogar, en el trabajo y en la comunidad. La tecnología asistencial lo ayuda a aumentar, mantener y mejorar los recursos funcionales de la tecnología de información y la electrónica. Para obtener más información, consulte [Buscar la mejor tecnología asistencial en la página 62](#page-73-0).

# **Nuestro compromiso**

HP asumió el compromiso de proporcionar productos y servicios accesibles para las personas con discapacidad. Este compromiso respalda los objetivos de diversidad de nuestra compañía y nos ayuda a garantizar que los beneficios de la tecnología estén disponibles para todos.

Nuestra meta de accesibilidad es diseñar, producir y comercializar productos y servicios que cualquiera pueda utilizar, incluidas las personas con discapacidad, ya sea de manera independiente o con dispositivos de asistencia apropiados.

Para lograr nuestra meta, esta Política de accesibilidad establece siete objetivos principales que guían nuestras acciones como empresa. Se espera que todos los gerentes y empleados de HP apoyen estos objetivos y su implementación de acuerdo con sus roles y responsabilidades:

- Aumentar el nivel de conciencia sobre los temas de accesibilidad en nuestra compañía y proporcionar a nuestros empleados la capacitación que necesitan para diseñar, producir, comercializar y entregar productos y servicios accesibles.
- Desarrollar directrices de accesibilidad para los productos y servicios y pedir cuentas a los grupos de desarrollo de productos sobre la implementación de estas directrices donde sea viable de forma competitiva, técnica y económica.
- Involucrar a personas con discapacidad en el desarrollo de las directrices sobre accesibilidad y en el diseño y prueba de los productos y servicios.
- Documentar los recursos de accesibilidad y disponibilizar públicamente la información acerca de nuestros productos y servicios en una forma accesible.
- Establecer relaciones con los principales proveedores de soluciones y tecnología asistencial.
- Respaldar la investigación y el desarrollo internos y externos que mejoren la tecnología asistencial relevante para nuestros productos y servicios.
- Respaldar y contribuir con las normas y orientaciones del sector con relación al tema de la accesibilidad.

# **International Association of Accessibility Professionals (IAAP)**

La IAAP es una asociación sin fines de lucro, concentrada en el progreso de los profesionales de la accesibilidad a través de contactos, educación y certificaciones. El objetivo es ayudar a los profesionales de la <span id="page-73-0"></span>accesibilidad a desarrollar y hacer progresar sus carreras, además de permitir que las organizaciones integren de una mejor forma la accesibilidad en sus productos e infraestructura.

HP es uno de los miembros fundadores. Nos hemos incorporado para participar con otras organizaciones en el avance del campo de la accesibilidad. Este compromiso respalda la meta de accesibilidad de la compañía de diseñar, producir y comercializar productos y servicios que puedan usar efectivamente las personas con discapacidad.

La IAAP fortalecerá nuestra profesión al conectar mundialmente a las personas, los estudiantes y las organizaciones para intercambiar aprendizajes. Si tiene interés en obtener más información, vaya a <http://www.accessibilityassociation.org> para participar en la comunidad en línea, suscribirse a boletines de noticias y aprender sobre las opciones de membresía.

# **Buscar la mejor tecnología asistencial**

Todo el mundo, incluidas las personas con discapacidad o limitaciones asociadas a la edad, debería poder comunicarse, expresarse y conectarse con el mundo a través de la tecnología. HP está comprometido a aumentar la conciencia sobre la accesibilidad dentro de HP y con nuestros clientes y socios. Puede tratarse de fuentes grandes más fáciles para la vista, de reconocimiento de voz para que sus manos descansen o cualquier otra tecnología asistencial que lo ayude en su situación específica: diversas tecnologías asistenciales hacen que los productos HP sean más fáciles de utilizar. ¿Cómo elegir?

### **Evaluación de sus necesidades**

La tecnología puede liberar su potencial. La tecnología asistencial elimina barreras y lo ayuda a crear independencia en el hogar, en el trabajo y en la comunidad. La tecnología asistencial (AT) lo ayuda a aumentar, mantener y mejorar los recursos funcionales de la tecnología de información y la electrónica.

Usted puede elegir entre muchos productos de AT. Su evaluación de la AT debería permitirle analizar varios productos, responder sus preguntas y facilitar su selección de la mejor solución para su situación específica. Encontrará que los profesionales calificados para realizar evaluaciones de AT provienen de muchos campos, entre ellos, licenciados o certificados en terapia física, terapia ocupacional, patologías del habla/lenguaje y otras áreas de conocimiento. Otros, aunque no estén certificados o licenciados, también pueden brindar información de evaluación. Consulte sobre la experiencia, la pericia y las tarifas de la persona para determinar si son adecuadas para sus necesidades.

### **Accesibilidad para los productos HP**

Los siguientes enlaces proporcionan información sobre los recursos de accesibilidad y la tecnología asistencial, si corresponde, incluidos en varios productos de HP. Estos recursos lo ayudarán a seleccionar las funciones de tecnología asistencial específicas y los productos más apropiados para su situación.

- [HP Elite x3: opciones de accesibilidad \(Windows 10 Mobile\)](http://support.hp.com/us-en/document/c05227029)
- [Equipos HP: opciones de accesibilidad de Windows 7](http://support.hp.com/us-en/document/c03543992)
- [Equipos HP: opciones de accesibilidad de Windows 8](http://support.hp.com/us-en/document/c03672465)
- [Equipos HP: opciones de accesibilidad de Windows 10](http://support.hp.com/us-en/document/c04763942)
- [Tablets HP Slate 7: habilitar recursos de accesibilidad en su tablet HP \(Android 4.1/Jelly Bean\)](http://support.hp.com/us-en/document/c03678316)
- [Equipos HP SlateBook: habilitar recursos de accesibilidad \(Android 4.3, 4.2/Jelly Bean\)](http://support.hp.com/us-en/document/c03790408)
- [Equipos HP Chromebook: habilitar recursos de accesibilidad en su HP Chromebook o Chromebox](http://support.hp.com/us-en/document/c03664517) [\(Chrome SO\)](http://support.hp.com/us-en/document/c03664517)
- [Compras de HP: periféricos para productos HP](http://store.hp.com/us/en/ContentView?eSpotName=Accessories&storeId=10151&langId=-1&catalogId=10051)

<span id="page-74-0"></span>Si necesita soporte adicional con relación a los recursos de accesibilidad en su producto HP, consulte [Contacto](#page-78-0) [con soporte técnico en la página 67.](#page-78-0)

Enlaces adicionales a socios y proveedores externos que pueden proporcionar asistencia adicional:

- [Información de accesibilidad de Microsoft \(Windows 7, Windows 8, Windows 10, Microsoft Office\)](http://www.microsoft.com/enable)
- [Información de accesibilidad de productos Google \(Android, Chrome, Google Apps\)](http://www.google.com/accessibility/products)
- [Tecnologías asistenciales ordenadas por tipo de discapacidad](http://www8.hp.com/us/en/hp-information/accessibility-aging/at-product-impairment.html)
- [Tecnologías asistenciales ordenadas por tipo de producto](http://www8.hp.com/us/en/hp-information/accessibility-aging/at-product-type.html)
- [Proveedores de tecnología asistencial con descripciones de productos](http://www8.hp.com/us/en/hp-information/accessibility-aging/at-product-descriptions.html)
- **[Assistive Technology Industry Association \(ATIA\)](http://www.atia.org/)**

# **Normas y legislación**

### **Normas**

La Sección 508 de las normas de la Federal Acquisition Regulation (FAR) fue creada por el US Access Board para abordar el acceso a la tecnología de la comunicación y la información (ICT) para personas con discapacidades físicas, sensoriales o cognitivas. Las normas contienen criterios técnicos específicos de varios tipos de tecnologías, así como los requisitos basados en el rendimiento que se concentran en los recursos funcionales de los productos contemplados. Los criterios específicos se refieren a aplicaciones de software y sistemas operativos, información y aplicaciones basadas en la web, equipos, productos de telecomunicaciones, video y multimedia y productos cerrados autónomos.

### **Mandato 376 – EN 301 549**

La norma EN 301 549 fue creada por la Unión Europea dentro del Mandato 376 como base de un kit de herramientas en línea para la adquisición pública de productos de ICT. La norma especifica los requisitos de accesibilidad funcional correspondientes a los productos y servicios de ICT, junto con una descripción de los procedimientos de prueba y la metodología de evaluación para cada requisito de accesibilidad.

### **Web Content Accessibility Guidelines (WCAG)**

Las Web Content Accessibility Guidelines (WCAG) de la Web Accessibility Initiative (WAI) de W3C ayuda a los desarrolladores y diseñadores web a crear sitios que satisfagan mejor las necesidades de las personas con discapacidad o limitaciones asociadas a la edad. Las WCAG hacen avanzar la accesibilidad en toda la gama de contenido web (texto, imágenes, audio y video) y aplicaciones web. Las WCAG pueden probarse con precisión, son fáciles de entender y de utilizar y brindan a los desarrolladores web flexibilidad para innovar. Las WCAG 2.0 también se aprobaron como [ISO/IEC 40500:2012.](http://www.iso.org/iso/iso_catalogue/catalogue_tc/catalogue_detail.htm?csnumber=58625/)

Las WCAG responden específicamente a las barreras para acceder a la web que experimentan las personas con discapacidad visual, auditiva, física, cognitiva y neurológica, y por usuarios de la web con edad más avanzada y necesidades de accesibilidad. Las WCAG 2.0 ofrecen las características del contenido accesible:

- **Fácil de percibir** (por ejemplo, al brindar alternativas de texto para las imágenes, leyendas para el audio, adaptabilidad en la presentación y contraste de color)
- **Fácil de operar** (al lidiar con el acceso al teclado, el contraste de color, el tiempo de entrada, la forma de evitar convulsiones y la capacidad de navegación)
- **Fácil de entender** (responde a las características de legibilidad, previsibilidad y asistencia de entrada)
- Robusto (por ejemplo, al brindar compatibilidad con tecnologías asistenciales)

# <span id="page-75-0"></span>**Legislación y normas**

La accesibilidad de la TI y la información constituye un área que cada vez obtiene más relevancia legislativa. Esta sección proporciona enlaces a la información sobre legislación, regulaciones y normas clave.

- **[Estados Unidos](http://www8.hp.com/us/en/hp-information/accessibility-aging/legislation-regulation.html#united-states)**
- **[Canadá](http://www8.hp.com/us/en/hp-information/accessibility-aging/legislation-regulation.html#canada)**
- **[Europa](http://www8.hp.com/us/en/hp-information/accessibility-aging/legislation-regulation.html#europe)**
- **[Reino Unido](http://www8.hp.com/us/en/hp-information/accessibility-aging/legislation-regulation.html#united-kingdom)**
- **[Australia](http://www8.hp.com/us/en/hp-information/accessibility-aging/legislation-regulation.html#australia)**
- [En todo el mundo](http://www8.hp.com/us/en/hp-information/accessibility-aging/legislation-regulation.html#worldwide)

### **Estados Unidos**

La Sección 508 de la Rehabilitation Act especifica que las agencias deben identificar cuáles normas se aplican a la adquisición de ICT, realizar investigaciones de mercado para determinar la disponibilidad de productos y servicios accesibles y documentar los resultados de su investigación de mercado. Los siguientes recursos brindan asistencia para cumplir con los requisitos de la Sección 508:

- [www.section508.gov](https://www.section508.gov/)
- [Comprar productos accesibles](https://buyaccessible.gov)

El U.S. Access Board en este momento está actualizando las normas de la Sección 508. Este esfuerzo abordará las nuevas tecnologías y otras áreas donde deben modificarse las normas. Para obtener más información, consulte [Actualización de la Sección 508.](http://www.access-board.gov/guidelines-and-standards/communications-and-it/about-the-ict-refresh)

La Sección 255 de la Telecommunications Act requiere que los productos y servicios de telecomunicaciones sean accesibles a las personas con discapacidad. Las reglas de la FCC se refieren a todo el equipo de telecomunicaciones y el equipo de red telefónica (software y hardware) utilizado en el hogar o la oficina. Dicho equipo incluye teléfonos, teléfonos inalámbricos, máquinas de fax, contestadoras y localizadores. Las reglas de la FCC también se refieren a los servicios básicos y especiales de telecomunicaciones, incluidas las llamadas telefónicas regulares, las llamadas en espera, la marcación, el reenvío de llamadas, la asistencia de directorio brindado por computadora, la supervisión de llamadas, la identificación del autor de llamada, el rastreo de llamadas y la marcación repetida, además de los sistemas de respuesta por voz interactivos y el correo de voz que brindan a quien llama menús de opciones. Para obtener más información, consulte la [información de la Sección 255 de la Federal Communication Commission.](http://www.fcc.gov/guides/telecommunications-access-people-disabilities)

## **21st Century Communications and Video Accessibility Act (CVAA)**

La CVAA actualiza la ley federal de comunicaciones para aumentar el acceso de las personas con discapacidad a las comunicaciones modernas. De esta forma, actualiza las leyes de accesibilidad promulgadas en las décadas de los 80 y 90 para incluir las innovaciones digitales, de banda ancha y móviles. La FCC obliga el cumplimiento de las normas, documentadas como 47 CFR parte 14 y parte 79.

[Guía de la FCC sobre la CVAA](https://www.fcc.gov/consumers/guides/21st-century-communications-and-video-accessibility-act-cvaa)

Otra legislación e iniciativas en EE. UU.

● [Americans with Disabilities Act \(ADA\), Telecommunications Act, Rehabilitation Act y otras](http://www.ada.gov/cguide.htm)

# **Canadá**

La Accessibility for Ontarians with Disabilities Act se estableció para desarrollar e implementar normas de accesibilidad que garanticen que los bienes, servicios e instalaciones sean accesibles a los habitantes de Ontario con discapacidad. Además, contempla la participación de personas con discapacidad en el desarrollo

de las normas de accesibilidad. La primera norma de la AODA es el servicio al cliente; sin embargo, también se desarrollan normas sobre el transporte, el empleo y la información y comunicación. La AODA se aplica al Gobierno de Ontario, a la Asamblea Legislativa, a cada organización del sector público y a cada persona u organización que brinda bienes, servicios o instalaciones al público u otros terceros que tengan al menos un empleado en Ontario. Las medidas de accesibilidad se deben implementar el 1° de enero de 2025 o antes. Para obtener más información, consulte [Accessibility for Ontarians with Disability Act \(AODA\).](http://www8.hp.com/ca/en/hp-information/accessibility-aging/canadaaoda.html)

#### **Europa**

Se promulgó el Mandato de la UE 376, Informe técnico ETSI, ETSI DTR 102 612: "Factores humanos (HF); requisitos europeos de accesibilidad para la adquisición pública de productos y servicios en el dominio de la ICT (Mandato M 376, Fase 1 de la Comisión Europea)".

Antecedentes: las tres organizaciones de normalización europeas establecieron dos equipos de proyectos paralelos que realizarán el trabajo especificado en el "Mandato 376 para CEN, CENELEC y ETSI, en respaldo a los requisitos de accesibilidad para la adquisición pública de productos y servicios en el dominio de la ICT" de la Comisión Europea.

La Special Task Force 333 sobre factores humanos de ETSI TC desarrolló la ETSI DTR 102 612. Puede encontrar más detalles sobre el trabajo realizado por la STF333 (por ej, Términos de referencia, especificación detallada de las tareas, cronograma de trabajo, borradores, lista de comentarios recibidos y medios para comunicarse con la fuerza tarea) en [Special Task Force 333.](https://portal.etsi.org/home.aspx)

Las disposiciones que se relacionan con los esquemas de evaluación de pruebas adecuadas y conformidad están a cargo de un proyecto paralelo, detallado en CEN BT/WG185/PT. Para obtener más información, vaya al sitio web del equipo del proyecto de CEN. Los dos proyectos están estrechamente coordinados.

- [Equipo de proyecto de CEN \(en inglés\)](http://www.econformance.eu)
- [Mandato de la Comisión Europea sobre accesibilidad electrónica \(PDF 46 KB, en inglés\)](http://www8.hp.com/us/en/pdf/legislation_eu_mandate_tcm_245_1213903.pdf)

### **Reino Unido**

La Disability Discrimination Act (DDA) de 1995 se promulgó para garantizar que los sitios web sean accesibles a los usuarios no videntes y con discapacidad en el Reino Unido.

[Políticas del Reino Unido sobre W3C](http://www.w3.org/WAI/Policy/#UK/)

### **Australia**

El gobierno australiano anunció su plan para implementar las [Web Content Accessibility Guidelines 2.0](http://www.w3.org/TR/WCAG20/).

Todos los sitios web del gobierno australiano requieren la conformidad de nivel A en 2012 y de doble A en 2015. La nueva norma sustituye la WCAG 1.0 que se introdujo como requisito obligatorio para las agencias en el año 2000.

### **En todo el mundo**

- **[JTC1 Special Working Group on Accessibility \(SWG-A\)](http://www.jtc1access.org/)**
- **[G3ict: The Global Initiative for Inclusive ICT](http://g3ict.com/)**
- [Legislación italiana sobre accesibilidad](http://www.pubbliaccesso.gov.it/english/index.htm)
- [W3C Web Accessibility Initiative \(WAI\)](http://www.w3.org/WAI/Policy/)

# <span id="page-77-0"></span>**Enlaces y recursos de accesibilidad útiles**

Las siguientes organizaciones pueden ser buenas fuentes de información sobre discapacidad y limitaciones asociadas a la edad.

**W** NOTA: Esta no es una lista exhaustiva. Estas organizaciones se brindan solo para fines informativos. HP no asume ninguna responsabilidad sobre la información o los contactos que pueda encontrar en Internet. La inclusión en esta página no implica el respaldo de HP.

# **Organizaciones**

- American Association of People with Disabilities (AAPD)
- Association of Assistive Technology Act Programs (ATAP)
- Hearing Loss Association of America (HLAA)
- Information Technology Technical Assistance and Training Center (ITTATC)
- **Lighthouse International**
- **National Association of the Deaf**
- **National Federation of the Blind**
- Rehabilitation Engineering & Assistive Technology Society of North America (RESNA)
- Telecommunications for the Deaf and Hard of Hearing, Inc. (TDI)
- W3C Web Accessibility Initiative (WAI)

# **Instituciones educativas**

- California State University, Northridge, Center on Disabilities (CSUN)
- University of Wisconsin Madison, Trace Center
- Programa de instalaciones de computación de la University of Minnesota

# **Otros recursos sobre discapacidad**

- Programa de asistencia técnica de la ADA (Americans with Disabilities Act)
- Red de negocios y discapacidad
- EnableMart
- Foro europeo sobre discapacidad
- Red sobre instalaciones laborales
- Enable de Microsoft
- Departamento de Justicia de los EE. UU. Guía de legislación sobre los derechos asociados a la discapacidad

# **Enlaces de HP**

[Nuestro formulario web de contacto](https://h41268.www4.hp.com/live/index.aspx?qid=11387)  [Guía de seguridad y ergonomía de HP](http://www8.hp.com/us/en/hp-information/ergo/index.html) 

# <span id="page-78-0"></span>**Contacto con soporte técnico**

**NOTA:** El soporte solo se brinda en inglés.

- Clientes sordos o con discapacidad auditiva que tengan dudas sobre el soporte técnico o la accesibilidad de los productos de HP:
	- Pueden usar TRS/VRS/WebCapTel para llamar al (877) 656-7058, de lunes a viernes, de 6:00 am a 9:00 pm (hora de la montaña).
- Clientes con otra discapacidad o limitaciones asociadas a la edad que tengan dudas sobre el soporte técnico o la accesibilidad de los productos de HP deben elegir una de las siguientes opciones:
	- Llamar al (888) 259-5707, de lunes a viernes, de 6:00 am a 9:00 pm (hora de la montaña).
	- Completar el [formulario de contacto para personas con discapacidad o limitaciones asociadas a la](https://h41268.www4.hp.com/live/index.aspx?qid=11387)  [edad](https://h41268.www4.hp.com/live/index.aspx?qid=11387).

# **Índice**

### **A**

accesibilidad [61](#page-72-0) actualización de programas y controladores [39](#page-50-0) actualizaciones de software, instalación [45](#page-56-0) administración de la energía [32](#page-43-0) alimentación batería [34](#page-45-0) externo [37](#page-48-0) alimentación de entrada [58](#page-69-0) alimentación externa, uso [37](#page-48-0) alimentación por batería [34](#page-45-0) altavoces conexión [22](#page-33-0) identificación [13](#page-24-0) Ampliación o reducción mediante el gesto de pinza de dos dedos en el TouchPad y en la pantalla táctil [27](#page-38-0) antenas WLAN, identificación [7](#page-18-0), [8](#page-19-0) apagado [33](#page-44-0) apagado del equipo [33](#page-44-0) Área del TouchPad, identificación [10](#page-21-0) AT (tecnología asistencial) buscar [62](#page-73-0) objetivo [61](#page-72-0) atención al cliente, accesibilidad [67](#page-78-0) audio [22](#page-33-0) ajuste de volumen [15](#page-26-0) altavoces [22](#page-33-0) auriculares [22](#page-33-0) auriculares con micrófono [23](#page-34-0) configuraciones de sonido [23](#page-34-0) HDMI audio [24](#page-35-0) auriculares, conexión [22](#page-33-0)

#### **B**

batería ahorro de energía [35](#page-46-0) búsqueda de información [35](#page-46-0) descarga [35](#page-46-0) niveles de batería bajos [35](#page-46-0) resolución de nivel de batería baio [36](#page-47-0) sellada de fábrica [36](#page-47-0)

Batería sellada de fábrica [36](#page-47-0) BIOS actualización [47](#page-58-0) descarga de una actualización [48](#page-59-0) determinación de la versión [47](#page-58-0) inicio de la utilidad de configuración [47](#page-58-0) bloq mayús, indicador luminoso [11](#page-22-0) botón de conexiones inalámbricas [18](#page-29-0) botón de inicio/apagado, identificación [12](#page-23-0) botones alimentación [12](#page-23-0) derecho del Touchpad [10](#page-21-0) izquierdo del TouchPad [10](#page-21-0) Botones del TouchPad identificación [10](#page-21-0)

### **C**

cable de seguridad, instalación [46](#page-57-0) cámara identificación [8](#page-19-0), [9](#page-20-0) uso [22](#page-33-0) carga de la batería [35](#page-46-0) componentes área del teclado [10](#page-21-0) inferior [16](#page-27-0) pantalla [7](#page-18-0) parte lateral derecha [4](#page-15-0) parte lateral izquierda [6](#page-17-0) componentes de la pantalla [7](#page-18-0) componentes de la parte inferior [16](#page-27-0) componentes del lado derecho [4](#page-15-0) componentes del lado izquierdo [6](#page-17-0) conector combinado de salida de audio (auriculares)/entrada de audio (micrófono), identificación [6](#page-17-0) conector de alimentación identificación [5](#page-16-0).[6](#page-17-0) conector de red, identificación [4,](#page-15-0) [5](#page-16-0) conectores alimentación [5,](#page-16-0) [6](#page-17-0) red [4,](#page-15-0) [5](#page-16-0)

RJ-45 (red) [4](#page-15-0), [5](#page-16-0) salida de audio (auriculares)/ entrada de audio (micrófono) [6](#page-17-0) conector RJ-45 (red), identificación [4](#page-15-0), [5](#page-16-0) conexión a una LAN [21](#page-32-0) conexión a una red [18](#page-29-0) conexión a una red inalámbrica [18](#page-29-0) conexión a una WLAN [19](#page-30-0) conexión a una WLAN corporativa [19](#page-30-0) conexión a una WLAN pública [19](#page-30-0) configuraciones de energía, uso [34](#page-45-0) Configuraciones de Remote HP PC Hardware Diagnostics UEFI personalización [54](#page-65-0) uso [53](#page-64-0) configuraciones de sonido, uso [23](#page-34-0) contraseñas Utilidad de configuración (BIOS) [43](#page-54-0) Windows [43](#page-54-0) Contraseñas de la utilidad de configuración (BIOS) [43](#page-54-0) Contraseñas de Windows [43](#page-54-0) controles del sistema operativo [18](#page-29-0) controles inalámbricos botón [18](#page-29-0) sistema operativo [18](#page-29-0) copia de seguridad, creación [55](#page-66-0) copias de seguridad [55](#page-66-0) copias de seguridad de software e información [46](#page-57-0) cuidado de su equipo [39](#page-50-0)

## **D**

descarga electrostática [60](#page-71-0) detención, tecla de acción [15](#page-26-0) dispositivo Bluetooth [18](#page-29-0), [20](#page-31-0) Dispositivo como Servicio de HP (HP DaaS) [45](#page-56-0) dispositivos de alta definición, conexión [24,](#page-35-0) [25](#page-36-0) dispositivo WLAN [17](#page-28-0)

Dispositivo WWAN [19](#page-30-0)

### **E**

entorno operativo [59](#page-70-0) envío del equipo [40](#page-51-0) etiqueta Bluetooth [17](#page-28-0) etiqueta de certificación de conexiones inalámbricas [17](#page-28-0) etiquetas Bluetooth [17](#page-28-0) certificación de conexiones inalámbricas [17](#page-28-0) número de serie [16](#page-27-0) reglamentarias [17](#page-28-0) servicio técnico [16](#page-27-0) WLAN [17](#page-28-0) etiquetas de servicio técnico, ubicación [16](#page-27-0) etiqueta WLAN [17](#page-28-0)

## **G**

gesto de deslizamiento con tres dedos en el TouchPad [29,](#page-40-0) [30](#page-41-0) gesto del TouchPad: pulsar con 2 dedos [28](#page-39-0) gesto de pulsación con tres dedos en el TouchPad [28](#page-39-0) Gestos del Precision TouchPad deslizamiento con dos dedos [28](#page-39-0) deslizamiento con tres dedos [29,](#page-40-0) [30](#page-41-0) pulsar con cuatro dedos [29](#page-40-0) pulsar con dos dedos [28](#page-39-0) pulsar con tres dedos [28](#page-39-0) gestos en la pantalla táctil deslizamiento con un dedo [30](#page-41-0) gestos táctiles de deslizamiento con un dedo de la pantalla táctil [30](#page-41-0) gestos táctiles en el TouchPad deslizamiento con dos dedos [28](#page-39-0) deslizamiento con tres dedos [29,](#page-40-0) [30](#page-41-0) pulsar con cuatro dedos [29](#page-40-0) pulsar con dos dedos [28](#page-39-0) pulsar con tres dedos [28](#page-39-0)

Gestos táctiles en el TouchPad y en la pantalla táctil Ampliación o reducción mediante el gesto de pinza con dos dedos [27](#page-38-0) pulsar [27](#page-38-0) gesto táctil en el TouchPad: deslizamiento con 2 dedos [28](#page-39-0) gesto táctil en el TouchPad: pulsar con cuatro dedos [29](#page-40-0) GPS [20](#page-31-0)

## **H**

hardware, ubicación [3](#page-14-0) herramientas de Windows, uso [55](#page-66-0) Hibernación iniciada durante un nivel de batería crítico [36](#page-47-0) iniciando [33](#page-44-0) salida [33](#page-44-0) HP 3D DriveGuard [38](#page-49-0) HP Fast Charge [34](#page-45-0) HP Mobile Broadband activación [19](#page-30-0) Número de IMEI [19](#page-30-0) Número de MEID [19](#page-30-0) HP PC Hardware Diagnostics UEFI descarga [52](#page-63-0) iniciar [52](#page-63-0) uso [51](#page-62-0) HP PC Hardware Diagnostics Windows descarga [51](#page-62-0) instalación [51](#page-62-0) uso [50](#page-61-0) HP Recovery Manager corrección de problemas de inicio [56](#page-67-0) HP Touchpoint Manager [45](#page-56-0) huellas digitales, registro [44](#page-55-0)

### **I**

icono de Energía, uso [34](#page-45-0) indicadores luminosos Adaptador de CA y batería [4](#page-15-0), [5](#page-16-0) alimentación [11](#page-22-0) bloq mayús [11](#page-22-0) cámara [8,](#page-19-0) [9](#page-20-0) estado de RJ-45 (red) [4,](#page-15-0) [5](#page-16-0) silencio [11](#page-22-0) unidad [4,](#page-15-0) [5](#page-16-0)

indicadores luminosos de estado de  $RJ-45$  (red), identificación [4,](#page-15-0) [5](#page-16-0) indicadores luminosos de inicio/ apagado, identificación [11](#page-22-0) indicador luminoso de conexiones inalámbricas [18](#page-29-0) indicador luminoso de la cámara, identificación [8](#page-19-0), [9](#page-20-0) indicador luminoso del adaptador de CA y la batería, identificación [4](#page-15-0), [5](#page-16-0) indicador luminoso de silencio, identificación [11](#page-22-0) información de la batería, obtención [35](#page-46-0) información normativa etiqueta reglamentaria [17](#page-28-0) etiquetas de certificación de conexiones inalámbricas [17](#page-28-0) inicio de la suspensión y la hibernación [32](#page-43-0) instalación cable de seguridad opcional [46](#page-57-0) International Association of Accessibility Professionals [61](#page-72-0)

### **L**

La accesibilidad necesita evaluación [62](#page-73-0) lector de huellas digitales, identificación [4](#page-15-0) limpieza de su equipo [39](#page-50-0)

### **M**

mantenimiento actualización de programas y controladores [39](#page-50-0) Desfragmentador de disco [38](#page-49-0) Liberador de espacio en disco [38](#page-49-0) medios de HP Recovery recuperación [56](#page-67-0) medios de recuperación creación con HP Cloud Recovery Download Tool [56](#page-67-0) creación de las herramientas de Windows [55](#page-66-0) mejores prácticas [1](#page-12-0) micrófonos internos, identificación [8](#page-19-0) Miracast [25](#page-36-0)

mobile broadband activación [19](#page-30-0) Número de IMEI [19](#page-30-0) Número de MEID [19](#page-30-0) modo de avión [18](#page-29-0)

### **N**

nivel de batería bajo [35](#page-46-0) nivel de batería crítico [36](#page-47-0) nombre y número de producto, equipo [16](#page-27-0) Normas de accesibilidad en la Sección 508 [63,](#page-74-0) [64](#page-75-0) normas y legislación, accesibilidad [63](#page-74-0) Número de IMEI [19](#page-30-0) Número de MEID [19](#page-30-0) número de serie, equipo [16](#page-27-0)

## **O**

Obtenga ayuda con la tecla de acción de Windows 10 [15](#page-26-0) orden de inicio, cambio [56](#page-67-0) orificio de ventilación, identificación [16](#page-27-0) orificios de ventilación identificación [13](#page-24-0)

## **P**

Política de asistencia de HP [61](#page-72-0) Precision TouchPad uso [27](#page-38-0) Puerto HDMI conexión [24](#page-35-0) identificación [4](#page-15-0), [5](#page-16-0) puertos HDMI [4,](#page-15-0) [5,](#page-16-0) [24](#page-35-0) Type-C USB [4,](#page-15-0) [5,](#page-16-0) [25](#page-36-0) USB SuperSpeed [6](#page-17-0) puerto USB SuperSpeed, identificación [6](#page-17-0) puerto USB Type-C, conexión [25](#page-36-0) puerto USB Type-C, identificación [4](#page-15-0), [5](#page-16-0) pulsar gestos táctiles en el TouchPad o en la pantalla táctil [27](#page-38-0) punto de restauración del sistema, creación [55](#page-66-0)

### **R**

ranura para cable de seguridad, identificación [6](#page-17-0) ranuras cable de seguridad [6](#page-17-0) lector de tarjetas de memoria [7](#page-18-0) recuperación [55](#page-66-0) discos [56](#page-67-0) medios [56](#page-67-0) partición de HP Recovery [56](#page-67-0) Unidad flash USB [56](#page-67-0) recursos, accesibilidad [66](#page-77-0) Recursos de HP [2](#page-13-0) red cableada (LAN) [21](#page-32-0) red inalámbrica, conexión [45](#page-56-0) red inalámbrica (WLAN) conexión a una WLAN corporativa [19](#page-30-0) conexión a una WLAN pública [19](#page-30-0) red inalámbrica local (WLAN) conexión [19](#page-30-0) radio de acción [19](#page-30-0) restauración [55](#page-66-0)

# **S**

set de auriculares y micrófono, conexión [23](#page-34-0) sistema no responde [33](#page-44-0) software Desfragmentador de disco [38](#page-49-0) Liberador de espacio en disco [38](#page-49-0) ubicación [3](#page-14-0) software antivirus, uso [44](#page-55-0) software de firewall [44](#page-55-0) Software del Desfragmentador de disco [38](#page-49-0) Software del Liberador de espacio en disco [38](#page-49-0) Software de seguridad de Internet, uso [44](#page-55-0) Software instalado ubicación [3](#page-14-0) sonido. *Consulte* audio suspensión iniciando [32](#page-43-0) salida [32](#page-43-0) suspensión e hibernación, inicio [32](#page-43-0)

# **T**

tecla de acción de la luz de fondo del teclado [15](#page-26-0) tecla de acción de la pantalla de privacidad [14](#page-25-0) tecla de acción de la pantalla de privacidad, identificación [14](#page-25-0) tecla de acción de pausa [15](#page-26-0) tecla de acción de pista siguiente [15](#page-26-0) tecla de acción de reproducción [15](#page-26-0) tecla de acción de silencio [15](#page-26-0) tecla de acción para alternar la imagen de la pantalla [15](#page-26-0) tecla de modo de avión [15,](#page-26-0) [18](#page-29-0) tecla de Windows, identificación [14](#page-25-0) teclado y mouse opcionales uso [31](#page-42-0) tecla esc, identificación [14](#page-25-0) tecla fn, identificación [14](#page-25-0) teclas acción [14](#page-25-0) esc [14](#page-25-0) fn [14](#page-25-0) modo de vuelo [15](#page-26-0) Windows [14](#page-25-0) teclas de acción alternar la imagen de la pantalla [15](#page-26-0) ayuda [15](#page-26-0) brillo de la pantalla [15](#page-26-0) detener [15](#page-26-0) identificación [14](#page-25-0) luz de fondo del teclado [15](#page-26-0) modo de vuelo [15](#page-26-0) pantalla de privacidad [14](#page-25-0) pausa [15](#page-26-0) próxima pista [15](#page-26-0) reproducir [15](#page-26-0) silencio [15](#page-26-0) uso [14](#page-25-0) volumen de los altavoces [15](#page-26-0) teclas de acción del brillo de la pantalla [15](#page-26-0) teclas de acción de volumen de los altavoces [15](#page-26-0) teclas especiales, uso [14](#page-25-0) tecnología asistencial (AT) buscar [62](#page-73-0) objetivo [61](#page-72-0)

TouchPad uso [27](#page-38-0) transferencia de datos [25](#page-36-0) transferir datos [25](#page-36-0)

### **U**

unidad, identificación del indicador luminoso [4,](#page-15-0) [5](#page-16-0) uso de contraseñas [42](#page-53-0) uso del TouchPad [27](#page-38-0) uso de un teclado y un mouse opcionales [31](#page-42-0)

### **V**

viajes con el equipo [17,](#page-28-0) [40](#page-51-0) video pantallas inalámbricas [25](#page-36-0) Puerto HDMI [24](#page-35-0) Type-C USB [25](#page-36-0) video, uso [23](#page-34-0) volumen ajuste [15](#page-26-0) silencio [15](#page-26-0)

### **W**

Windows copia de seguridad [55](#page-66-0) medios de recuperación [55](#page-66-0) punto de restauración del sistema [55](#page-66-0) Windows Hello [22](#page-33-0) uso [44](#page-55-0)